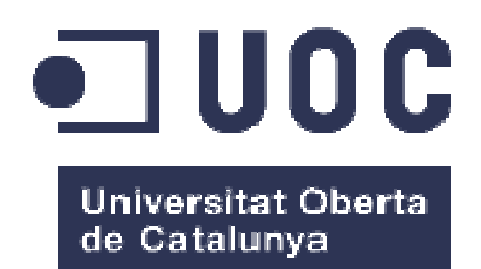

# SwimMe. Xarxa social per a nedadors

**Sergio Linares Martín**  Grau Enginyeria Informàtica TFG - J2EE

**Albert Grau Perisé Santi Caballe Llobet** 

12/01/2017

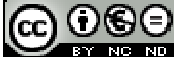

Aquesta obra està subjecta a una llicència de Reconeixement-NoComercial-SenseObraDerivada 3.0 Espanya de Creative **Commons** 

# **Dedicat:**

A la meva família, especialment als meus pares, ells van començar aquest camí fa molts anys. A la meva dona, sense la seva ajuda, paciència i comprensió no hauria sigut possible. I a Albert Grau, la seva ajuda ha sigut molt important per aconseguir aquest resultat.

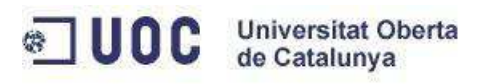

# Índex de continguts:

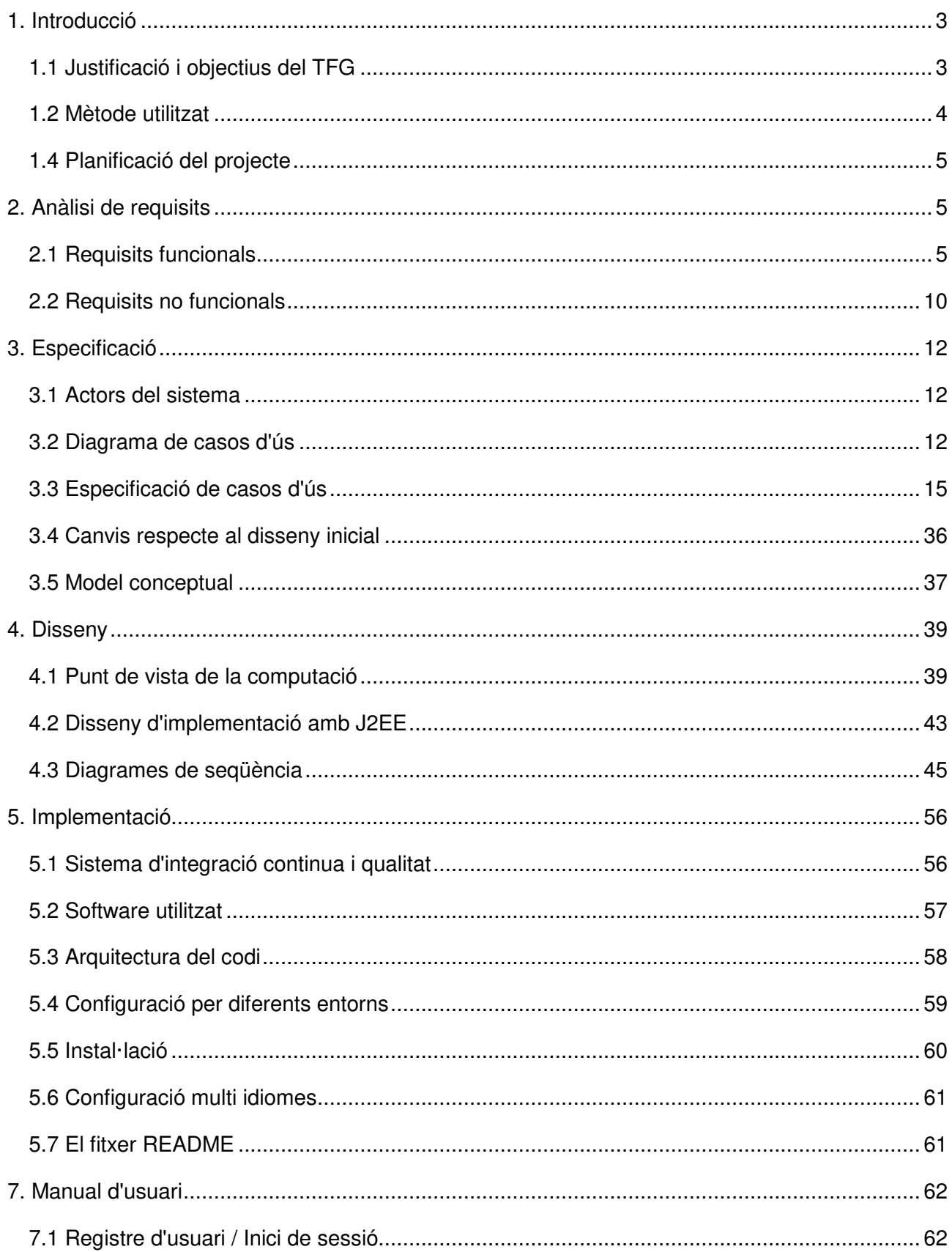

# **a** UOC Universitat Oberta

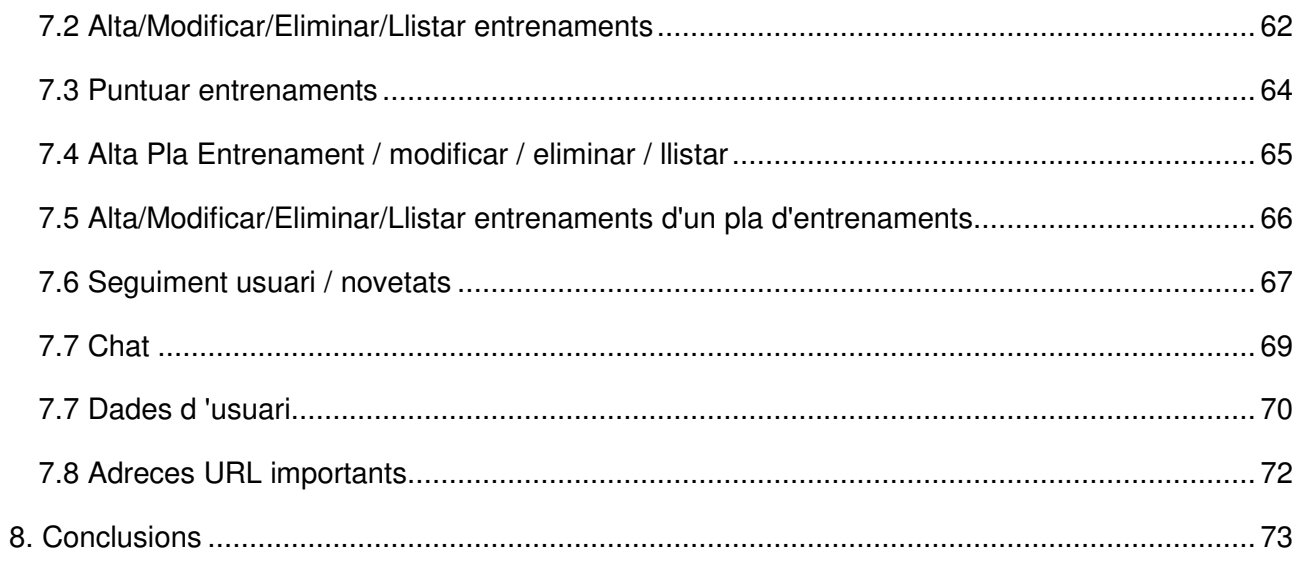

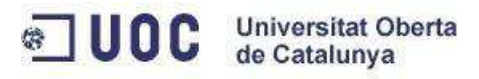

# **1. Introducció**

# **1.1 Justificació i objectius del TFG**

Fer esport és una activitat que no és nova dins de la nostra societat, els clubs esportius fa anys que van aparèixer i tenen profundes arrels a la nostra societat on podem trobar gran quantitat de clubs esportius de diferents modalitats. Dins dels esports més practicats a Catalunya trobem la natació, un esport practicat per milers de persones a Catalunya tant en l'àmbit professional com amateur.

Amb l'evolució del temps molts esports s'han beneficiat de les novetats tecnològiques que han anat apareixent, però els nedadors han sigut un col·lectiu menys afavorit en aquest sentit. Per tal de solucionar aquesta situació neix SwimMe.

SwimMe és una aplicació pensada per als esportistes del món de la natació, on podran enregistrar els seus entrenaments, veure les seves estadístiques, compartir-les a les xarxes socials, veure els entrenaments d'altres nedadors. A més, els entrenadors del món de la natació també podran crear plans d'entrenament per als atletes per tal que puguin millorar el seu nivell.

Amb aquesta aplicació donarem un nou fil de comunicació entre totes les persones que estimen aquest esport i volen compartir la seva passió amb altres esportistes com ells, a més podran perfeccionar els seus entrenaments seguint els consells i plans d'entrenament dels entrenadors enregistrats a l'aplicació. Els usuaris també es podran comunicar entre ells amb un sistema de missatgeria que desenvoluparem dins de l'aplicació. Per tal de poder fer ús de l'aplicació els usuaris hauran d'estar enregistrats, encara que el perfil dels nedadors i entrenadors serà públic per tothom (una gestió semblant a la que realitza Twitter).

El fet d'afegir el perfil d'entrenadors permetrà en un futur oferir serveis "premium" als usuaris com per exemple la creació de grups d'entrenament o equips, o afegir també els perfils de nutricionistes o fisioterapeutes, també podríem afegir una secció de botiga on-line on les marques esportives oferissin els seus productes.

L'objectiu d'aquest projecte és poder portar a la realitat aquesta solució del problema detectat i donar un nou punt de trobada per a tots els amants d'aquest esport. Per tal d'aconseguir-ho s'han fet servir frameworks de darrera generació al món Java EE per tal de tenir les eines més actualitzades, a més, s'ha fet servir un sistema d'integració continua que permet anar desenvolupant i provant que tot el codi continua funcionant com ho ha de fer.

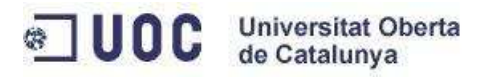

# **1.2 Mètode utilitzat**

El mètode que s'ha portat a terme per a poder implementar el projecte ha sigut el de la iteració continua i la de fer petites entregues cada poc temps, és una metodologia molt propera a les metodologies àgils que es fan servir al món professiona professional.

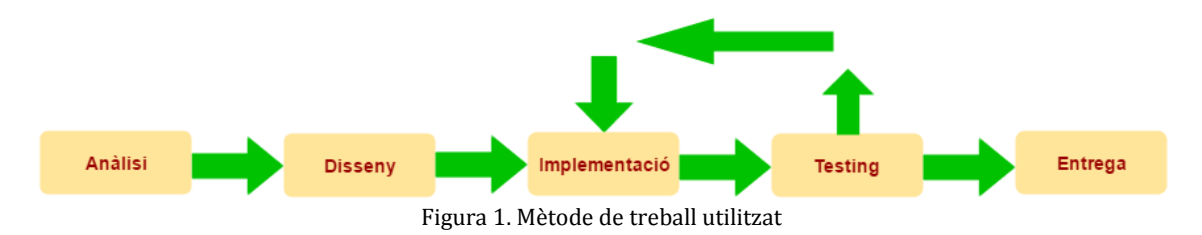

Durant la fase d'anàlisi es va recopilar l' informació necessària per al desenvolupament de l'aplicació. Aquesta informació va ajudar a esbrinar quines funcionalitats son les més importants per tal de donar resposta al problema que l'aplicació vol solucionar, a més, es van analitzar quins perfils d'usuari hi haurien i quina planificació es podria fer de l'aplicació.

A la fase de disseny es van portar les idees que s'havien analitzat fins al "món real" de la informàtica, apropant al model d'implementació que es faria servir i donant forma a totes les solucions que es van plantejar. de donar resposta al problema que l'aplicació vol solucionar, a més, es van analitzar quins<br>l'usuari hi haurien i quina planificació es podria fer de l'aplicació.<br>se de disseny es van portar les idees que s'havien analitza

Un cop es va tenir l'anàlisi i el disseny finalitzats es va començar a implementar l'aplicació. El mètode seguit per a la fase d'implementació ha sigut el de realitzar petites entregues i cada poc mètode seguit per a la fase d'implementació ha sigut el de realitzar petites entregues i cada poc<br>temps, on cada entrega es convertia en una "release" diferent. Per tal de fer-ho senzill s'ha fet servir GitFlow per orquestrar el repositori Git, de forma que existia una branca "master" on teníem la darrera "release" entregada, el repositori "development" on tenim la versió de desenvolupament, i d'aquest sortien una a una cada branca de funcionalitat que s'estava implementant.

Aquesta forma de treballar permet tenir branques separades per funcionalitats separades, i a més permet no entregar cap funcionalitat que no hagi estat ben provada. A més, per tal de saber quines funcionalitats han sigut entregades en quines versions s'ha fet servir la propietat "version" que fa servir Maven per identificar la versió del projecte. Aquest codi de versió ha permès escriure el fitxer Readme.md amb un historial de versions i funcionalitats. est tenir branques separades per funcionalitats separades, i a més<br>alitat que no hagi estat ben provada. A més, per tal de saber<br>tregades en quines versions s'ha fet servir la propietat "version"<br>r la versió del projecte.

Per tal de realitzar les proves existeixen proves unitàries i proves d'integració. Aquestes proves estan fent la cobertura d' aproximadament el 80% del codi i donant el 100% de cobertura a les funcionalitats principals. Les proves han estat implementades a la vegada que s'implementava el codi, de forma que tant bon punt com teníem acabada una funcionalitat i les seves proves saber que està fent exactament el que s'espera que faci, si més endavant trobem que hi ha una

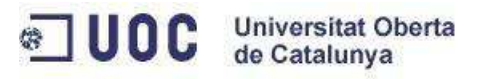

situació que no havia sigut contemplada s'escriu primer el test i seguidament la funcionalitat, per tal de tenir ben garantit que el nou codi fa el que ha de fer.

# **1.4 Planificació del projecte**

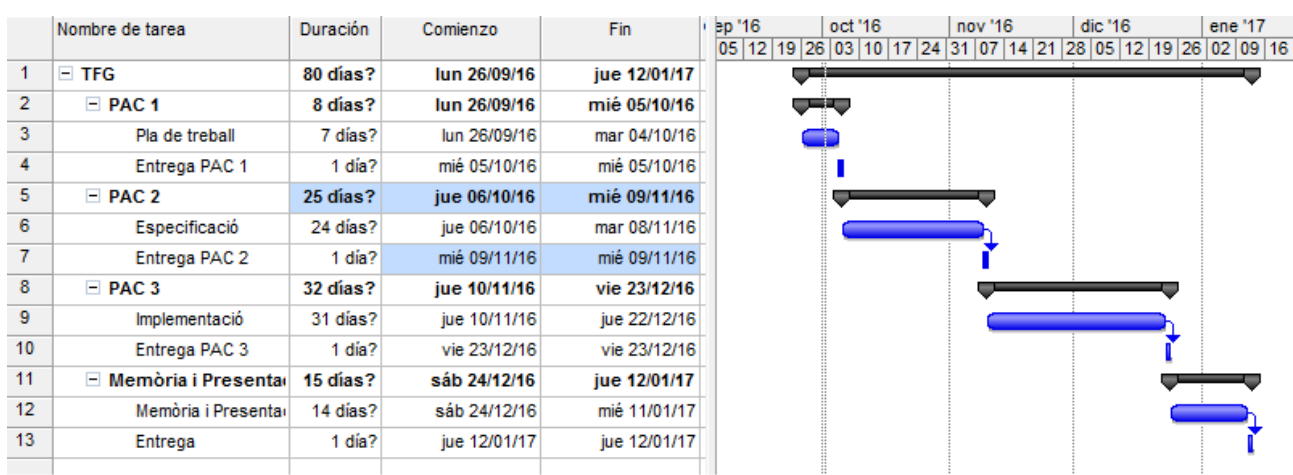

La planificació del projecte ha estat la següent:

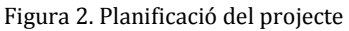

# **2. Anàlisi de requisits**

Aquest apartat està dedicar a l'anàlisi dels requeriments que té l'aplicació, tant requeriments funcionals com requeriments no funcionals, d'aquesta manera queda definit de forma correcta i precisa el producte que hem desenvolupat i dona una visió general de les parts més importants que conté l'aplicació.

L'anàlisi de requisits ha de permetre saber exactament que és cada requisit, quin abast té, quines particularitats i s'ha de poder traduir a tasques i subtasques posteriorment. És per això que aquesta fase del projecte ha tingut en compte a les persones interessades en el nostre producte (els stakeholders) per tal de garantir que el resultat que rebran és el resultat que esperaven.

# **2.1 Requisits funcionals**

Els requisits funcionals són aquells que tenen a veure directament amb les funcionalitats del projecte que ens han arribat en forma de peticions (requisits) per part dels nostres clients (o gent interessada en el projecte, és a dir, stakeholders) i que hem de garantir que es veuen reflectides en el producte final.

Per tal de garantir que tots aquests requeriments queden ben enregistrats tal i com es demanen a continuació podrem veure una llista de tots ells agrupats pels mòduls que componen l'aplicació.

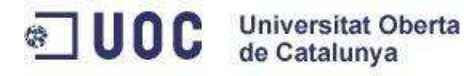

# **2.1.1 Gestió d'usuaris**

#### Alta usuari

- − Registrar nous usuaris a partir d'un formulari de registre.
- − Els usuaris han de poder seleccionar entre ser entrenador o esportista.
- − La informació que s'ha de demanar ha de ser la mínima imprescindible per a realitzar l'enregistrament (nom, cognoms, entrenador o nedador, correu electrònic i contrasenya).

#### Iniciar sessió

- − Inici de sessió d'usuaris a partir d'un formulari de login.
- − Els usuaris hauran d'informar el correu electrònic amb el que es van enregistrar i la contrasenya associada.

#### Modificar dades d'usuari

- − Un usuari ha de poder veure les seves dades abans de modificar-les.
- − Un usuari només ha de poder modificar les seves dades personals
- − Un usuari ha de confirmar que vol modificar les seves dades abans de fer-ho.
- − Un usuari ha de poder modificar totes les seves dades personals.

#### Veure perfil d'un altre usuari

- − Es podrà realitzar tant per usuaris registrats com per usuaris no registrats
- − Les dades que es veuran seran les pròpies de l'usuari i les estadístiques de l'usuari.

#### Cercar un usuari

- − Es podrà realitzar per usuaris registrats.
- − Els usuaris es podran buscar per nom o per correu electrònic.

### **2.1.2 Gestió d'entrenaments**

#### Afegir un entrenament

− Tant els entrenadors com els nedadors poden afegir nous entrenaments.

#### Modificar un entrenament

- − Un usuari només pot modificar els seus entrenaments.
- − L'usuari haurà de confirmar que vol modificar les dades abans de desar-les.

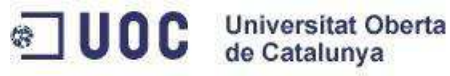

# Esborrar un entrenament

- − Un usuari només pot esborrar els seus entrenaments.
- − L'usuari haurà de confirmar que vol esborrar l'entrenament abans de fer-ho.

# Llistar els entrenaments

- − Els usuaris podran visualitzar els seus entrenaments.
- − Els usuaris podran visualitzar els entrenaments d'altres usuaris.
- − Els llistats d'entrenaments es podran filtrar per criteris de data, temps dedicat i distància.
- − Els llistats estaran paginats i tindran un màxim de 10 elements per pàgina.

# Puntuar un entrenament

- − Només els usuaris de perfil entrenador podran puntuar un entrenament.
- − Un entrenador no pot puntuar els seus propis entrenaments.
- − Un entrenador no ha de poder puntuar un entrenament més d'una vegada.
- − La puntuació mínima és de 1 i la màxima de 5.
- − La puntuació d'un entrenament és la mitja de totes les puntuacions rebudes.

# Visualitzar les estadístiques dels entrenaments

- − Un nedador pot veure les estadístiques del seu historial.
- − L'historial estarà agrupat per setmana, mes i any.
- − L'historial mostrarà l'entrenament més llarg fet i l'equivalent en "Número de vegades que hauria creuat l'Estret de Gibraltar".
- − Un usuari podrà veure les estadístiques d'altres usuaris.

# Compartir informació

- − Un nedador pot compartir un entrenament que hagi realitzat a les xarxes socials.
- − Un usuari pot compartir l'enllaç del seu perfil a l'aplicació.

# **2.1.3 Gestió de les comunicacions**

# Iniciar una conversació amb un altre usuari

- − Un usuari pot iniciar una conversa amb qualsevol altre usuari des del perfil d'aquest.
- − Si ja havien mantingut una conversa anterior en el moment d'iniciar una es tornarà a mostrar l'anterior.
- − Les converses no tenen límit de missatges.

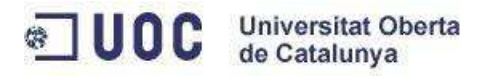

- − Un missatge com a molt podrà ser de 200 caràcters i només serà text en pla.
- − Els missatges no es poden modificar ni eliminar.

#### Contestar un missatge d'un altre usuari

− Quan un usuari tingui un missatge pendent de llegir es visualitzarà a l'aplicació.

#### Continuar una conversa amb un altre usuari

− Si un usuari va a l'apartat de missatgeria de l'aplicació podrà continuar les converses que ja tenia iniciades prèviament.

#### Visualitzar el llistat de converses amb altres usuaris

- − Des de l'apartat de missatgeria s'han de poder veure el llistat de converses.
- − Les converses no podran ser eliminades.

#### **2.1.4 Gestió dels plans d'entrenament**

#### Crear un nou pla d'entrenament

- − Un usuari de tipus entrenador pot crear nous plans d'entrenament.
- − Inicialment un pla d'entrenament no contindrà entrenaments.
- − L'estat inicial d'un pla d'entrenaments és "pendent", en aquest estat no serà visible per a la resta d'usuaris.
- − No es podrà canviar l'estat d'un pla d'entrenament a "publicat" si no té com a mínim 1 entrenament associat.
- − Els plans d'entrenament tenen associats una categoria d'esforç en forma de talla de roba: XS, S, M, L i XL.

#### Modificar un pla d'entrenament

- − Un entrenador podrà modificar les dades dels seus plans d'entrenament.
- − Es podrà modificar també la "talla d'esforç" associada al pla d'entrenament.

#### Esborrar un pla d'entrenament

- − L'entrenador podrà esborrar els plans d'entrenament que ha creat.
- − En el moment d'esborrar un pla d'entrenaments s'esborraran també els entrenaments associats.

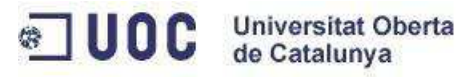

### Llistar els plans d'entrenament

- − Un entrenador podrà llistar els seus plans d'entrenament.
- − Els usuaris de l'aplicació podran visualitzar els plans d'entrenaments del entrenadors sempre i quan aquests estiguin en estat "publicat".

### Afegir entrenaments a un pla d'entrenaments

- − Un entrenador pot afegir entrenaments als seus plans d'entrenament.
- − Un pla d'entrenaments no té un límit d'entrenaments.

#### Modificar un entrenament d'un pla d'entrenament

- − Un entrenador pot modificar els entrenaments dels seus plans d'entrenament.
- − No és necessari que l'estat del pla d'entrenament sigui pendent, es podran modificar en qualsevol estat.

#### Esborrar entrenament d'un pla d'entrenament

− Un entrenador pot esborrar els entrenaments dels seus plans d'entrenament.

#### Veure un pla d'entrenament

− Un usuari registrat ha de poder veure un pla d'entrenament.

# **2.1.5 Gestió dels seguidors d'usuaris**

#### Començar a seguir a un usuari

- − Un usuari pot fer-se seguidor de qualsevol altre usuari de l'aplicació.
- − Només es podrà fer seguidor d'un altre usuari una vegada, de forma que si ja és seguidor d'un usuari al perfil de l'altre usuari el botó de fer-se seguidor ho indicarà.
- − Un usuari podrà començar a seguir a un altre usuari des del perfil de l'usuari al que vol seguir.
- − Seguir a un usuari no necessita cap validació ni confirmació per part de l'usuari al que es vol seguir.

#### Deixar de seguir a un usuari

− Es pot deixar de seguir un usuari des del llistat d'usuaris als que segueixo i des del perfil de l'usuari al que vull deixar de seguir.

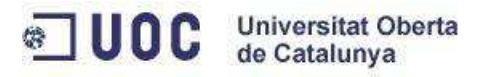

#### Veure als usuaris que segueixo

− Des del panell de control de l'usuari podrà visualitzar els usuaris als que segueix. També podrà deixar de seguir algun usuari des d'aquest apartat.

#### Veure als usuaris que em segueixen

− Des del panell de control del propi usuari podrà veure quins usuaris son seguidors seus.

#### Veure les novetats dels usuaris que segueixo

- − Des de la pantalla inicial d'un usuari logat es podrà veure les novetats dels usuaris als que segueixo.
- − Si no segueixo a cap usuari no veure novetats de ningú.
- − Com a màxim es visualitzaran les darreres 10 novetats dels usuaris als que segueixo.

# **2.2 Requisits no funcionals**

A més dels requisits relacionats amb les funcionalitats que ha d'oferir el sistema i la forma en que els ha d'oferir l'aplicació també tindrà altres tipus de requisits més relacionats amb altres aspectes com veurem a continuació. Alguns dels requisits no funcionals que aquesta aplicació haurà de complir son:

#### Requisits de presentació

- − Totes les pantalles de l'aplicació han de mostrar el menú a la part esquerra.
- − Totes les pantalles han de mostrar la imatge de l'usuari logat.
- − Totes les pantalles de l'aplicació han de mostrar el menú superior.

#### Requisits d'usabilitat i humanitat

− Les pantalles de l'aplicació han de ser adaptables a qualsevol dispositiu de visualització.

# Requisits operacionals i d'entorn

− Tot i que l'objectiu principal es que es pugui fer servir des d'ordinadors o dispositius grans també s'ha de poder fer servir des de dispositius mòbils.

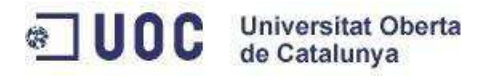

# Requisits de manteniment i suport

− L'aplicació ha de ser fàcilment mantenible i fer que qualsevol canvi sigui fàcil de fer pujar a producció passant per tots els entorns previs i passant totes les validacions automàtiques de codi i qualitat.

#### Requisits de seguretat

- − Les contrasenyes dels usuaris s'han de guardar a base de dades de forma encriptada.
- − Els usuaris no han de poder accedir a parts de l'aplicació que no tenen permès segons el seu rol.

#### Requisits culturals i polítics

− L' idioma oficial de l'aplicació és el català, tot i que s'ha de deixar obert a ampliar-ho per futures versions.

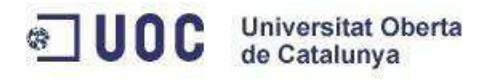

# **3. Especificació**

# **3.1 Actors del sistema**

Dintre de l'aplicació podem trobar dos rols principals i el rol d'administrador. Tal com s'ha explicat en apartats anteriors els dos rols que podem trobar són els de nedador i el d'entrenador, aquests estan ben diferenciats respecte al tipus d'accions que faran dins de l'aplicació.

Les funcions principals dels entrenadors són publicar plans d'entrenament i puntuar els entrenaments dels nedadors, en canvi, els nedadors enregistren els seus entrenaments, veuen estadístiques i poden practicar plans d'entrenaments, per tant, els dos rols queden ben diferenciats. D'altra banda tenim el rol Administrador, que com a la gran majoria d'aplicacions és el rol del gestor del sistema i que té accés a totes les funcionalitats i dades públiques i algunes de privades pròpies de la seva tasca.

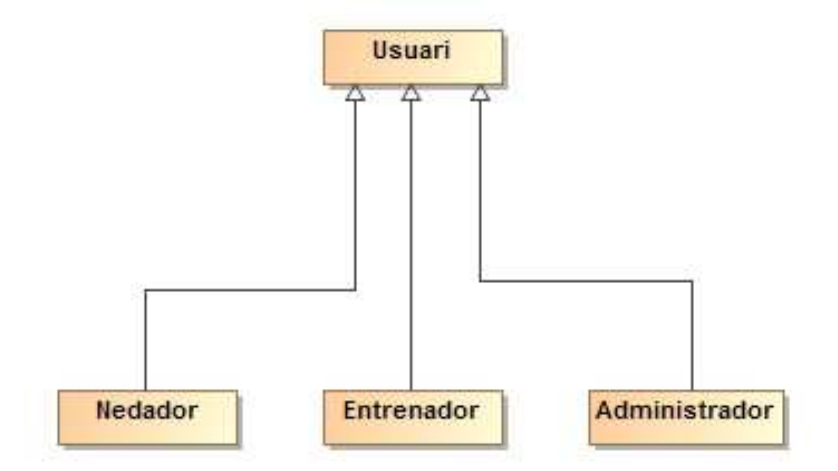

Figura 3. Diagrama dels actors del sistema

# **3.2 Diagrama de casos d'ús**

A continuació es presenta el diagrama de casos d'ús general de l'aplicació SwimME. L'aplicació es compon de cinc mòduls ben diferenciats: Usuari, Entrenament, Pla d'Entrenament, Comunicació i Seguiment. Existeix un cas comú que no està dins de cap dels mòduls expressats anteriorment, el cas de l'inici de sessió (login). Això és així, ja que per a accedir a la gran majoria de la resta de funcionalitats hem d'haver iniciat sessió prèviament.

Per motius de llegibilitat s'expressa per una banda el diagrama general on es pot observar la visió general del projecte i posteriorment s'analitza mòdul a mòdul el diagrama general. En aquesta visió mòdul a mòdul no s'expressa la relació d'inclusió amb el cas d'ús CU\_2 d'inici de sessió per tal de fer més fàcil el seguiment.

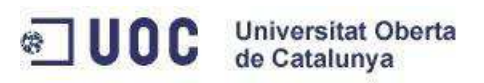

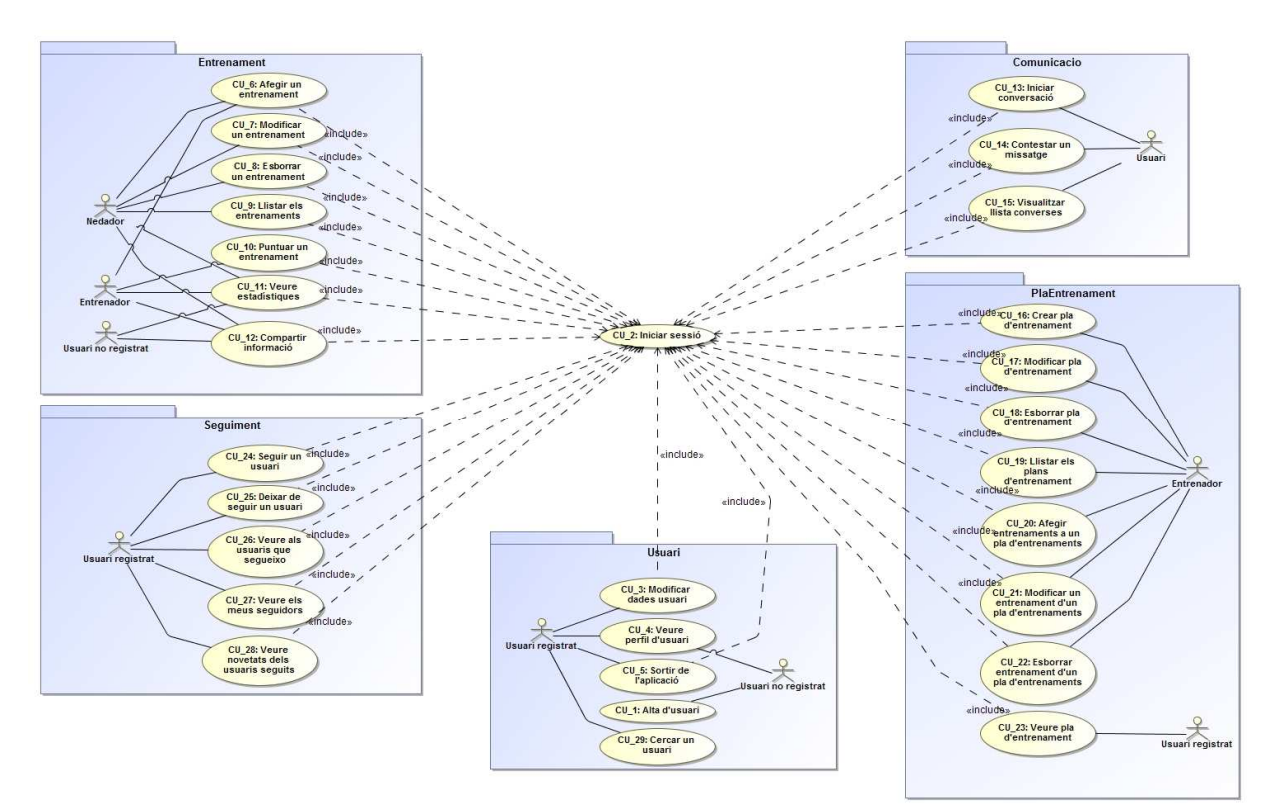

Figura 4. Diagrama general de casos d'ús

El mòdul d'Usuari inclou quatre casos d'ús, dos d'aquests són accessibles per usuaris no registrats i tres d'ells estan reservats només per a usuaris, sense importar el rol que tinguin.

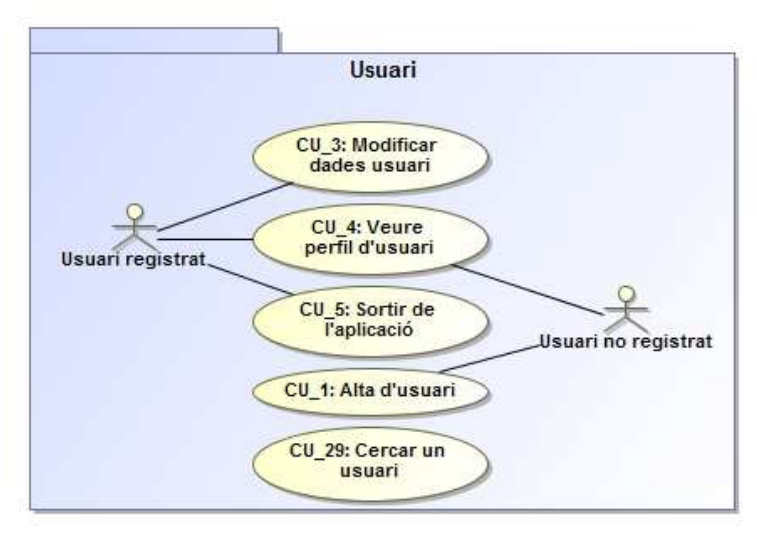

Figura 5. Diagrama casos d'ús mòdul Usuari

El mòdul d'Entrenament inclou set casos d'ús, d'aquests casos només dos d'ells són accessibles per als usuaris no registrats. De la resta destaquem tres d'ells que els poden fer servir els entrenadors, un d'ells a més, és exclusiu per a ells. I finalment trobem cinc casos d'ús als quals poden accedir els usuaris amb perfil nedador.

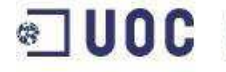

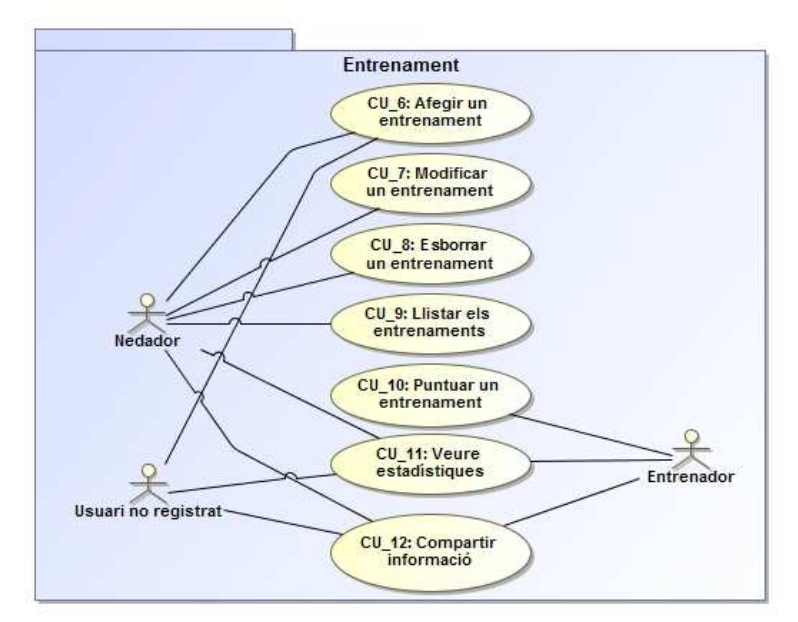

Figura 6. Diagrama casos d'ús mòdul Entrenament

El mòdul de PlaEntrenament inclou vuit casos d'ús, hi ha un d'ells que és accessible per a qualsevol usuari registrat de l'aplicació que és el cas de veure un pla d'entrenament, la resta de casos estan relacionats amb l'administració dels plans d'entrenament i són només accessibles per als usuaris amb rol d'entrenador.

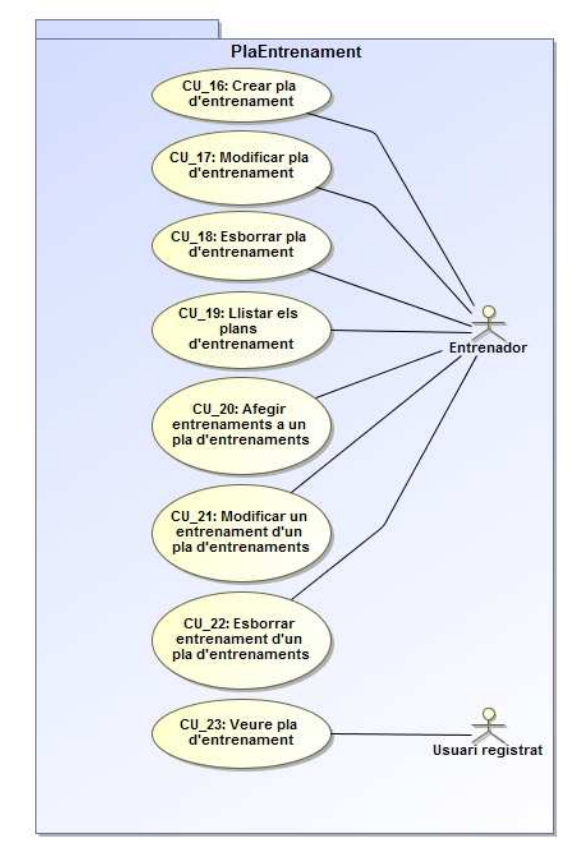

Figura 7. Diagrama casos d'ús mòdul PlaEntrenament

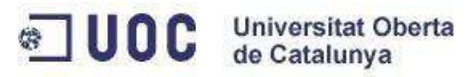

El mòdul de Comunicació inclou tres casos d'ús accessibles per a qualsevol usuari registrat de l'aplicació. Aquests tres casos estan relacionats amb el manteniment de converses entre els usuaris.

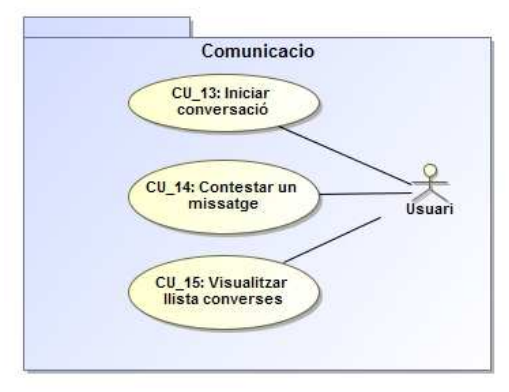

Figura 8. Diagrama casos d'ús mòdul Comunicació

El mòdul de Seguiment inclou cinc casos d'ús relacionats amb el seguiment entre usuaris i la possibilitat de veure les novetats dels usuaris als quals segueixo.

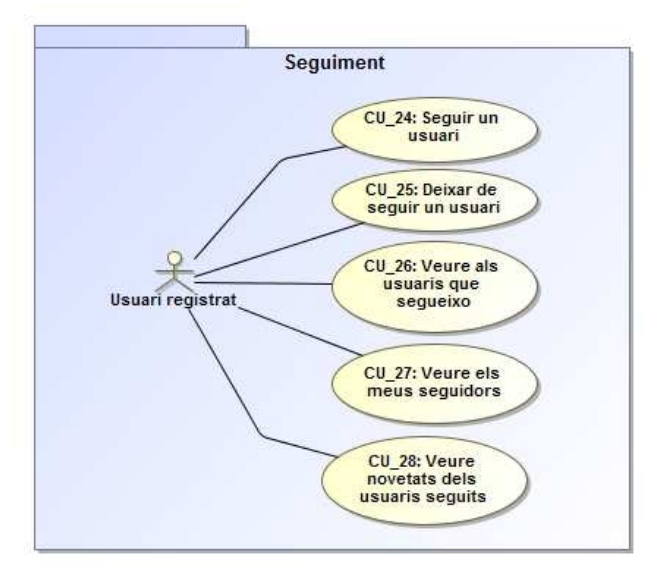

Figura 9. Diagrama casos d'ús mòdul Seguiment

# **3.3 Especificació de casos d'ús**

# **3.3.1 Gestió d'usuaris**

# *CU\_1 Alta d'usuari*

**Cas d'ús:** Enregistrament de l'usuari a l'aplicació

**Actors:** Usuari no registrat

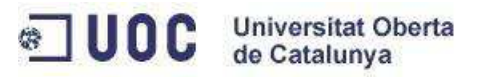

# **Descripció:**

**Com** a usuari no registrat a l'aplicació **Vull** donar-me d'alta a l'aplicació **Per** a poder començar a fer-la servir

**Condició prèvia:** L'usuari no es podrà registrar amb un correu electrònic ja existent a la base de dades. L'usuari haurà de triar obligatòriament un rol (entrenador, nedador).

# **Cicle de l`esdeveniment:**

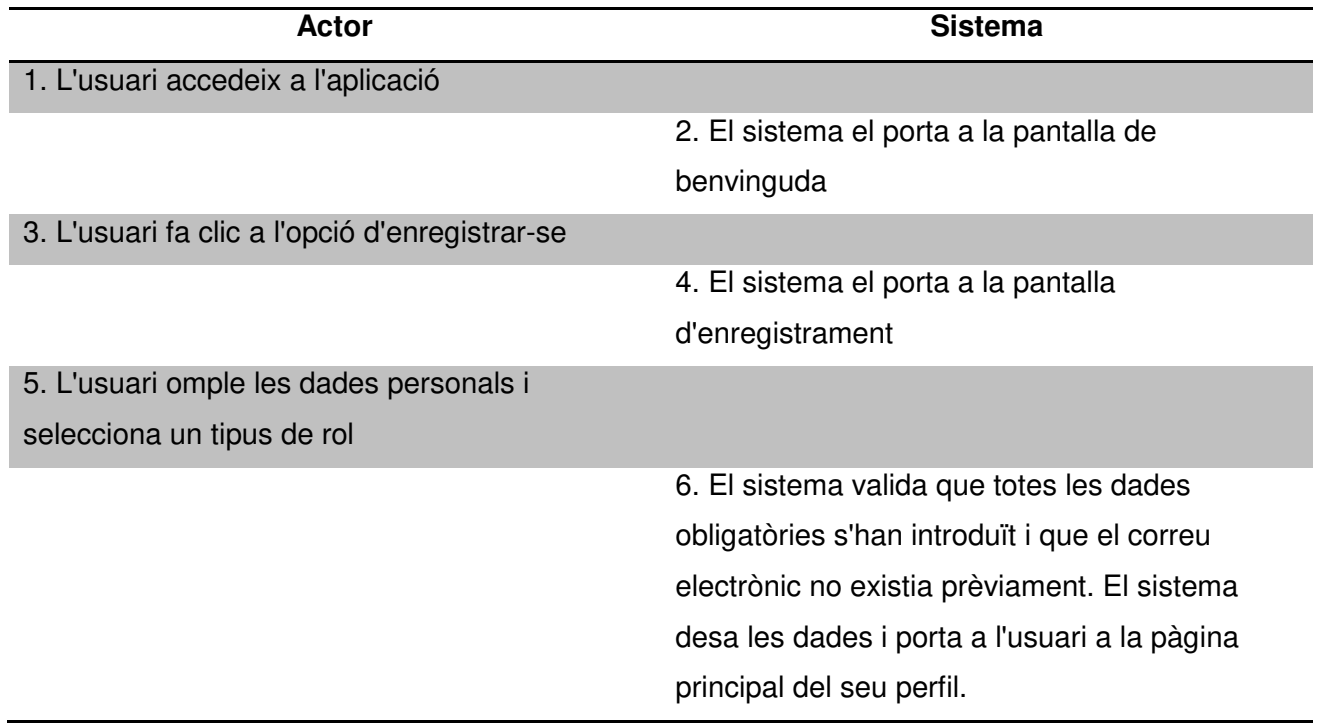

# **Cas alternatiu:**

- − El sistema detecta que el correu electrònic ja s'havia utilitzat i mostra un missatge d'error.
- − El sistema detecta que no s'han introduït totes les dades i mostra un missatge d'error.

# *CU\_2 Iniciar sessió*

**Cas d'ús:** Inici de sessió de l'usuari a l'aplicació

**Actors:** Usuari registrat

# **Descripció:**

**Com** a usuari registrat a l'aplicació **Vull** iniciar una sessió d'usuari **Per** a poder començar a fer-la servir amb el meu usuari

**Condició prèvia:** L'usuari està enregistrar al sistema amb un correu electrònic i una contrasenya associada.

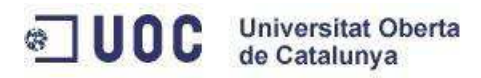

# **Cicle de l`esdeveniment:**

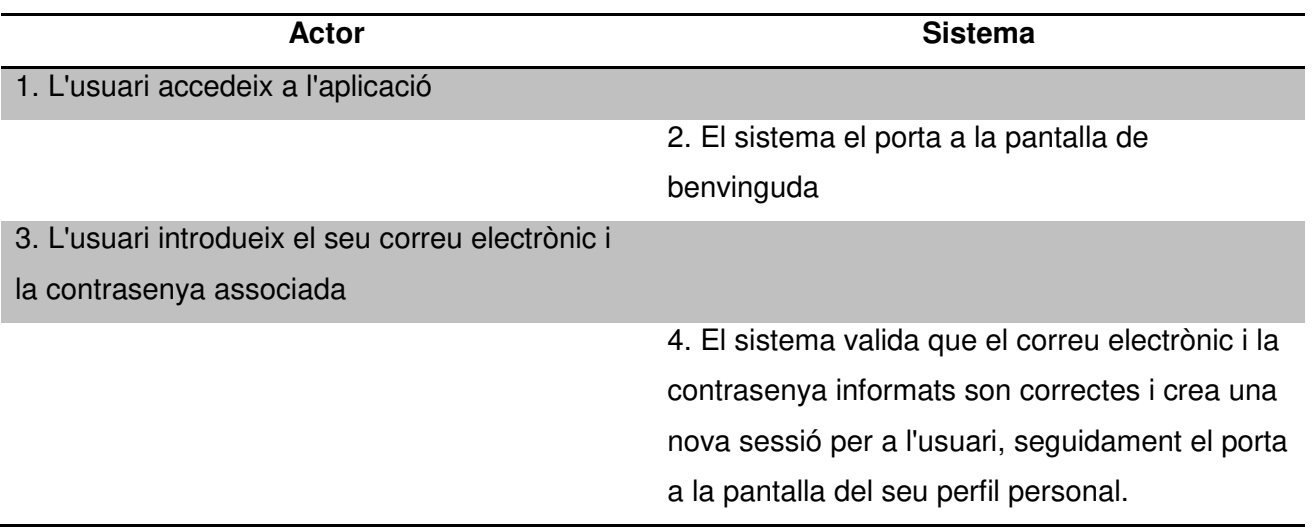

# **Cas alternatiu:**

− El sistema detecta que el correu electrònic i la contrasenya no existeixen a la base de dades i mostra un missatge d'error.

# *CU\_3 Modificar dades d'usuari*

**Cas d'ús:** Modificació de les dades d'usuari

# **Actors:** Usuari registrat

#### **Descripció:**

**Com** a usuari registrat a l'aplicació **Vull** modificar les meves dades d'usuari **Per** a corregir dades que no son correctes

**Condició prèvia:** L'usuari està registrat a l'aplicació i no podrà canviar el seu rol d'usuari.

# **Cicle de l`esdeveniment:**

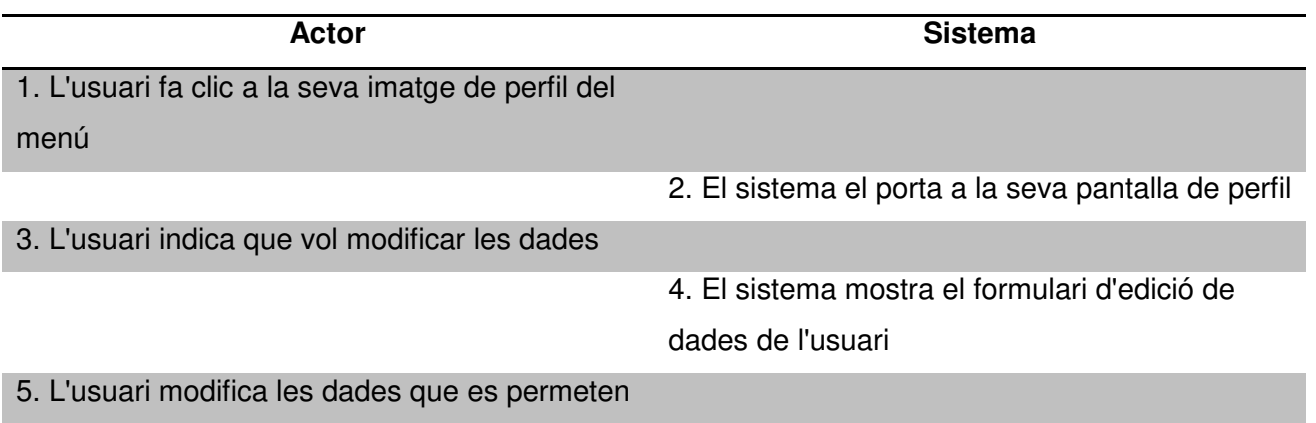

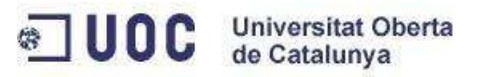

#### modificar i fa clic a desar

6. El sistema valida les dades introduïdes siguin coherent. El sistema desa les dades i porta a l'usuari a la pàgina principal del seu perfil.

# **Cas alternatiu:**

− El sistema detecta que alguna dada introduïda no es coherent i mostra un missatge d'error.

#### *CU\_4 Veure perfil d'usuari*

**Cas d'ús:** Veure les dades d'un usuari

**Actors:** Usuari no registrat, Usuari registrat

#### **Descripció:**

**Com** a usuari registrat (i no registrat) a l'aplicació **Vull** veure el perfil d'un usuari **Per** a conèixer més informació d'ell

**Condició prèvia:** L'usuari propietari del perfil que veurem ha d'existir.

#### **Cicle de l`esdeveniment:**

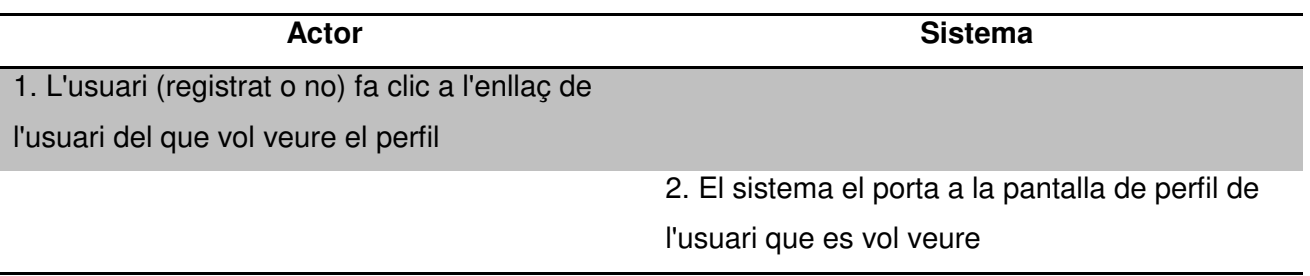

#### **Cas alternatiu:**

− El sistema detecta l'usuari al que fa referència l'enllaç no existeix i mostra un missatge d'error.

#### *CU\_5 Sortir de l'aplicació*

**Cas d'ús:** L'usuari surt de l'aplicació

**Actors:** Usuari registrat

**Descripció:**

**Com** a usuari registrat a l'aplicació

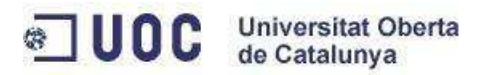

**Vull** tancar la meva sessió d'usuari actual **Per** a sortir de l'aplicació

**Condició prèvia:** L'usuari ha iniciat sessió prèviament.

### **Cicle de l`esdeveniment:**

**Actor Sistema** 1. L'usuari fa clic a l'opció del menú "Sortir de

l'aplicació"

2. El sistema finalitza la sessió de l'usuari i el porta a la pantalla de benvinguda

# *CU\_29 Cercar un usuari*

**Cas d'ús:** Cercar a un usuari

**Actors:** Usuari registrat

#### **Descripció:**

**Com** a usuari registrat a l'aplicació **Vull** cercar altres usuaris **Per a** poder interactuar amb ells

#### **Condició prèvia:** Existeixen altres usuaris enregistrats a l'aplicació

# **Cicle de l`esdeveniment:**

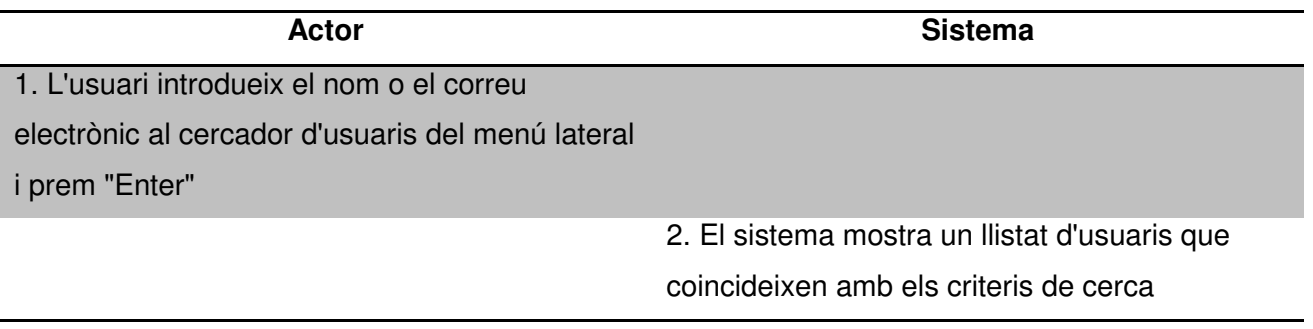

# **Cas alternatiu:**

− 2.1 Cap usuari coincideix amb els criteris de cerca i el resultat és una llista buida

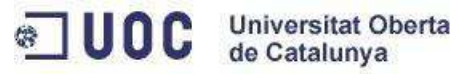

# *3.3.2 Gestió d'entrenaments*

### *CU\_6 Afegir un entrenament*

**Cas d'ús:** Un usuari vol afegir un nou entrenament

**Actors:** Usuari amb rol nedador

#### **Descripció:**

**Com** a usuari registrat amb rol nedador **Vull** afegir un nou entrenament **Per** a tenir un control dels entrenaments que he realitzat

**Condició prèvia:** L'usuari està registrat a l'aplicació i no podrà canviar el seu rol d'usuari.

#### **Cicle de l`esdeveniment:**

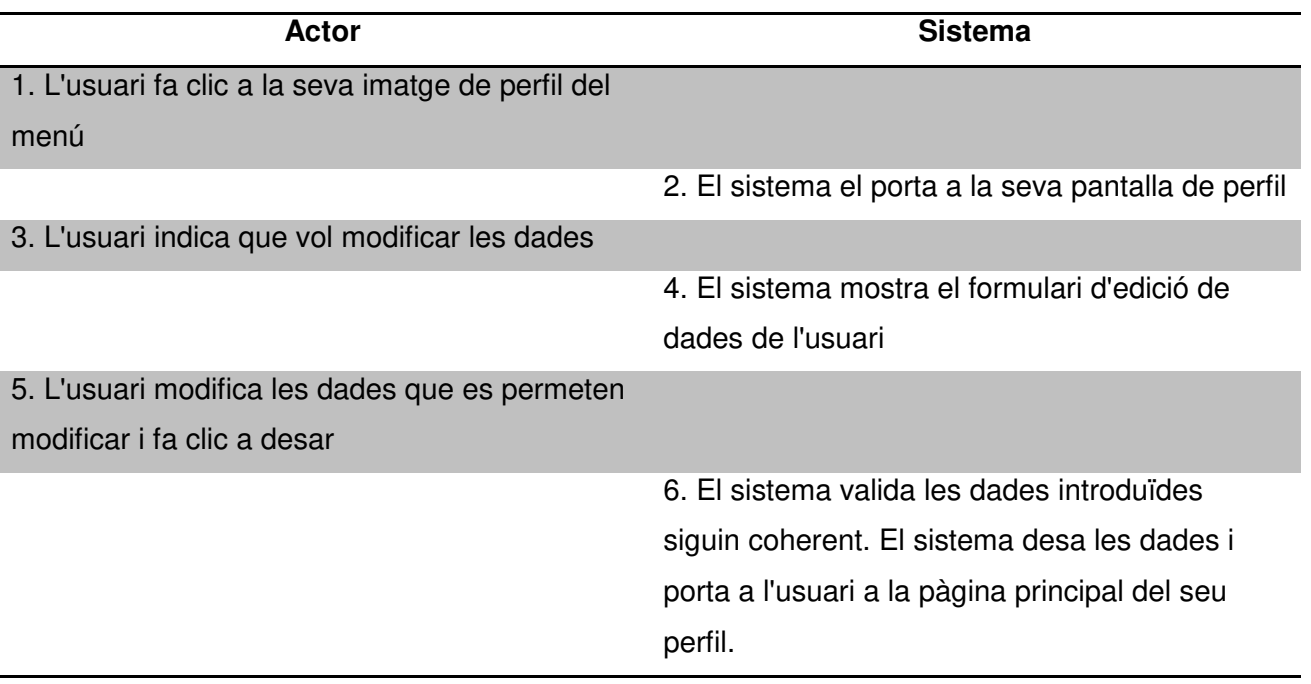

#### **Cas alternatiu:**

− El sistema detecta que alguna dada introduïda no es coherent i mostra un missatge d'error.

#### *CU\_7: Modificar un entrenament*

**Cas d'ús:** Modificar un entrenament

**Actors:** Usuari registrat

#### **Descripció:**

**Com** a usuari registrat a l'aplicació **Vull** modificar les dades d'un entrenament que ja havia creat

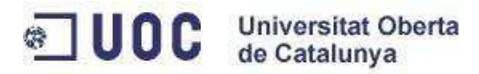

**Per** a canviar algunes de les dades que conté

**Condició prèvia:** L'usuari ha enregistrat prèviament un entrenament.

#### **Cicle de l`esdeveniment:**

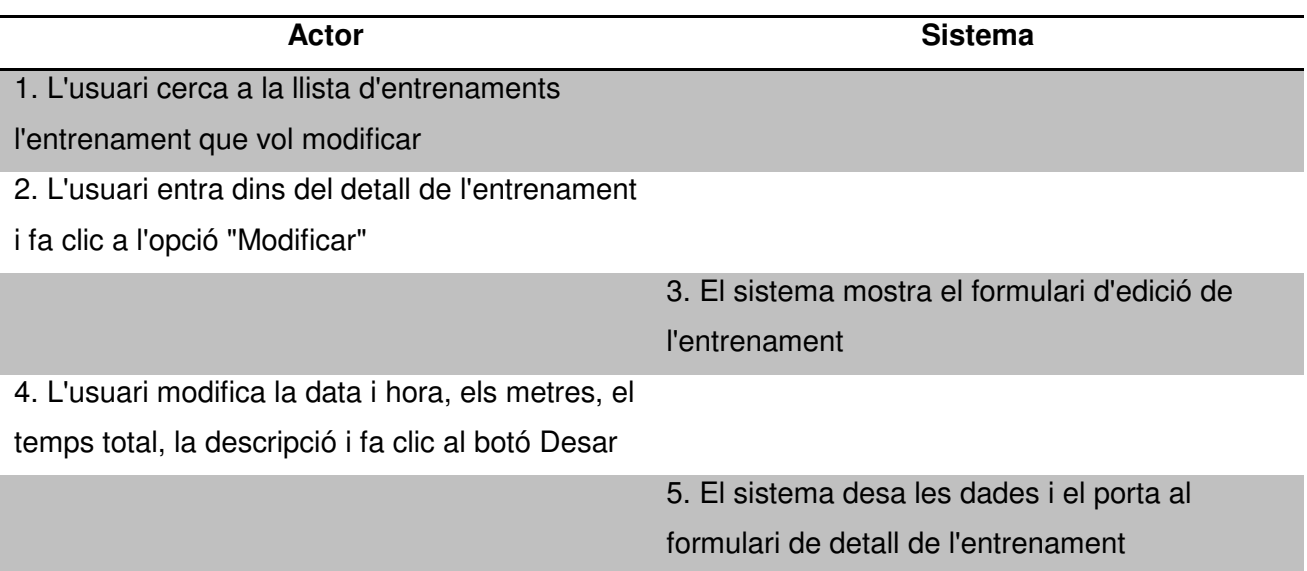

#### **Cas alternatiu:**

− 5.1 Els metres son negatius, el sistema mostra un missatge d'error de validació.

#### *CU\_8: Esborrar un entrenament*

**Cas d'ús:** Esborrar un entrenament

#### **Actors:** Usuari registrat

#### **Descripció:**

**Com** a usuari registrat a l'aplicació **Vull** eliminar un entrenament que ja havia creat **Per** tal de que desaparegui del sistema

**Condició prèvia:** L'usuari ha enregistrat prèviament un entrenament.

#### **Cicle de l`esdeveniment:**

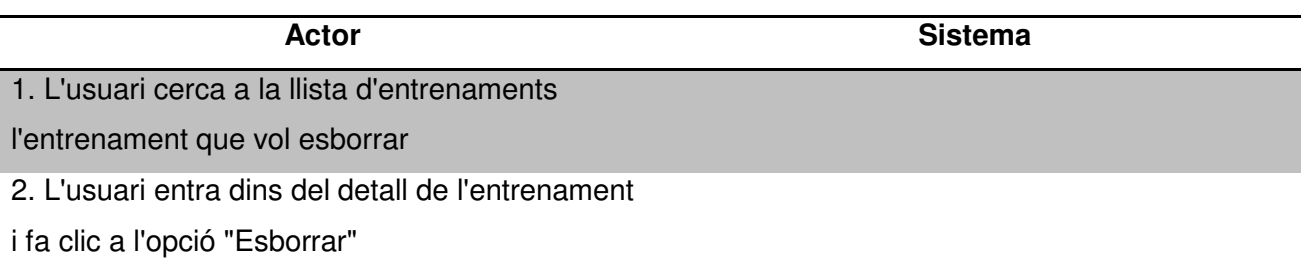

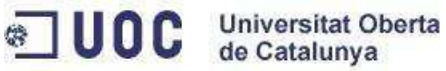

3. El sistema demana confirmació a l'usuari

4. L'usuari confirma que vol esborrar

### l'entrenament

5. El sistema elimina l'entrenament indicat i recarrega la llista d'entrenaments

# **Cas alternatiu:**

− 4.1 L'usuari indica que no vol esborrar i el cas d'ús termina aquí

# *CU\_9: Llistar els entrenaments*

**Cas d'ús:** Llistar els entrenaments registrats a l'aplicació

**Actors:** Usuari registrat

#### **Descripció:**

**Com** a usuari registrat a l'aplicació **Vull** veure el llistat d'entrenaments que ja havia creat **Per** poder veure l'històric de d'entrenaments creats

**Condició prèvia:** L'usuari ha enregistrat més d'un entrenament prèviament

#### **Cicle de l`esdeveniment:**

**Actor Sistema**

1. L'usuari fa clic a l'opció de menú

"Entrenaments"

2. El sistema mostra el llistat d'entrenaments

# *CU\_10: Puntuar un entrenament*

**Cas d'ús:** Un entrenador puntua un entrenament

**Actors:** Usuari registrat amb perfil entrenador

#### **Descripció:**

**Com** a usuari amb perfil entrenador **Vull** puntuar un entrenament d'un nedador **Per** a donar la meva valoració respecte d'aquest

**Condició prèvia:** L'usuari ha arribat fins al perfil del nedador via un enllaç o perquè el segueix

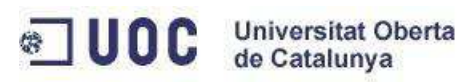

# **Cicle de l`esdeveniment:**

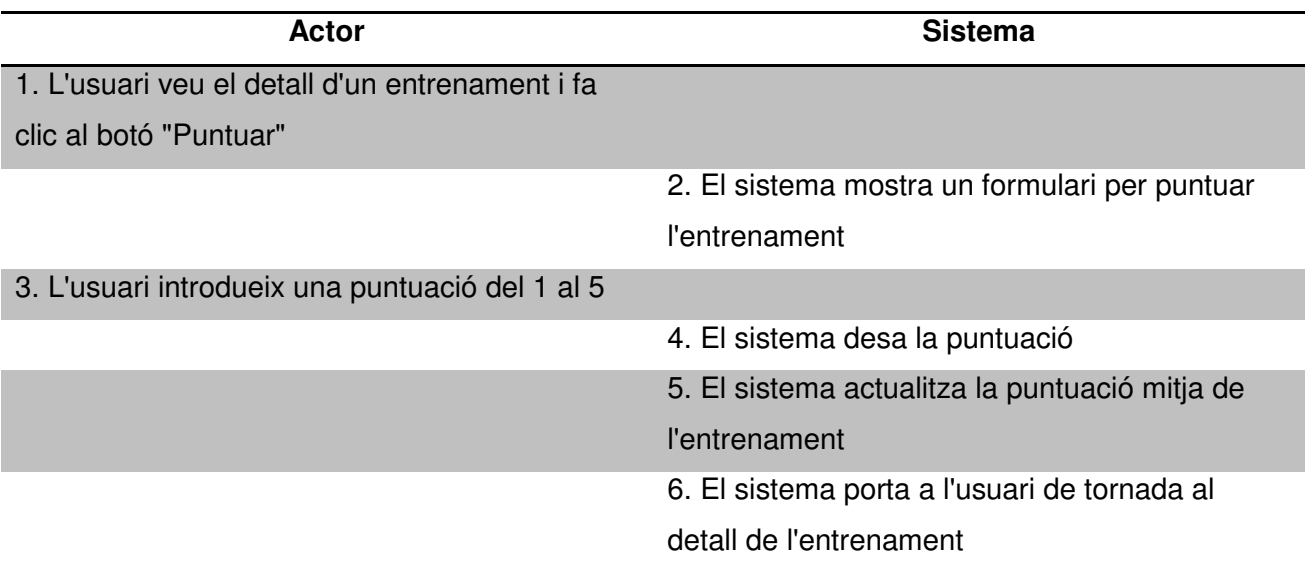

# **Cas alternatiu:**

- − 2.1 L'usuari ja havia puntuat l'entrenament i el sistema mostra un missatge d'error
- − 3.1 L'usuari introdueix una puntuació fora del rang i el sistema mostra un error de validació

# *CU\_11: Visualitzar les estadístiques dels entrenaments*

**Cas d'ús:** Visualitzar les estadístiques dels entrenaments

**Actors:** Usuari registrat i Usuari no registrat

# **Descripció:**

**Com** a usuari que interacciona amb l'aplicació (registrat o no) **Vull** veure les estadístiques d'entrenaments d'un usuari **Per** a conèixer els seus assoliments

**Condició prèvia:** Si l'usuari no és un usuari registrat ha accedit al perfil a partir d'un enllaç i va directament al pas 4

# **Cicle de l`esdeveniment:**

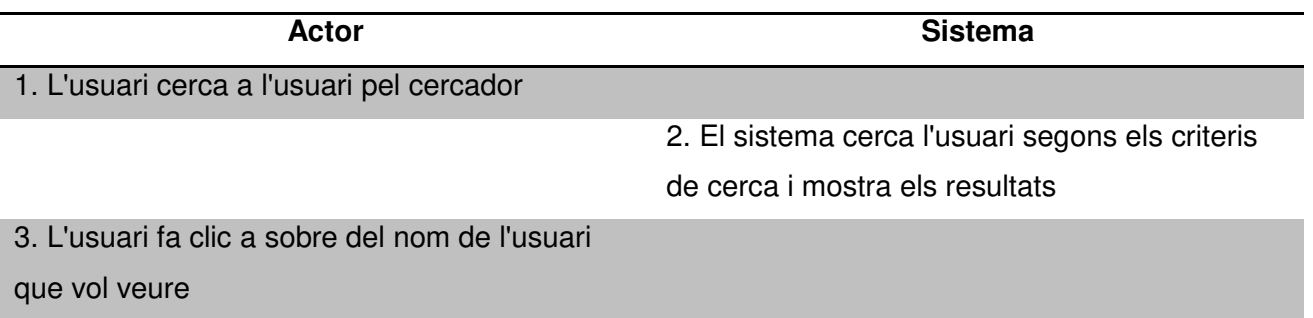

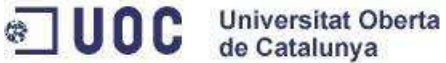

4. Dins del perfil d'usuari es poden observar les

# estadístiques d'aquest

# *CU\_12: Compartir informació*

**Cas d'ús:** Compartir informació

**Actors:** Usuari registrat i Usuari no registrat

#### **Descripció:**

**Com** a usuari que interacciona amb l'aplicació (registrat o no) **Vull** compartir informació **Per** a que altres persones puguin veure la informació

#### **Cicle de l`esdeveniment:**

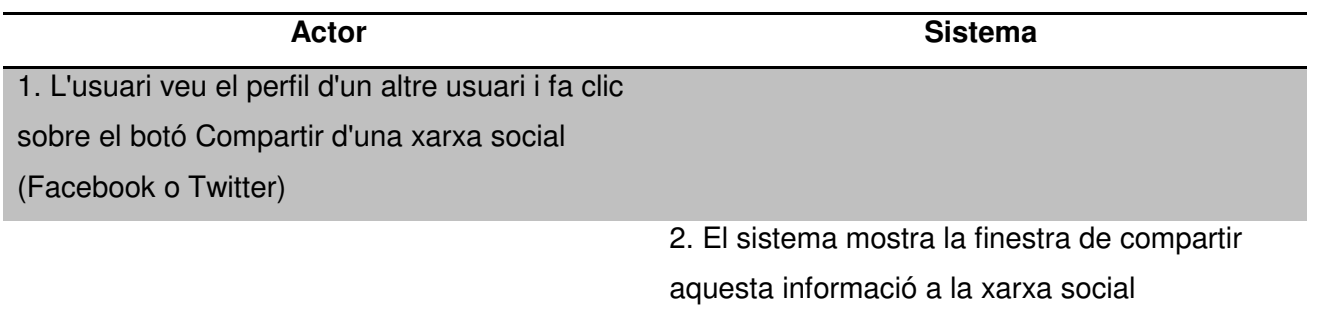

#### **3.3.3 Gestió de les comunicacions**

#### *CU\_13: Iniciar una conversació amb un altre usuari*

**Cas d'ús:** Iniciar una conversació amb un altre usuari

#### **Actors:** Usuari registrat

#### **Descripció:**

**Com** a usuari registrat a l'aplicació **Vull** iniciar una conversa amb un altre usuari **I** enviar missatges **Per** a comunicar-me amb ell

**Condició prèvia:** Els usuaris no tenien creada una conversa prèvia entre ells

#### **Cicle de l`esdeveniment:**

**Actor Sistema**

1. L'usuari accedeix al perfil de l'usuari amb el

que vol parlar

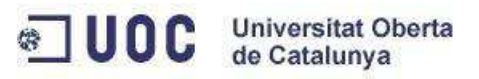

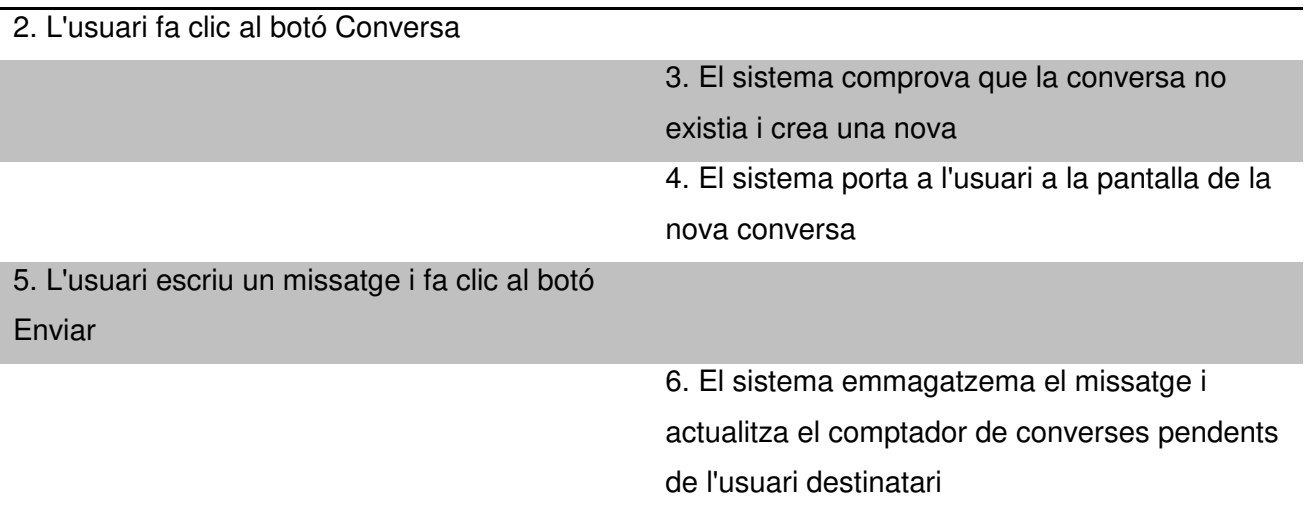

# **Cas alternatiu:**

- − 3.1 La conversa ja existia i es mostra aquesta sense crear-ne una de nova
- − 5.1 L'usuari no escriu missatges i no es notifica al destinatari, es crea la conversa buida de missatges

# *CU\_14: Contestar un missatge d'un altre usuari*

**Cas d'ús:** Contestar un missatge d'un altre usuari

#### **Actors:** Usuari registrat

#### **Descripció:**

**Com** a usuari registrat a l'aplicació **Vull** contestar missatges a una conversa **Per** a poder continuar una conversa

**Condició prèvia:** L'usuari destinatari ha iniciat una conversa i ha enviat un missatge

#### **Cicle de l`esdeveniment:**

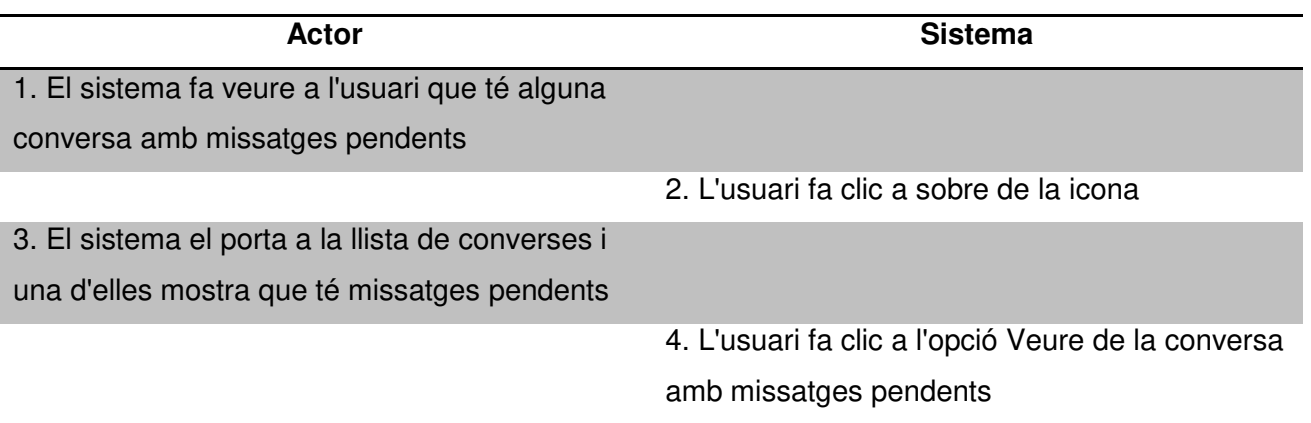

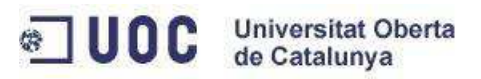

5. El sistema el porta a la pantalla de detall de

la conversa on mostra els missatges pendents

6. L'usuari escriu un missatge i fa clic al botó

Enviar

# *CU\_15: Visualitzar el llistat de converses amb altres usuaris*

**Cas d'ús:** Visualitzar el llistat de converses amb altres usuaris

# **Actors:** Usuari registrat

#### **Descripció:**

**Com** a usuari registrat a l'aplicació **Vull** veure el meu llistat de converses **Per** a poder veure amb qui he parlat prèviament

**Condició prèvia:** L'usuari ha mantingut converses amb altres usuaris

#### **Cicle de l`esdeveniment:**

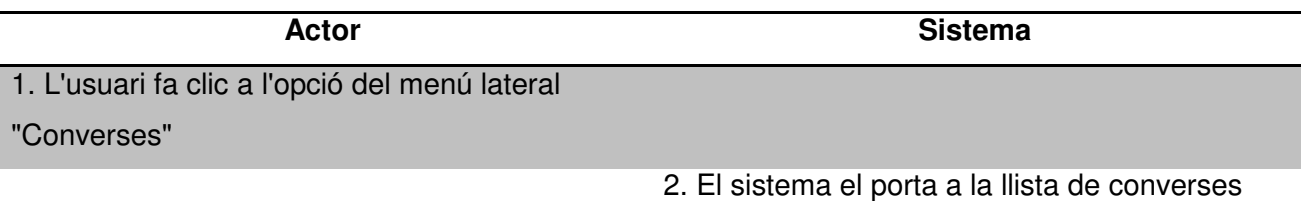

# **Cas alternatiu:**

− 2.1 L'usuari no ha mantingut converses i la llista esta buida

# **3.3.4 Gestió dels plans d'entrenament**

# *CU\_16: Crear un nou pla d'entrenament*

**Cas d'ús:** Crear un nou pla d'entrenament

**Actors:** Usuari registrat amb perfil entrenador

#### **Descripció:**

**Com** a usuari registrat amb perfil entrenador **Vull** crear un pla d'entrenament **Per** a poder compartir unes guies d'entrenament

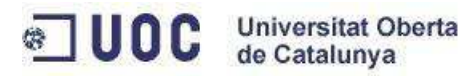

# **Cicle de l`esdeveniment:**

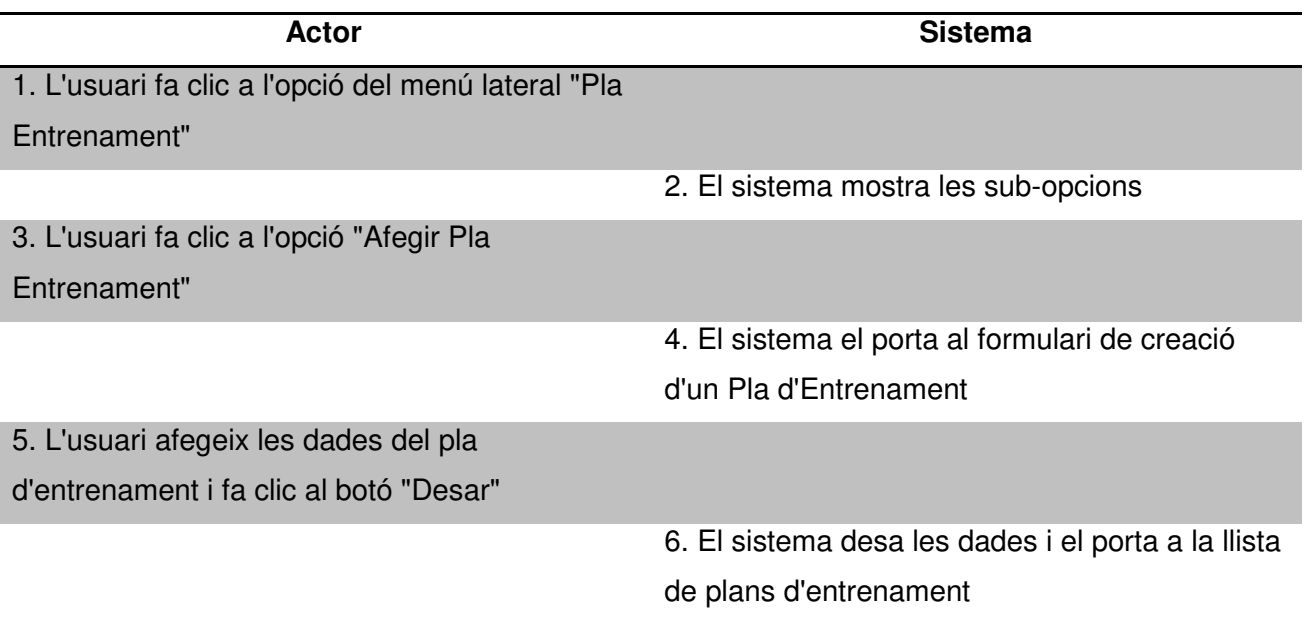

# **Cas alternatiu:**

− 5.1 L'usuari escriu dades d'un entrenament que ja existeix i el sistema mostra un missatge d'error

# *CU\_17: Modificar un pla d'entrenament*

**Cas d'ús:** Modificar un pla d'entrenament

**Actors:** Usuari registrat amb perfil entrenador

#### **Descripció:**

**Com** a usuari registrat amb perfil entrenador **Vull** modificar un pla d'entrenament **Per** a poder canviar dades del pla

**Condició prèvia:** L'usuari ja ha creat un pla d'entrenament

# **Cicle de l`esdeveniment:**

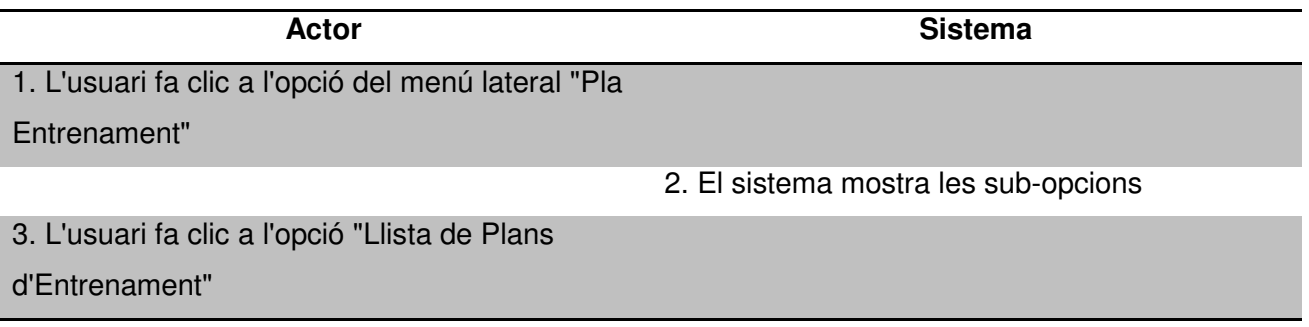

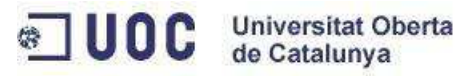

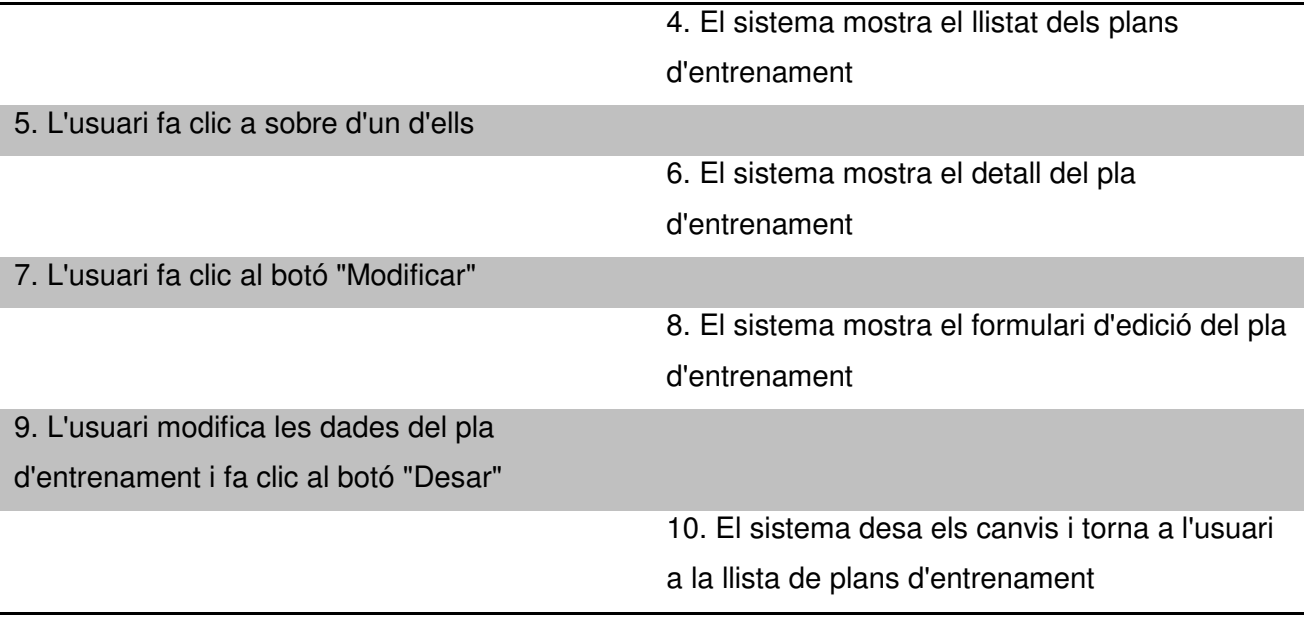

# **Cas alternatiu:**

− 10.1 El sistema detecta dades no vàlides i mostra un missatge d'error de validació

# *CU\_18: Esborrar un pla d'entrenament*

**Cas d'ús:** Esborrar un pla d'entrenament

**Actors:** Usuari registrat amb perfil entrenador

#### **Descripció:**

**Com** a usuari registrat amb perfil entrenador **Vull** eliminar un pla d'entrenament **Per** a esborrar un pla que ja no és necessari

**Condició prèvia:** L'usuari ja ha creat un pla d'entrenament

# **Cicle de l`esdeveniment:**

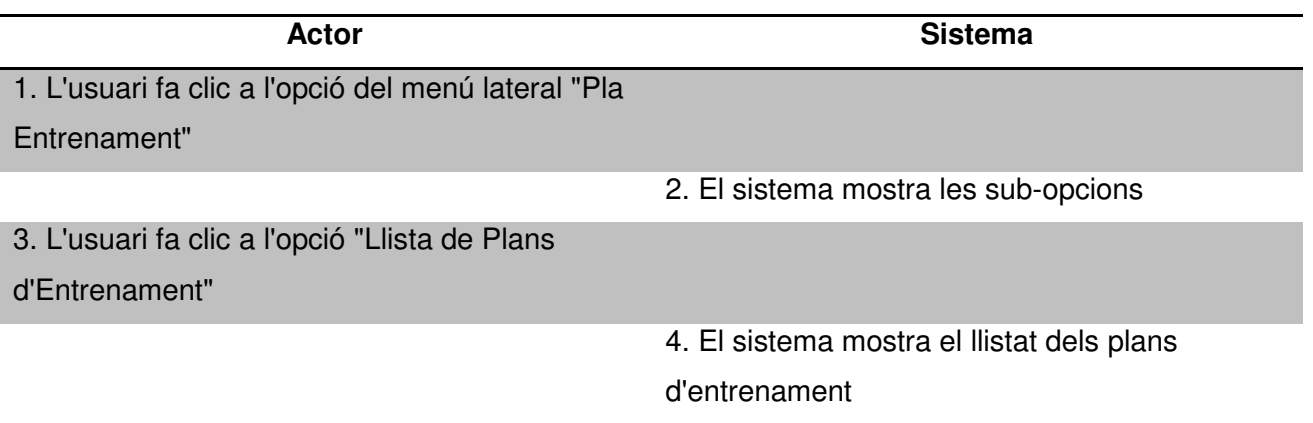

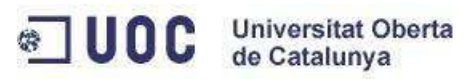

5. L'usuari fa clic al botó Eliminar d'un dels plans d'entrenament

> 6. El sistema elimina el pla de la base de dades i torna a l'usuari a la llista de plans d'entrenament

# *CU\_19: Llistar els plans d'entrenament*

**Cas d'ús:** Llistar els plans d'entrenament

**Actors:** Usuari registrat amb perfil entrenador

#### **Descripció:**

**Com** a usuari registrat amb perfil entrenador **Vull** llistar els plans d'entrenament **Per** a poder visualitzar tots els plans creats

**Condició prèvia:** L'usuari ja ha creat un pla d'entrenament

# **Cicle de l`esdeveniment:**

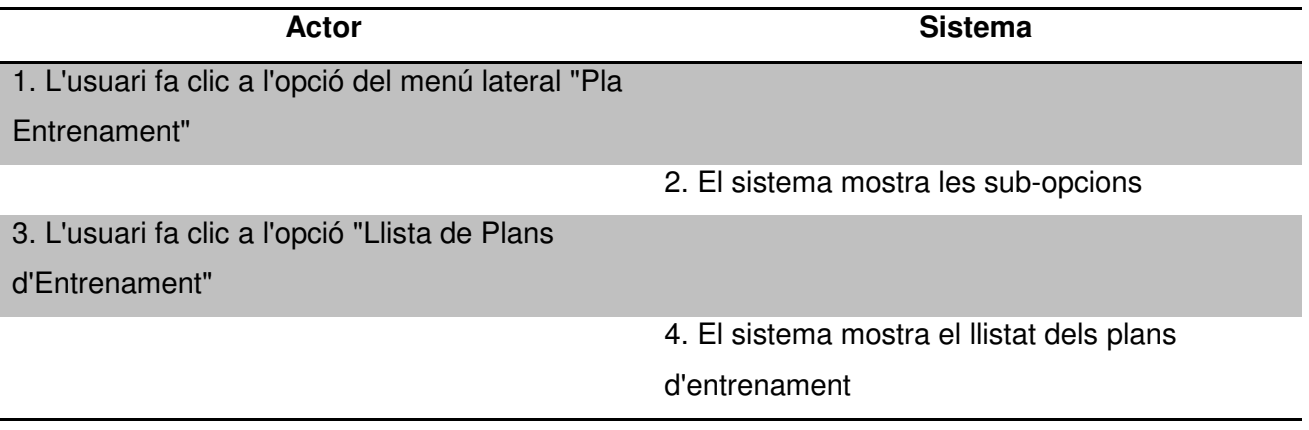

#### *CU\_20: Afegir entrenaments a un pla d'entrenaments*

**Cas d'ús:** Afegir entrenaments a un pla d'entrenaments

**Actors:** Usuari registrat amb perfil entrenador

#### **Descripció:**

**Com** a usuari registrat amb perfil entrenador **Vull** afegir un entrenament a un pla d'entrenament existent **Per** a que el pla d'entrenaments contingui entrenaments

**Condició prèvia:** L'usuari ja ha creat un pla d'entrenament

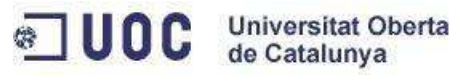

# **Cicle de l`esdeveniment:**

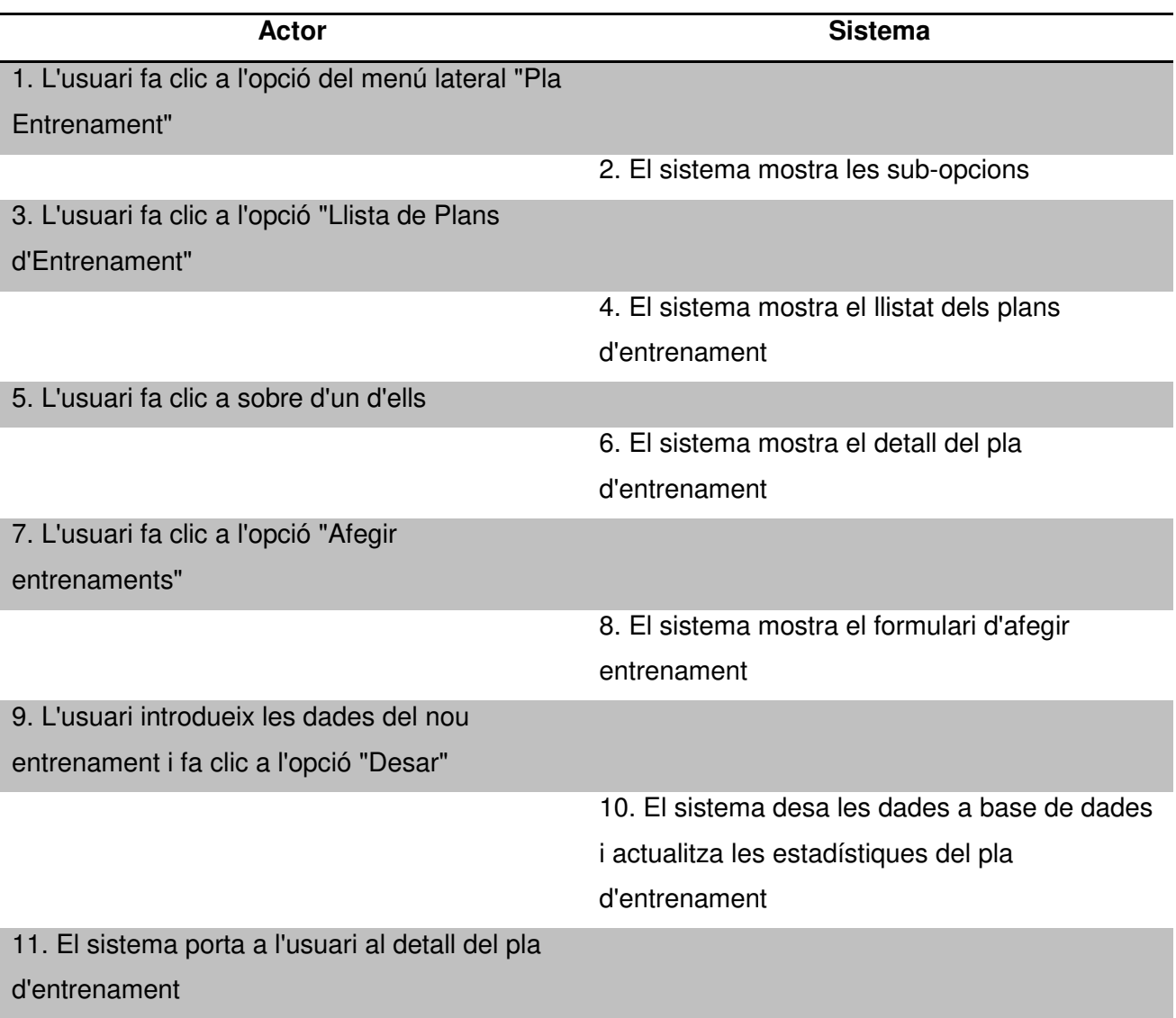

# **Cas alternatiu:**

− 9.1 L'usuari introdueix alguna dada no vàlida i el sistema mostra un missatge d'error de validació

*CU\_21: Modificar un entrenament d'un pla d'entrenament* 

**Cas d'ús:** Modificar un entrenament d'un pla d'entrenament

**Actors:** Usuari registrat amb perfil entrenador

#### **Descripció:**

**Com** a usuari registrat amb perfil entrenador **Vull** modificar un entrenament d'un pla d'entrenament existent **Per** a modificar els entrenaments d'un pla

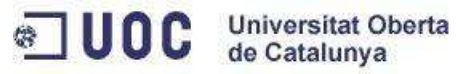

# **Condició prèvia:** L'usuari ja ha creat un pla d'entrenament amb entrenaments

# **Cicle de l`esdeveniment:**

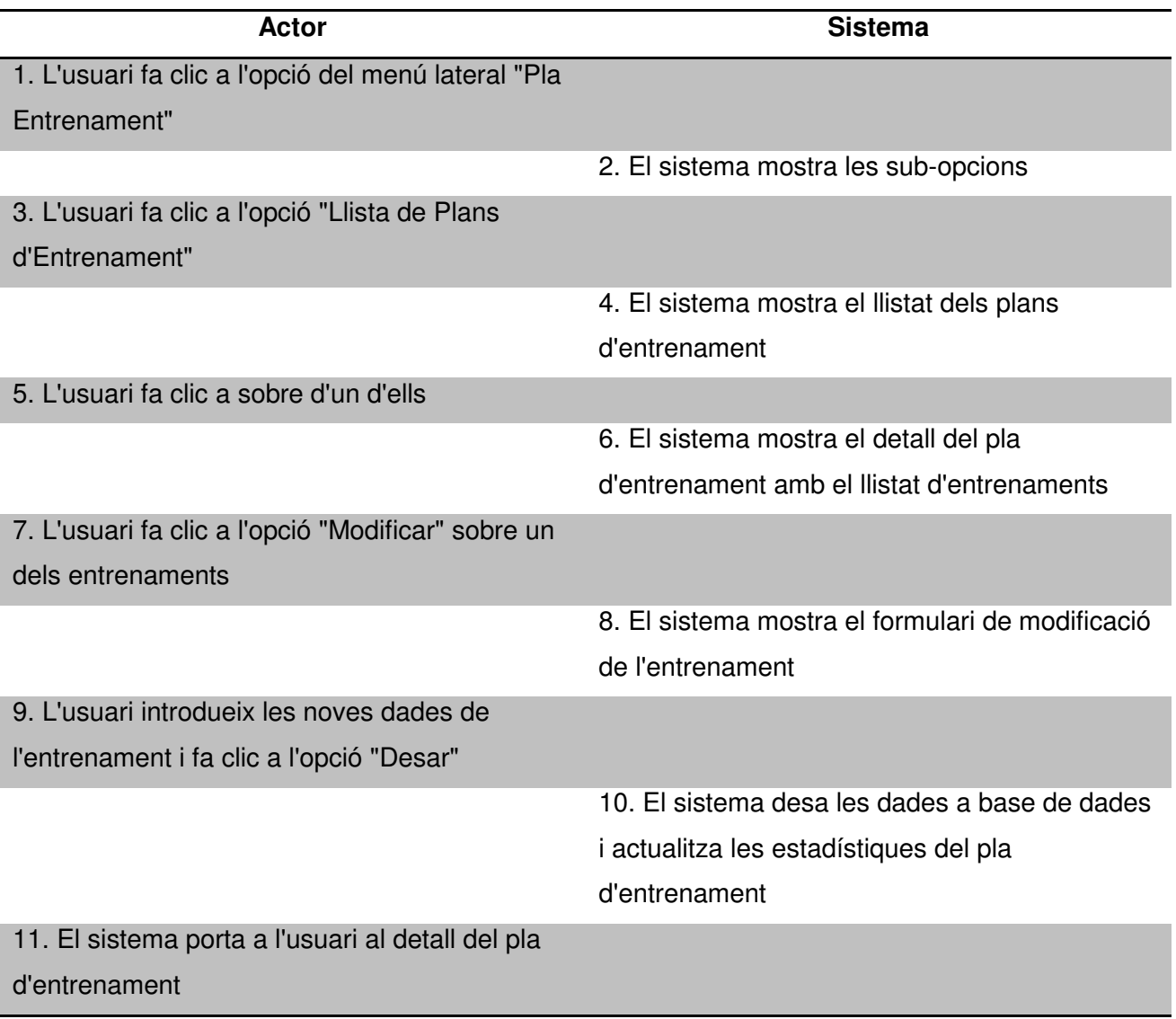

# **Cas alternatiu:**

− 9.1 L'usuari introdueix alguna dada no vàlida i el sistema mostra un missatge d'error de validació

# *CU\_22: Esborrar entrenament d'un pla d'entrenament*

**Cas d'ús:** Esborrar entrenament d'un pla d'entrenament

**Actors:** Usuari registrat amb perfil entrenador

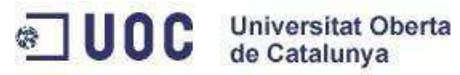

# **Descripció:**

**Com** a usuari registrat amb perfil entrenador **Vull** eliminar un entrenament d'un pla d'entrenament existent **Per** a modificar els entrenaments d'un pla

**Condició prèvia:** L'usuari ja ha creat un pla d'entrenament amb entrenaments

### **Cicle de l`esdeveniment:**

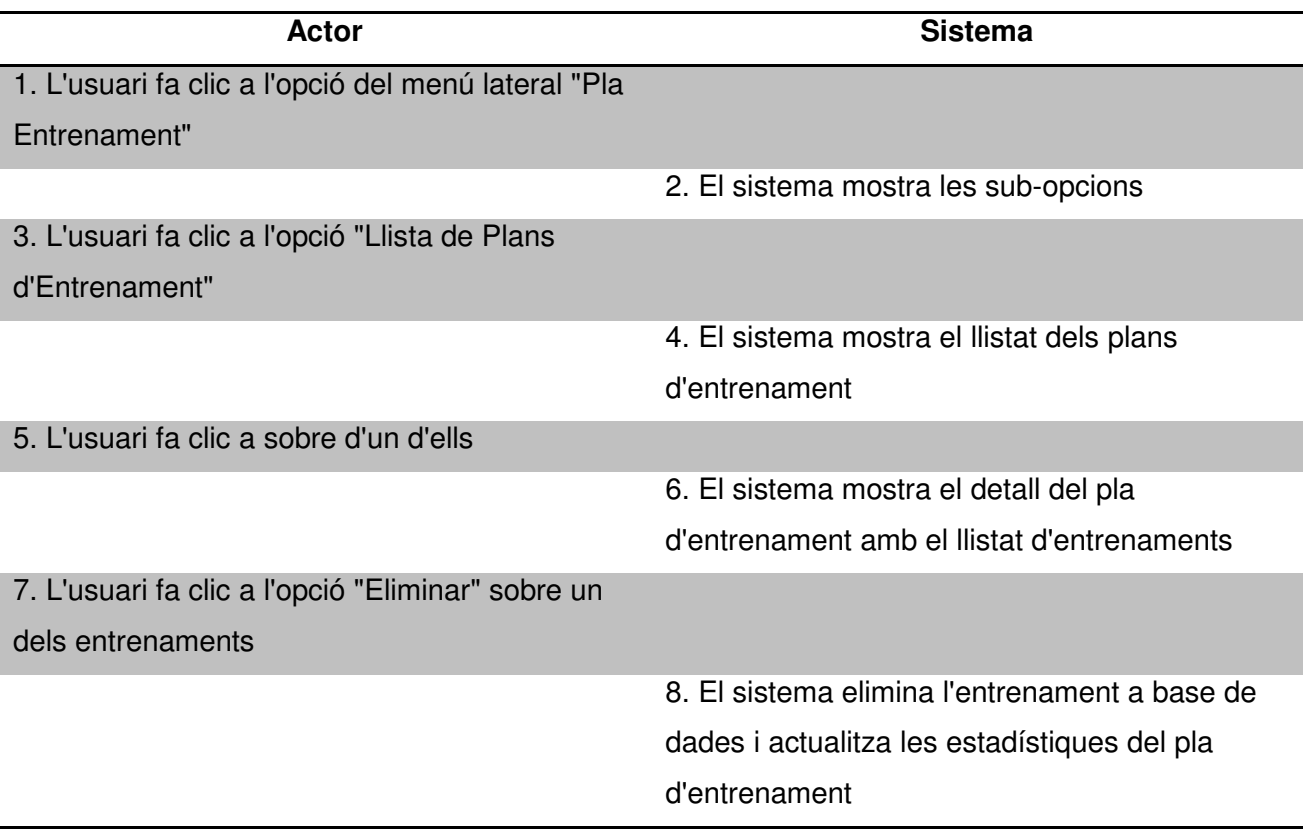

# *CU\_23: Veure un pla d'entrenament*

**Cas d'ús:** Veure un pla d'entrenament

**Actors:** Usuari registrat amb perfil entrenador

# **Descripció:**

**Com** a usuari registrat amb perfil entrenador **Vull** veure el detall d'un pla d'entrenament existent **Per** a poder analitzar les seves dades

**Condició prèvia:** L'usuari ja ha creat un pla d'entrenament

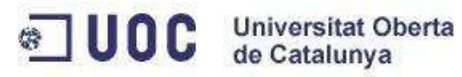

# **Cicle de l`esdeveniment:**

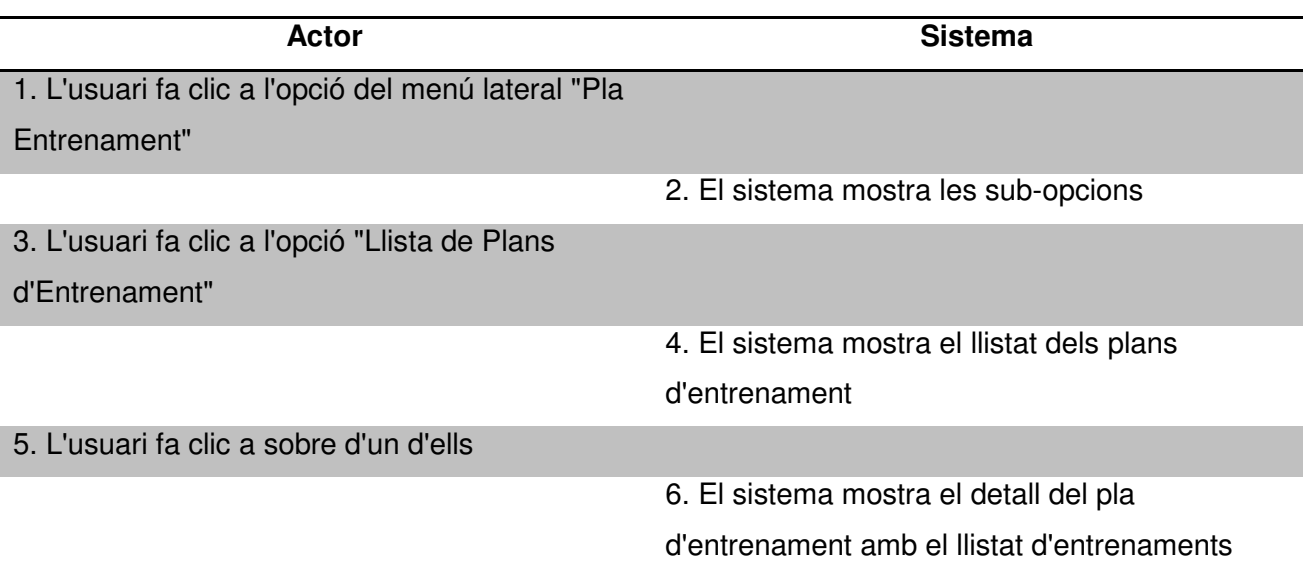

# **3.3.5 Gestió dels seguidors d'usuaris**

# *CU\_24: Començar a seguir a un usuari*

**Cas d'ús:** Començar a seguir a un usuari

**Actors:** Usuari registrat

#### **Descripció:**

**Com** a usuari registrat a l'aplicació **Vull** seguir a un altre usuari de l'aplicació **Per** a poder conèixer les seves novetats

**Condició prèvia:** L'usuari no seguia prèviament a l'altre usuari

# **Cicle de l`esdeveniment:**

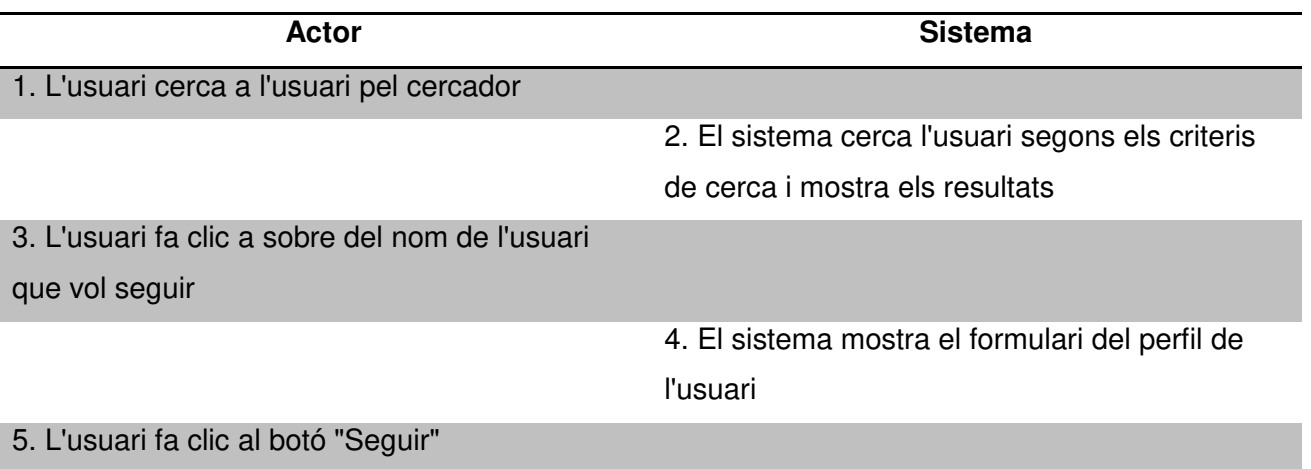
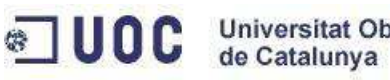

6. El sistema desa l' informació i recarrega el

formulari on el botó "Seguir" ara diu "Seguint"

# *CU\_25: Deixar de seguir a un usuari*

**Cas d'ús:** Deixar de seguir a un usuari

**Actors:** Usuari registrat

### **Descripció:**

**Com** a usuari registrat a l'aplicació **Vull** deixar de seguir a un altre usuari de l'aplicació **Per** a deixar de conèixer les seves novetats

**Condició prèvia:** L'usuari ja seguia a l'altre usuari

### **Cicle de l`esdeveniment:**

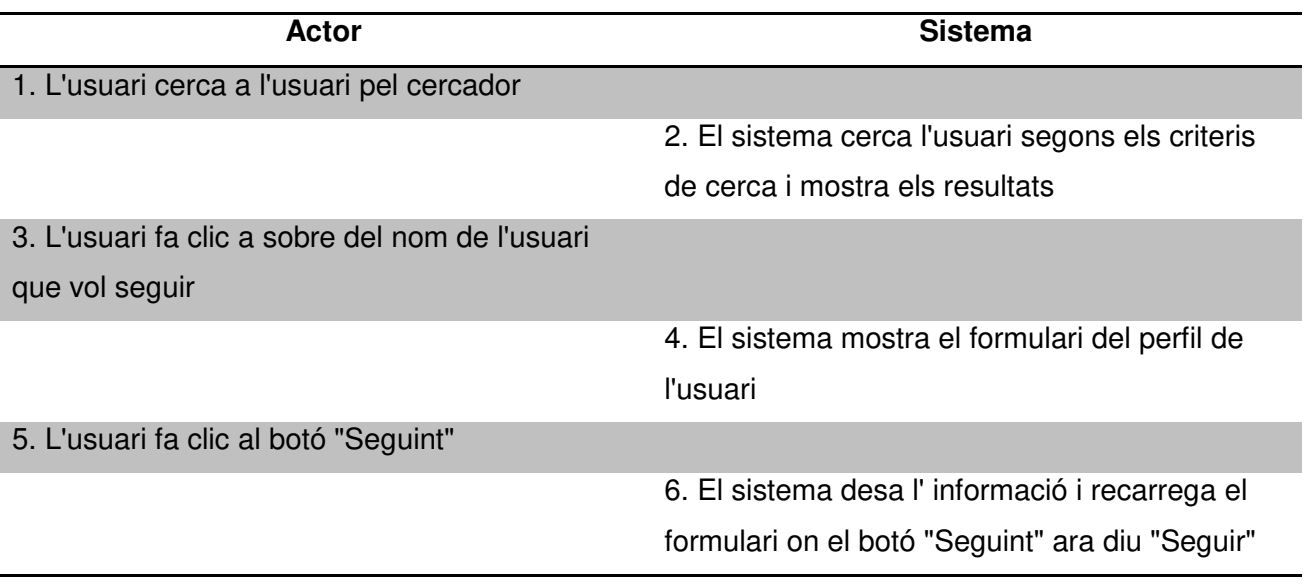

## **Cas alternatiu:**

− 1.1 L'usuari va a l'opció del menú lateral "Seguiment" i cerca a l'usuari que vol deixar de seguir, seguidament entra al detall del perfil i continua pel pas 5

#### *CU\_26: Veure als usuaris que segueixo*

**Cas d'ús:** Veure als usuaris que segueixo

**Actors:** Usuari registrat

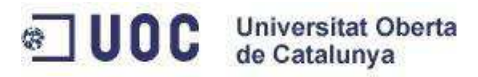

# **Descripció:**

**Com** a usuari registrat a l'aplicació **Vull** veure als usuaris que segueixo **Per** a conèixer de quins usuaris rebré novetats

**Condició prèvia:** L'usuari ja seguia a altres usuaris

## **Cicle de l`esdeveniment:**

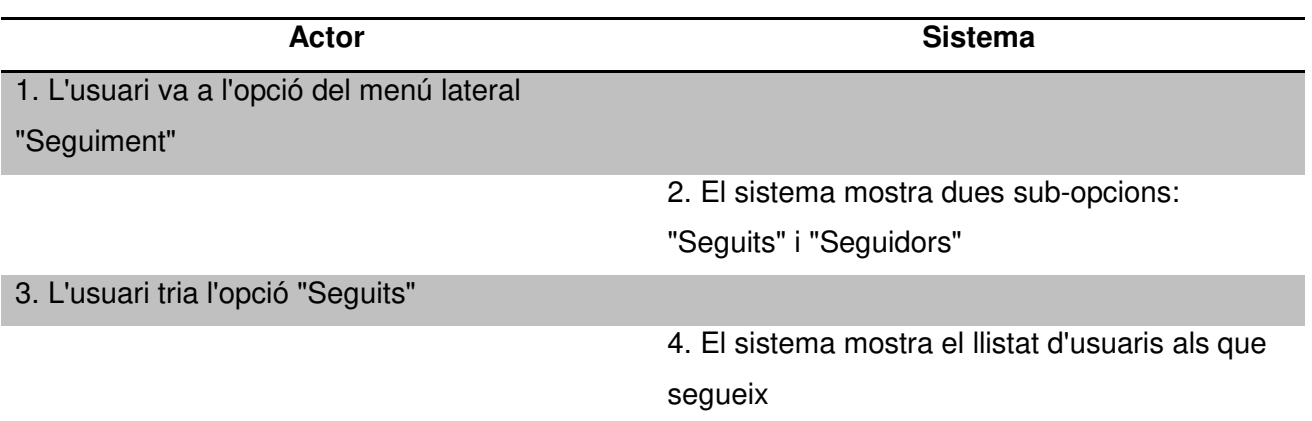

## *CU\_27: Veure als usuaris que em segueixen*

**Cas d'ús:** Veure als usuaris que em segueixen

## **Actors:** Usuari registrat

## **Descripció:**

**Com** a usuari registrat a l'aplicació **Vull** veure als usuaris que em segueixen **Per** a conèixer quins usuaris coneixen les meves novetats

# **Condició prèvia:** L'usuari és seguit per altres usuaris

#### **Cicle de l`esdeveniment:**

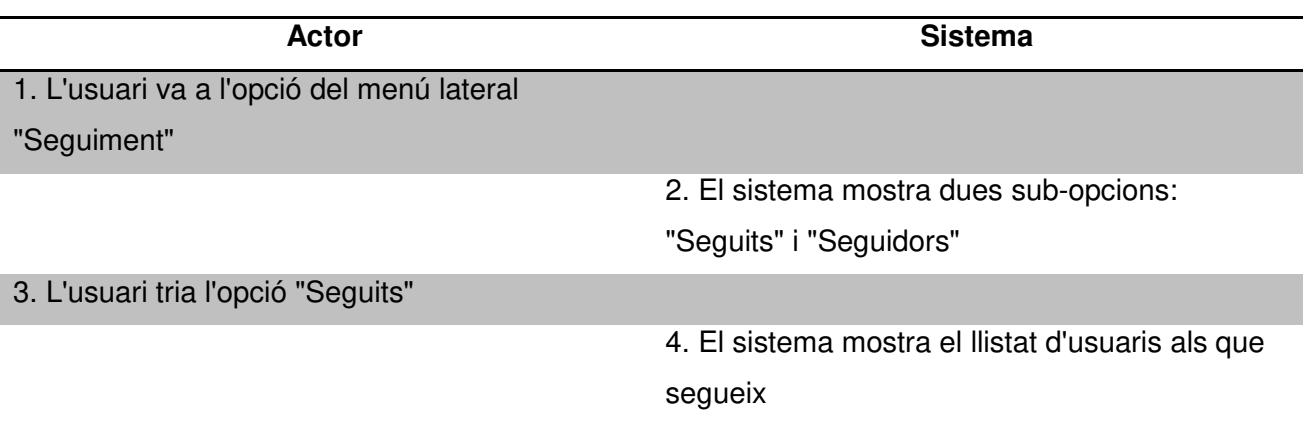

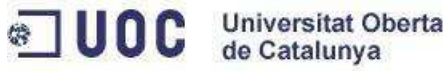

## *CU\_28: Veure les novetats dels usuaris que segueixo*

**Cas d'ús:** Veure les novetats dels usuaris que segueixo

**Actors:** Usuari registrat

**Descripció: Com** a usuari registrat a l'aplicació **Vull** les novetats dels usuaris que segueixo **Per** a conèixer que han fet de nou

**Condició prèvia:** L'usuari ja seguia a altres usuaris i aquests han realitzat accions

## **Cicle de l`esdeveniment:**

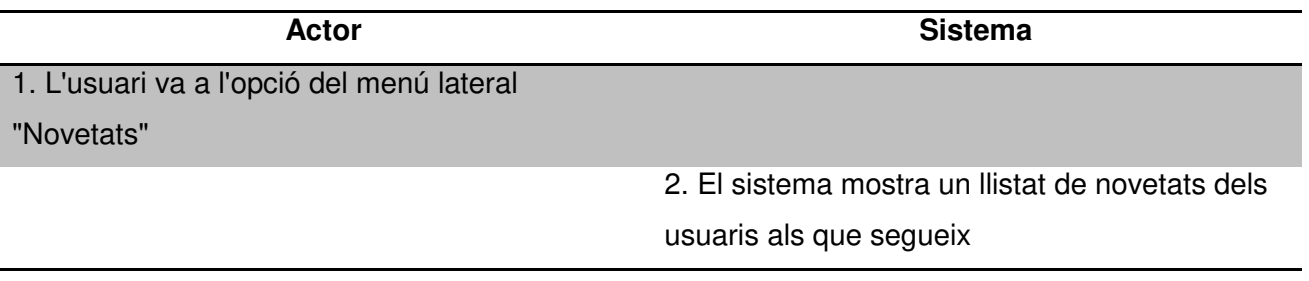

## **3.4 Canvis respecte al disseny inicial**

Només s'ha fet un canvi respecte al disseny inicial, aquest canvi ha sigut als casos d'ús CU\_6 ("donar d'alta un entrenament") i CU\_7 ("modificar un entrenament"). Al disseny inicial es va plantejar la restricció de que un entrenador només podia enregistrar un entrenament a una hora i data exacta, es a dir, no podia enregistrar dos entrenaments diferents indicant que s'havien realitzat a la mateixa data i hora que un altre ja existent.

Després de començar la fase d'implementació es va detectar que no tenia gaire sentit realitzar aquesta limitació, ja que a vegades alguns nedadors voldran enregistrar més d'un entrenament un dia sense tenir en compte la hora a la que la van realitzar ni els minuts que va durar, i afegir una restricció d'aquest tipus faria l'aplicació menys "usable". Per tant s'ha decidit que aquesta restricció no existeixi.

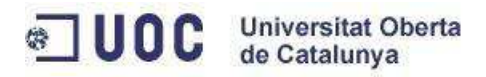

# **3.5 Model conceptual**

### **3.5.1 Model de dades no normalitzat**

El següent diagrama és el que es va presentar a l'informe anterior. Aquest diagrama conté les relacions entre entitats de forma abstracta i conceptual, i no està portat cap a un model físic com podria ser el d'una base de dades.

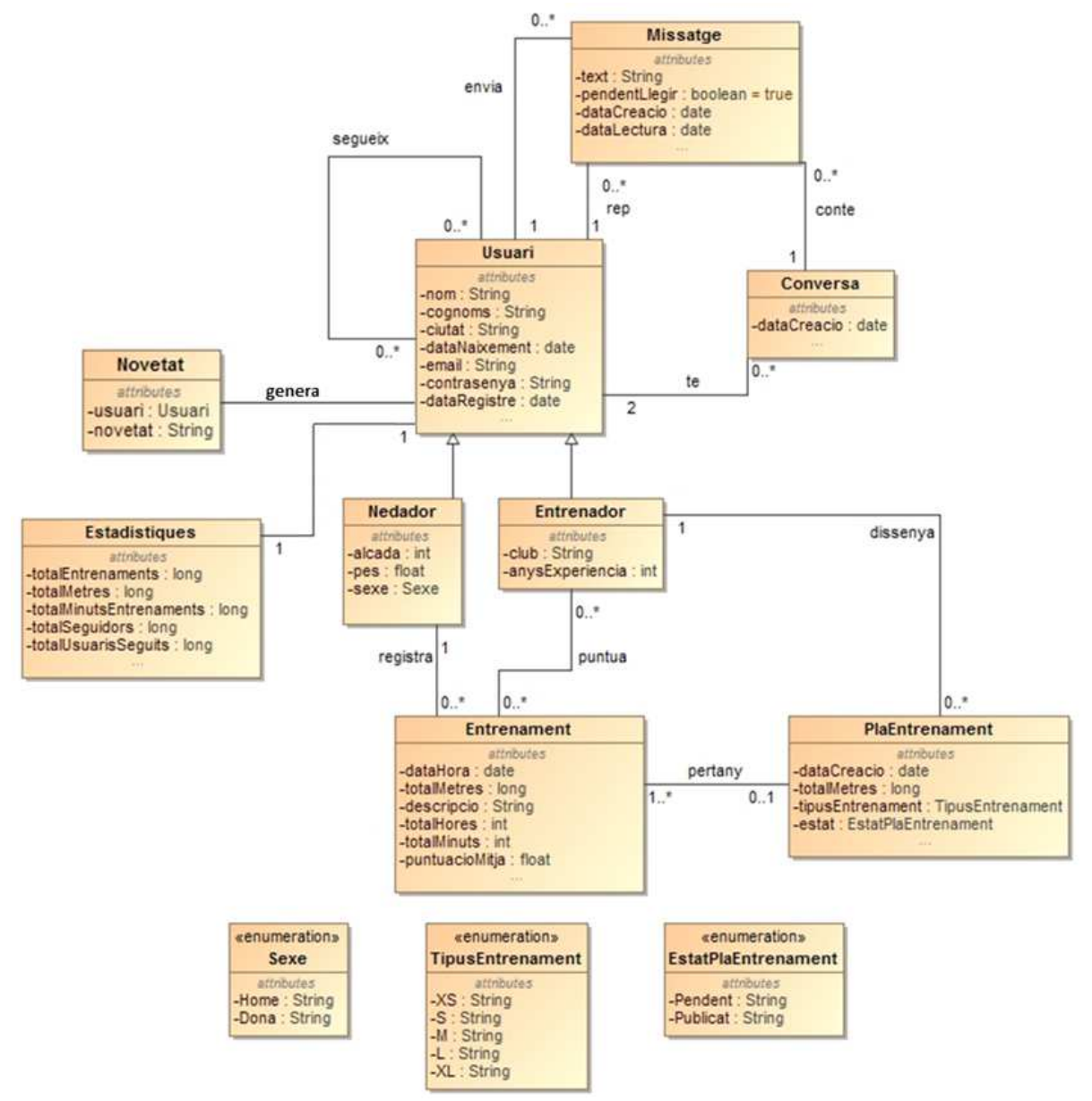

Figura 10. Model de dades no normalitzat

## **3.4.2 Model de dades normalitzat**

El següent diagrama és la implementació (o transformació a un model físic) que farem del model conceptual a la base de dades de l'aplicació. Com es pot observar les relacions entre algunes entitats s'han transformat en taules intermèdies per tal de poder emmagatzemar la informació en

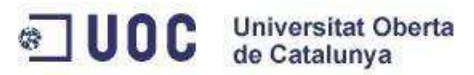

una base de dades. A més s'han afegit els identificadors de cadascuna de les classes i les propietats que faran de relació entre elles (per exemple, l'entitat Missatge conté una propietat Conversa per tal de vincular el missatge a la conversa a la qual pertany).

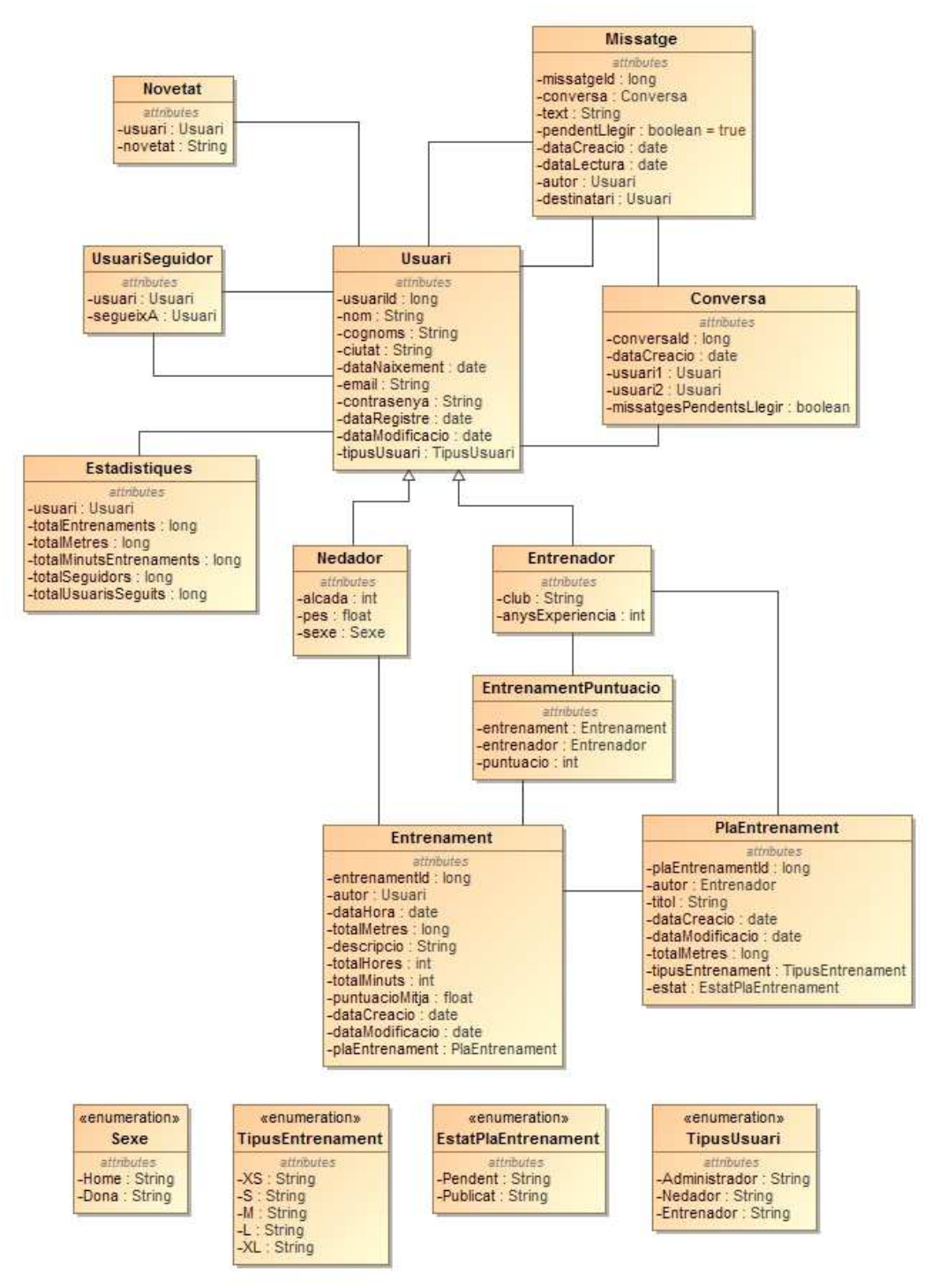

Figura 11. Model de dades normalitzat

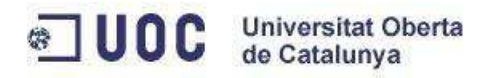

# **4. Disseny**

# **4.1 Punt de vista de la computació**

L'aplicació es divideix en tres capes separades, la de presentació, la de negoci (on tenim tota la lògica de negoci de l'aplicació) i la d'integració (la que accedeix al sistema de dades).

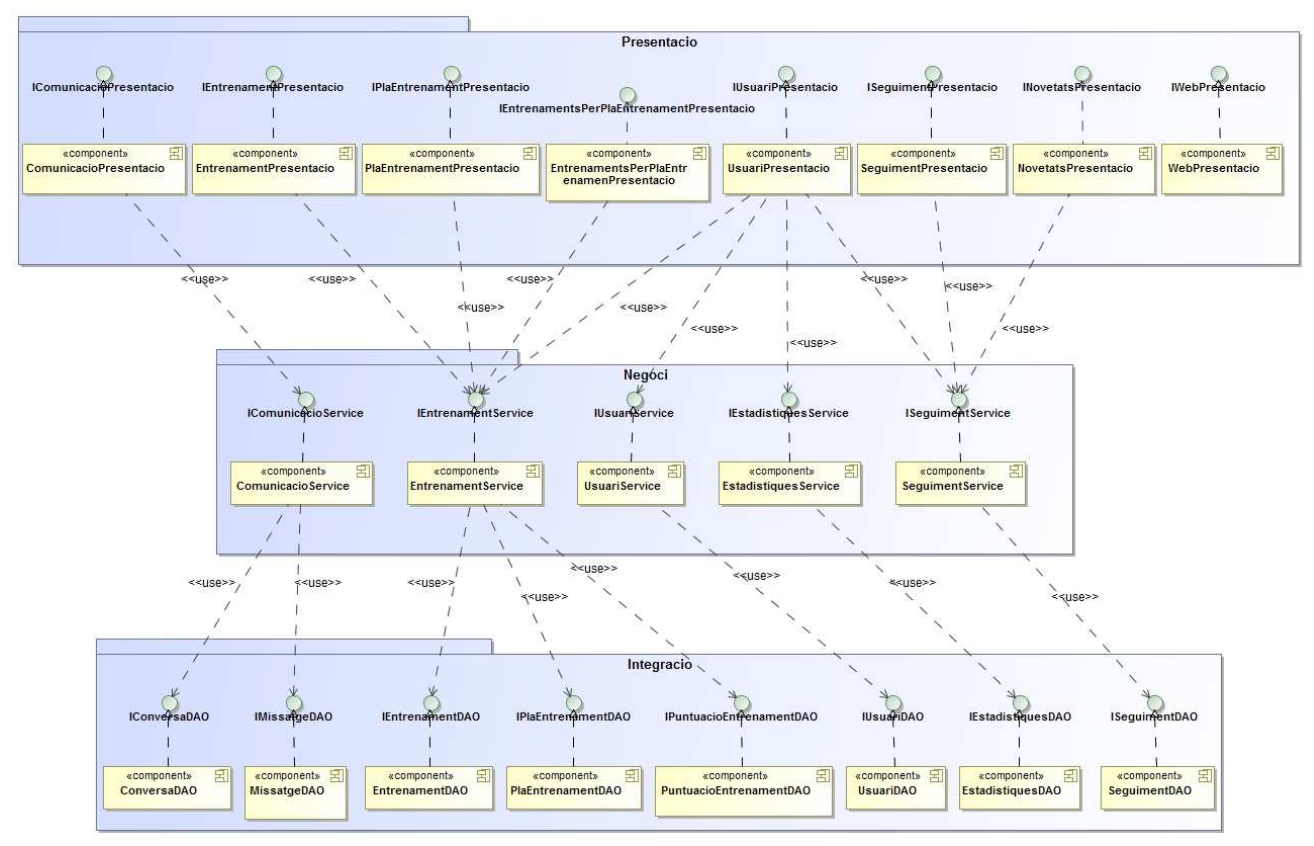

Figura 12. Punt de vista de la computació - General

Per motius de llegibilitat les interfícies de la figura 10 estan col·lapsades, seguidament es presentaran cap a capa on es podran observar els mètodes de cada interfície.

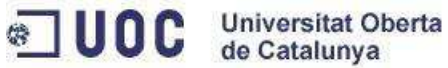

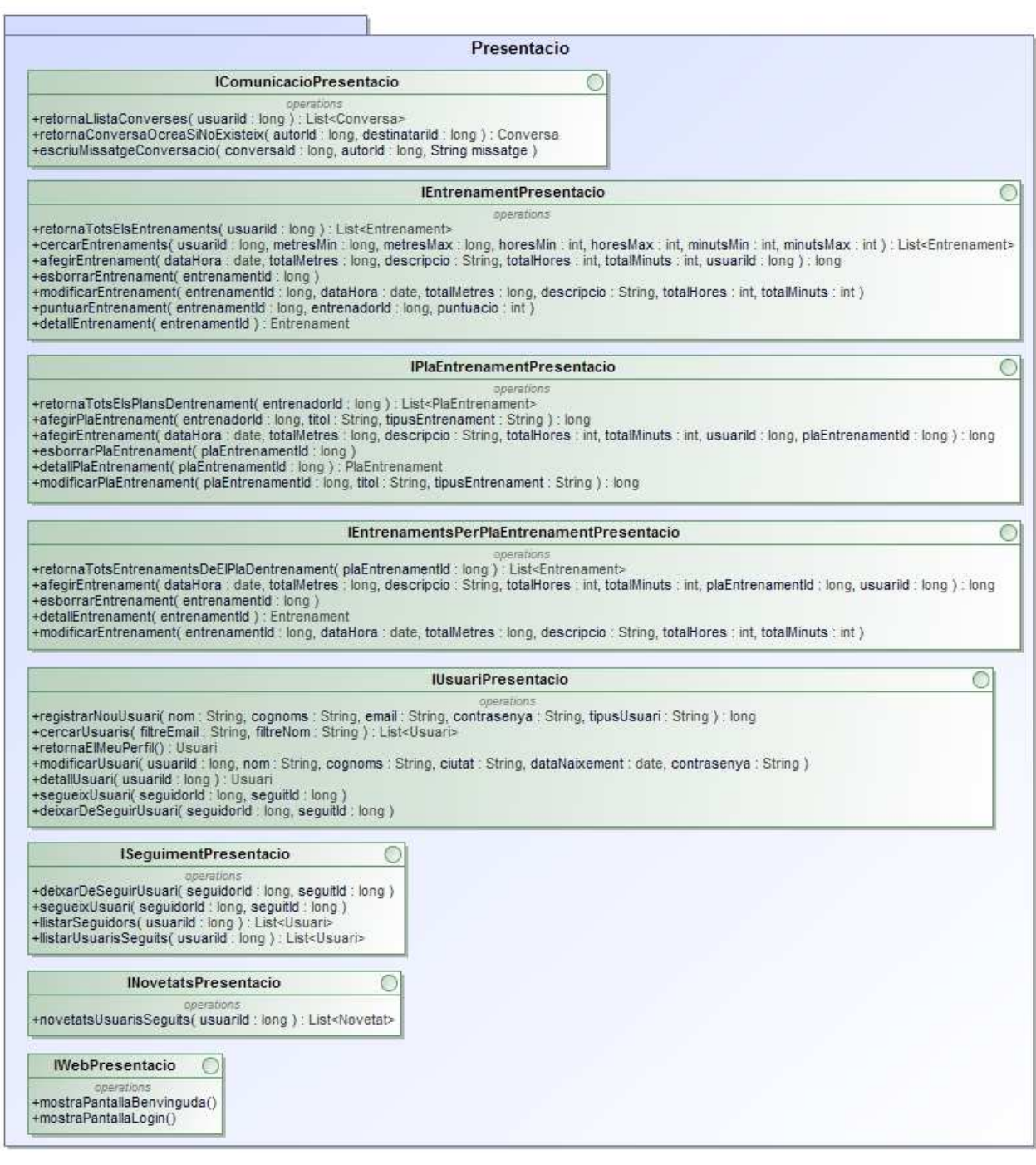

Figura 13. Punt de vista de la computació - Detall Presentació

La capa de presentació presenta les interfícies que es fan servir per a exposar els mètodes disponibles a les vistes que farà servir l'usuari. Podrem observar que no tots els mètodes que hi ha a altres capes estan presents en aquesta, això és degut al fet que la capa de presentació només ofereix els mètodes que tindran relació directa amb la capa de vistes de l'aplicació, la resta no seran necessaris que siguin exposats.

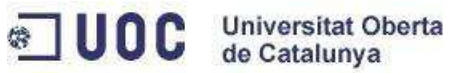

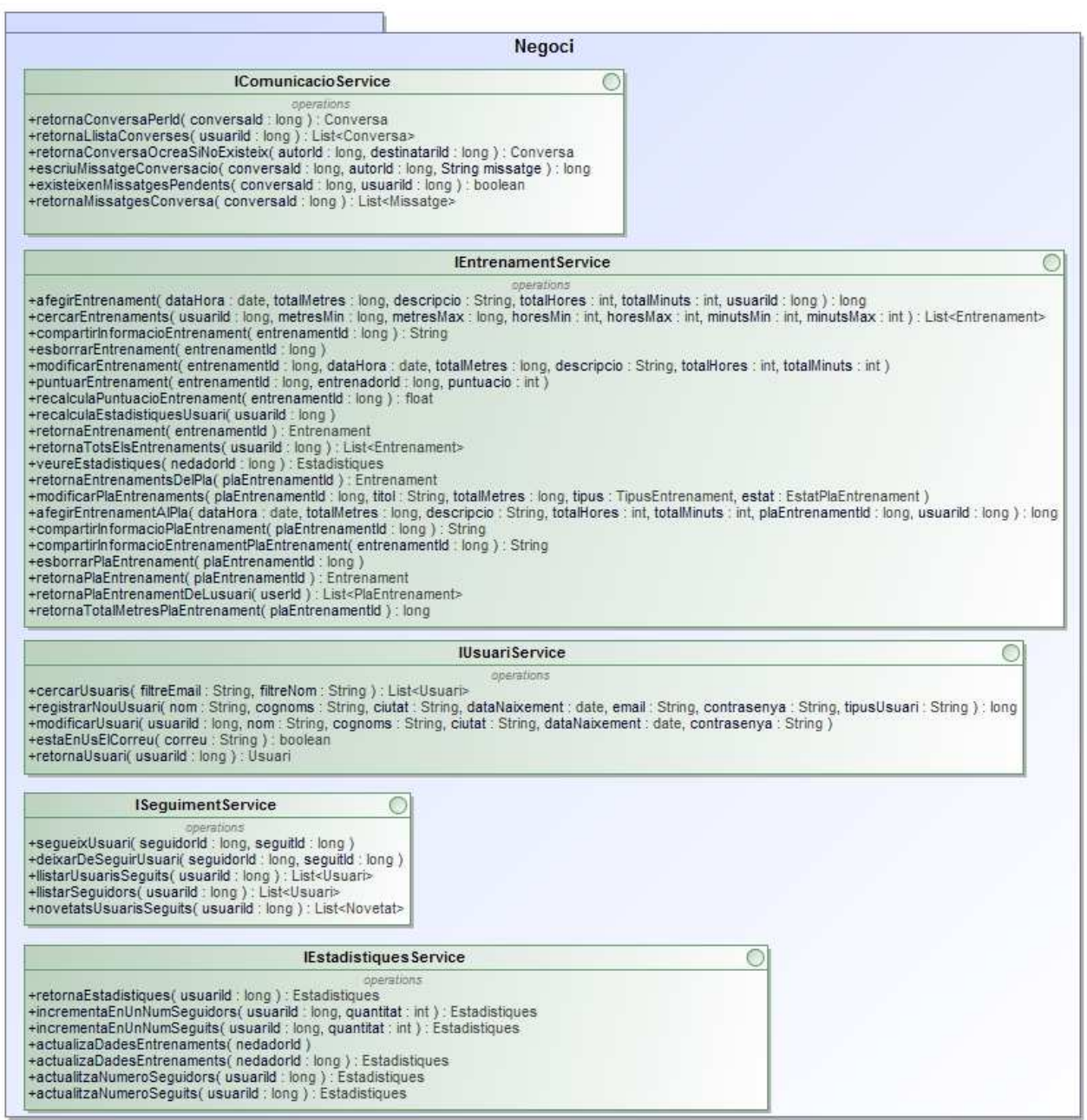

Figura 14. Punt de vista de la computació - Detall Negoci

La capa de negoci presenta la lògica de negoci de l'aplicació, es cridarà des de la capa de presentació i en alguns casos des d'altres interfícies de la capa de negoci per tal d'efectuar operacions de les quals sigui responsable i especialista la nostra interfície.

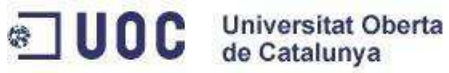

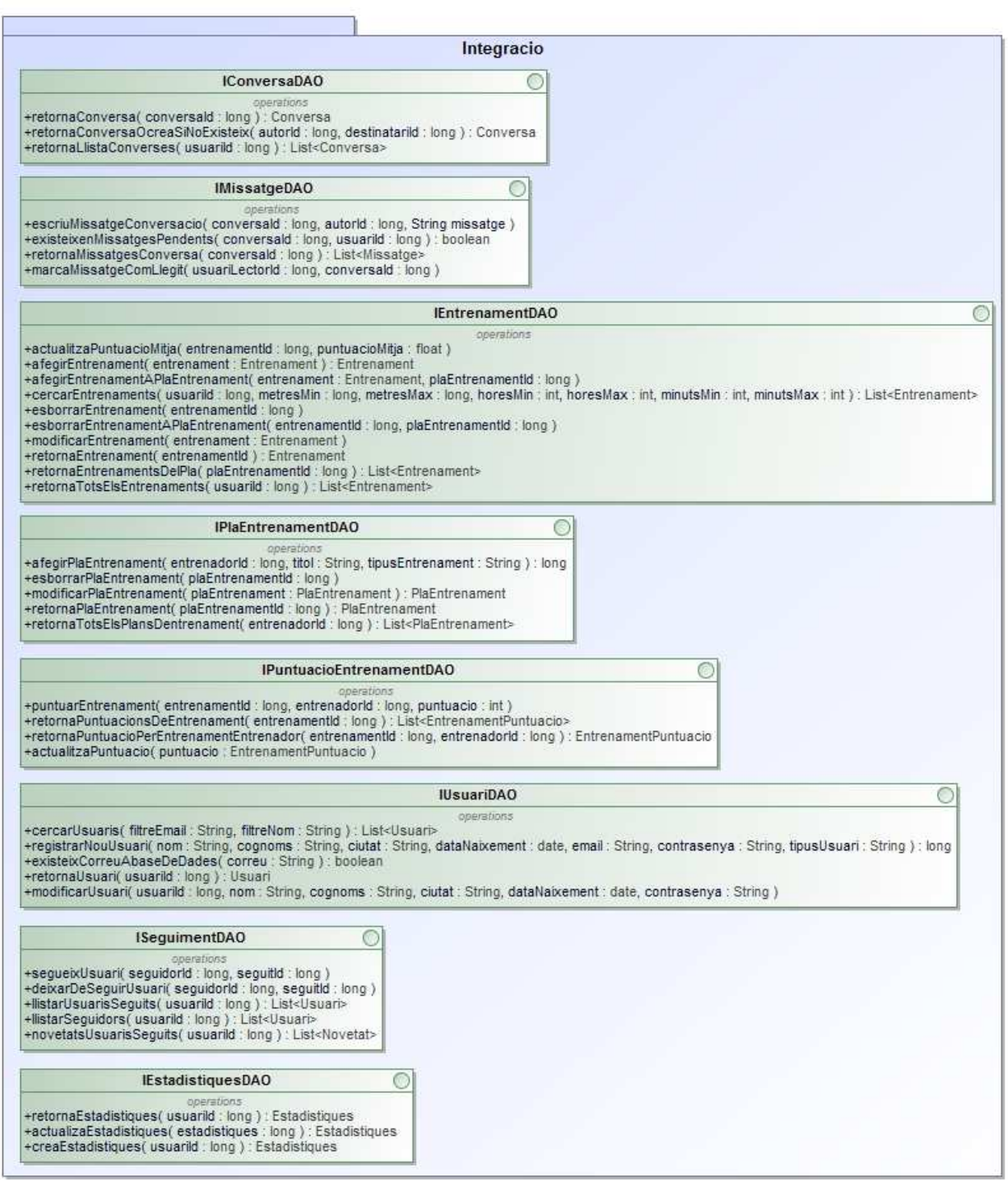

Figura 15. Punt de vista de la computació - Detall Integració

Finalment la capa d'integració està definida fent servir el patró d'accés a dades DAO. Aquest patró ens permetrà afegir diferents fonts d'origen de dades en un futur sense canviar la resta de capes. Un exemple d'aquest canvi d'origen de dades podria ser fer servir un motor d'indexació com per exemple (Apache Solr) per a fer cerques més ràpides o filtrant per propietats de localització.

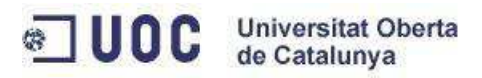

# **4.2 Disseny d'implementació amb J2EE**

# **4.2.1 Patró MVC amb Spring**

La implementació del projecte s'ha fet fent servir el patró MVC (Model-Vista-Controlador) i ajudantse del framework Spring MVC. A més de la gestió del patró MVC amb Spring obtenim la gestió de la injecció de dependències de forma senzilla fent servir anotacions a les classes de codi. Per a la capa de presentació s'ha fet servir el framework Thymeleaf, el qual ens permet maquetar el codi HTML i afegir petites etiquetes ("tags") per fer entrar en joc al software que ens permetrà donar un comportament dinàmic, a més, Thymeleaf ens permet recarregar només petites parts d'una pàgina HTML de forma senzilla (característica que ha sigut aprofitada juntament amb JQuery per fer la recàrrega del xat).

Spring MVC i Thymeleaf (el qual fa la funció de "ViewResolver") segueixen el diagrama de components que es presenta a continuació:

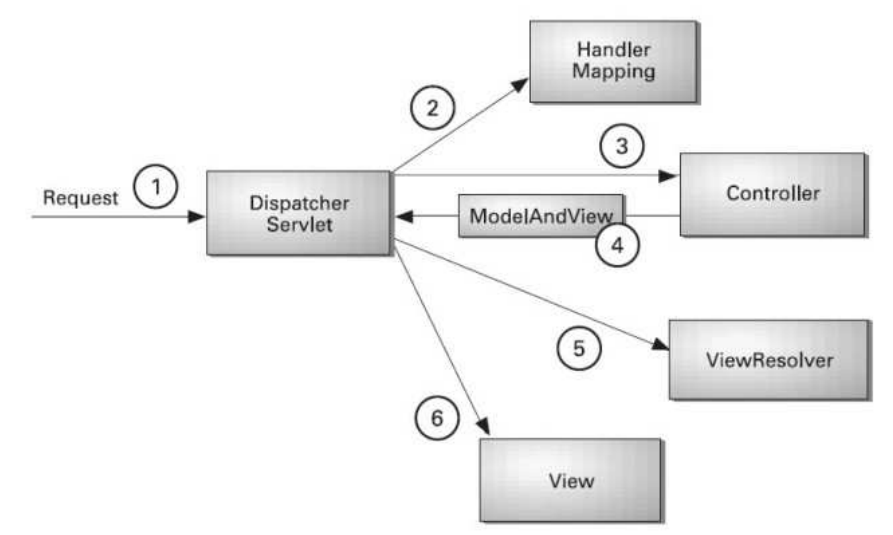

Figura 16. Diagrama components Spring MVC

El flux que segueix una petició HTTP fent servir Spring MVC és:

- Totes les peticions HTTP es canalitzen a través del Front Controller, en el cas d'aquest framework això ho farà la classe DispatcherServlet.

- El Front Controller esbrina a partir de l'URL, a quin Controller cal cridar per servir la petició fent servir un HandlerMapping que fa un mapeig entre peticions i qui les ha de gestionar.

- Quan es crida al Controller farem les crides necessàries a la lògica de negoci (de la capa de negoci), obtindrem resultats si el mètode cridat ho fa i es retorna al servlet dins d'un objecte de

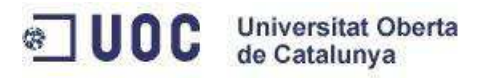

tipus Model. Per tal que el Controller sàpiga quina vista ha de mostrar seguidament es retornarà també el nom lògic de la vista.

- Seguidament per saber quin fitxer és el corresponent al nom de la vista que s'ha retornat anteriorment es fa servir un ViewResolver, que en el nostre cas és Thymeleaf. Aquest component s'encarrega de saber que ha de tornar al client a partir del nom que ha tornat el Controller. Segons el nom retornat farà la cerca de la plantilla corresponent, la resoldrà i generarà codi HTML que serà retornat al client.

- El darrer pas el fa el Front Controller redirigint el flux cap a la vista seleccionada i fent que es mostrin els resultats de la petició HTTP.

# **4.2.2 Gestió de les vistes amb Thymeleaf**

Thymeleaf és un framework de gestió de plantilles que permet treballar amb HTML5, fragments de plantilles i que té molt bona integració amb Spring MVC. Una de les grans característiques que fa que hagi sigut triat per fer-ho servir en la fase de desenvolupament és que ens permet evitar la repetició de codi i estructurar la nostra pàgina de forma correcta.

Fins ara, havíem de crear una pàgina JSP que contenia tot el codi: capçalera, menú lateral, peu i centre. El problema succeeix quan volem fer una nova pàgina i hem de tornar a afegir la capçalera, el menú lateral i/o el peu però vull canviar el centre de la pàgina. Hauríem de fer servir la llibreria d'etiquetes que prové JSP o copiar el mateix codi una i una altra vegada trencant així una de les bones pràctiques de la programació.

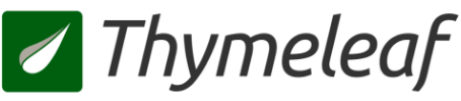

Figura 17. Logotip Thymeleaf

Per evitar aquesta situació farem servir Thymeleaf que és un marc de plantilles dissenyat per simplificar el desenvolupament d'interfícies d'usuari d'aplicacions Web. Aquest framework ens permet definir peces de pàgines que posteriorment muntarem sobre una plantilla base, i tot això en temps d'execució. Aquests fragments es poden utilitzar simplement amb la finalitat de reduir la duplicació dels elements de la pàgina o per desenvolupar una sèrie de plantilles reutilitzables.

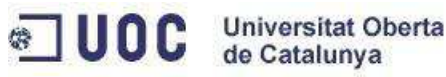

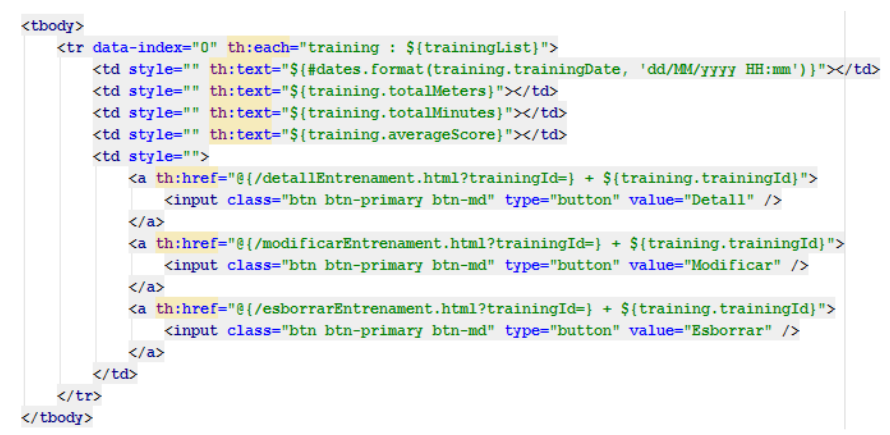

Figura 18. Exemple Thymeleaf

# **4.3 Diagrames de seqüència**

Seguidament es presenten els diagrames de seqüència de tots els casos d'ús que s'han descrit anteriorment. Per simplificar s'ha definit cada diagrama amb el rol mínim d'accés que ha de tenir l'usuari quan vulgui realitzar el cas d'ús, per exemple, visualitzar les estadístiques d'un nedador ho poden fer tant els usuaris registrats com no registrats, per això s'ha definit el cas d'ús com que el realitza l'usuari no registrat, qualsevol rol per sobre d'aquest podrà fer servir el cas.

S'interpreta també que el rol que inicia el cas d'ús ho fa des dels formularis que l'aplicació proporciona i per tant ha informat els valors dels paràmetres que esperen abans de realitzar la crida.

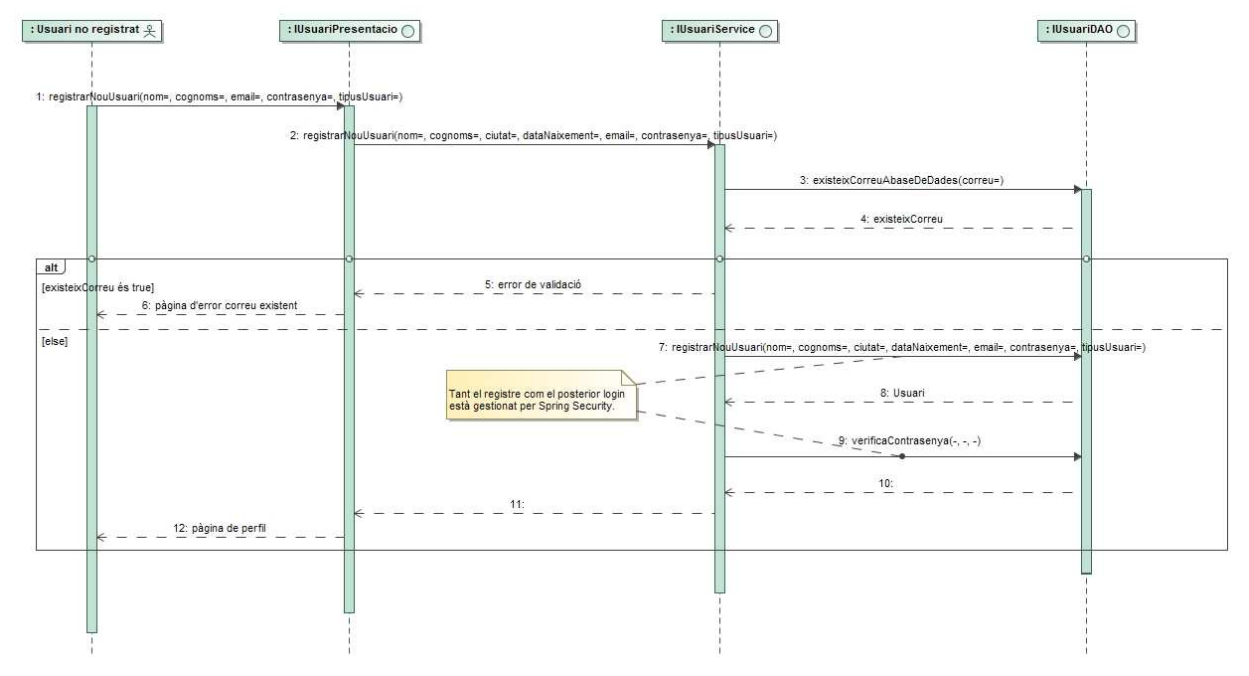

## **CU\_1 Alta d'usuari**

Figura 19. Diagrama de seqüència Alta Usuari

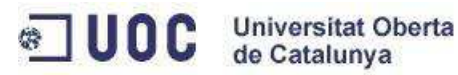

#### **CU\_2 Iniciar sessió**

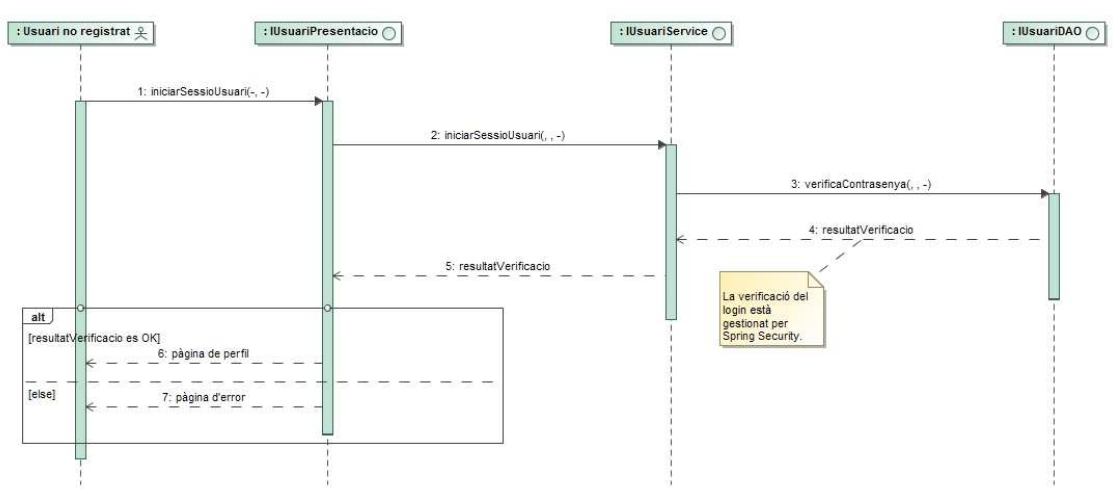

Figura 20. Diagrama de seqüència Iniciar Sessió

#### **CU\_3 Modificar dades d'usuari**

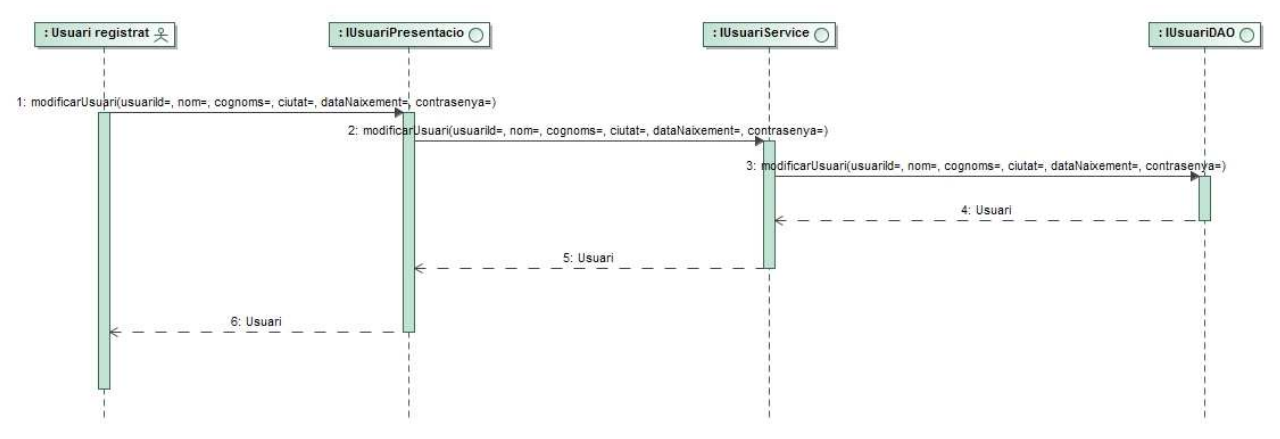

Figura 21. Diagrama de seqüència Modificar dades d'usuari

#### **CU\_4 Veure perfil d'usuari**

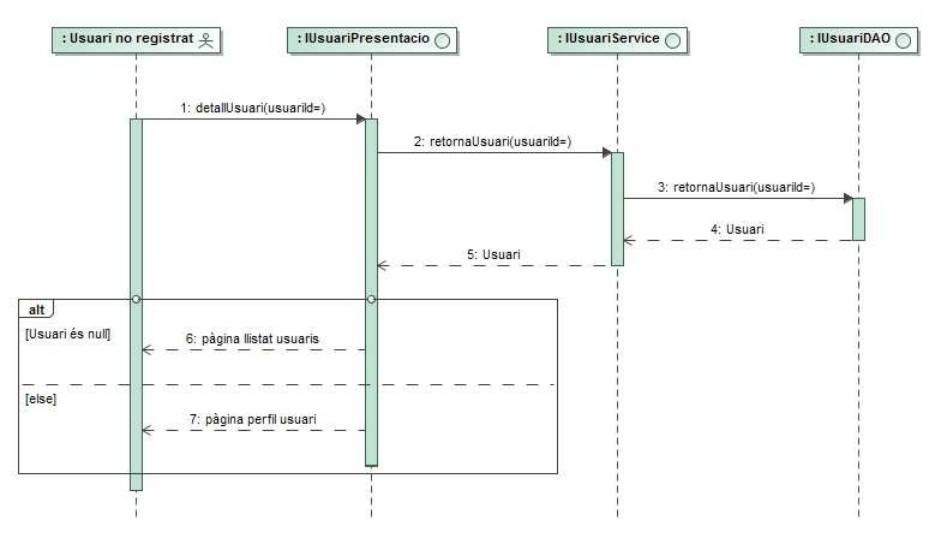

Figura 22. Diagrama de seqüència Veure perfil d'usuari

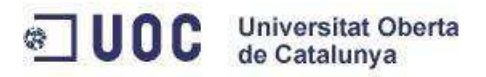

### **CU\_5 Sortir de l'aplicació**

El cas d'ús de sortir de l'aplicació no és necessari dibuixar-ho perquè és una crida directa a un endpoint que ens proporciona Spring Security.

#### **CU\_6 Afegir un entrenament**

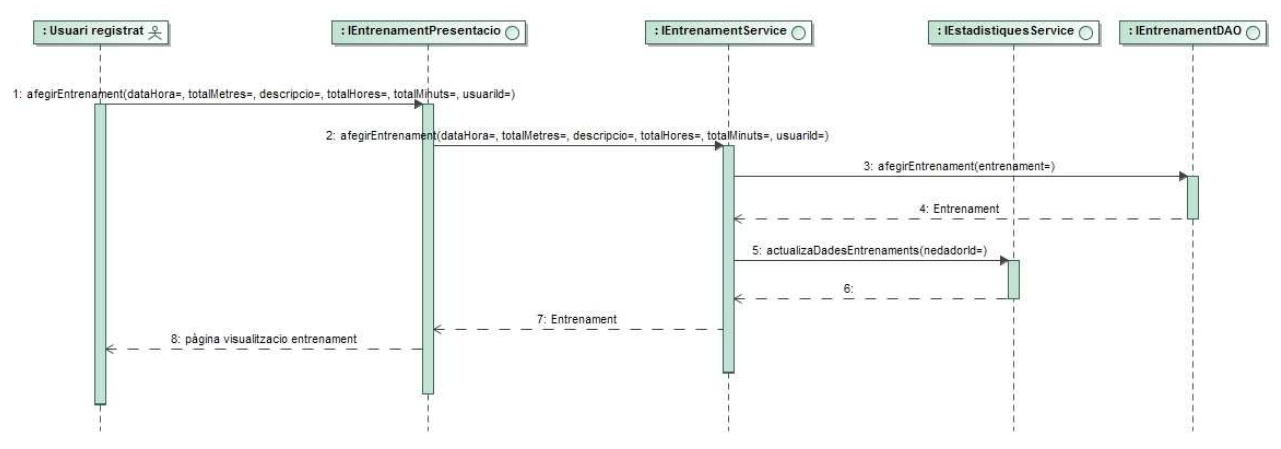

Figura 23. Diagrama de seqüència Afegir un entrenament

### **CU\_7: Modificar un entrenament**

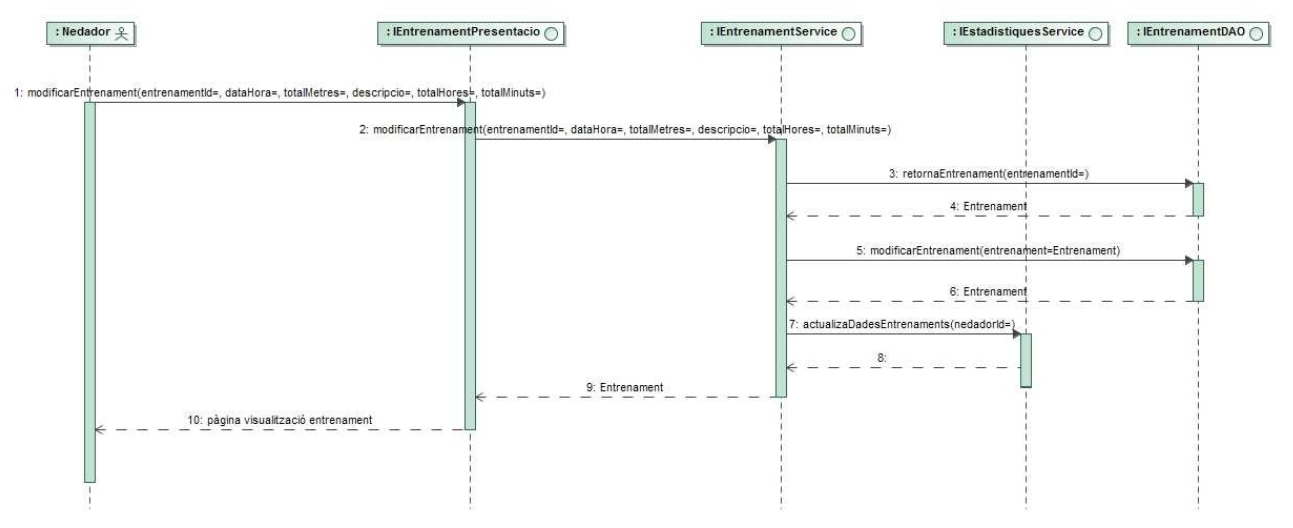

Figura 24. Diagrama de seqüència Modificar un entrenament

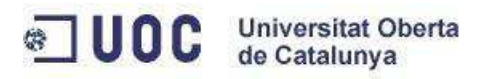

#### **CU\_8: Esborrar un entrenament**

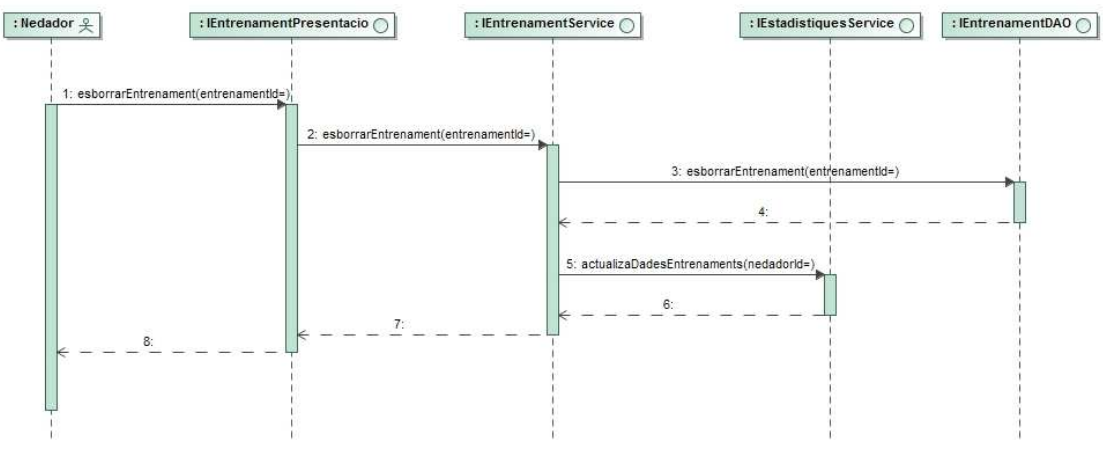

Figura 25. Diagrama de seqüència

#### **CU\_9: Llistar els entrenaments**

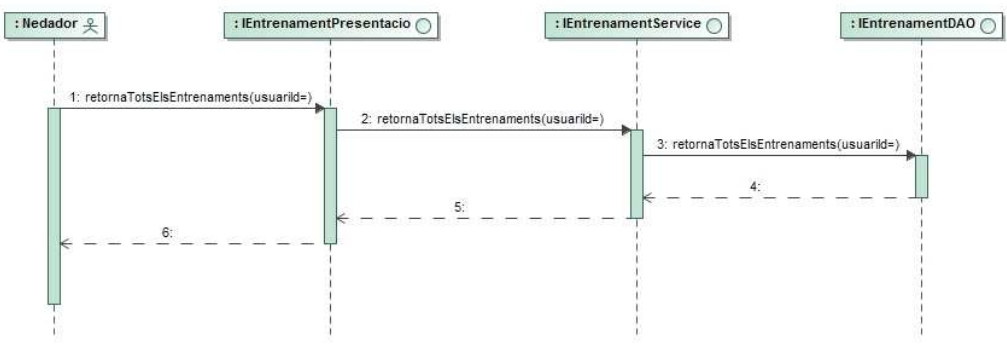

Figura 26. Diagrama de seqüència Llistar els entrenaments

#### **CU\_10: Puntuar un entrenament**

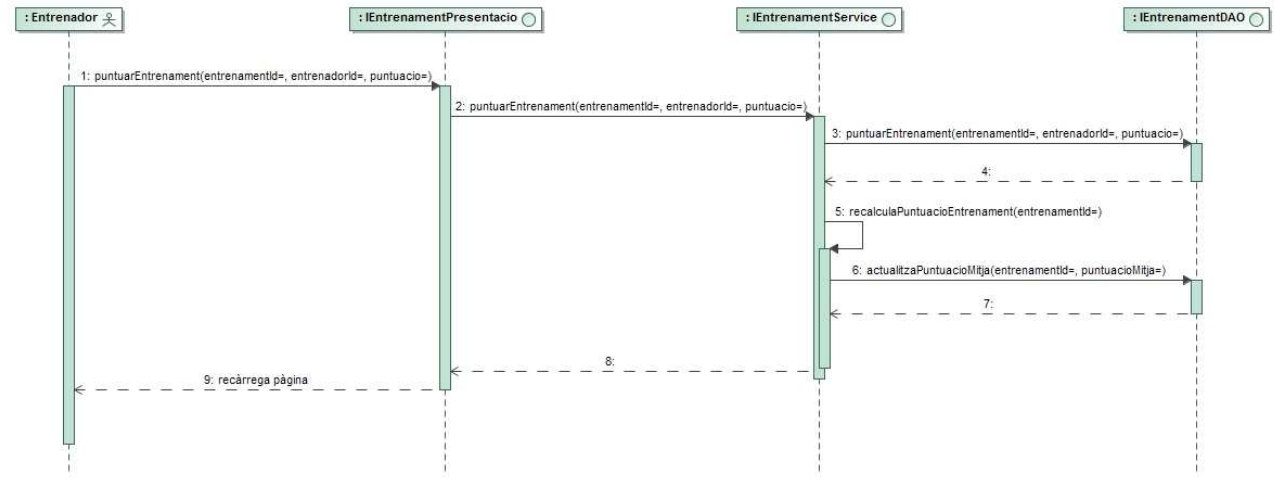

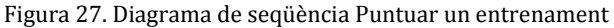

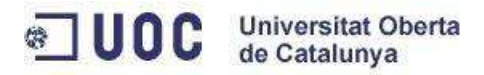

#### **CU\_11: Visualitzar les estadístiques dels entrenaments**

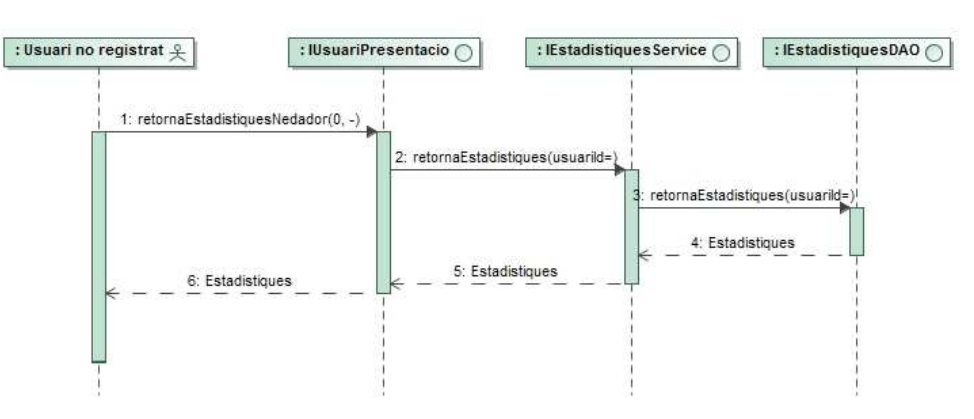

Figura 28. Diagrama de seqüència Visualitzar Estadístiques dels entrenaments

#### **CU\_12: Compartir informació**

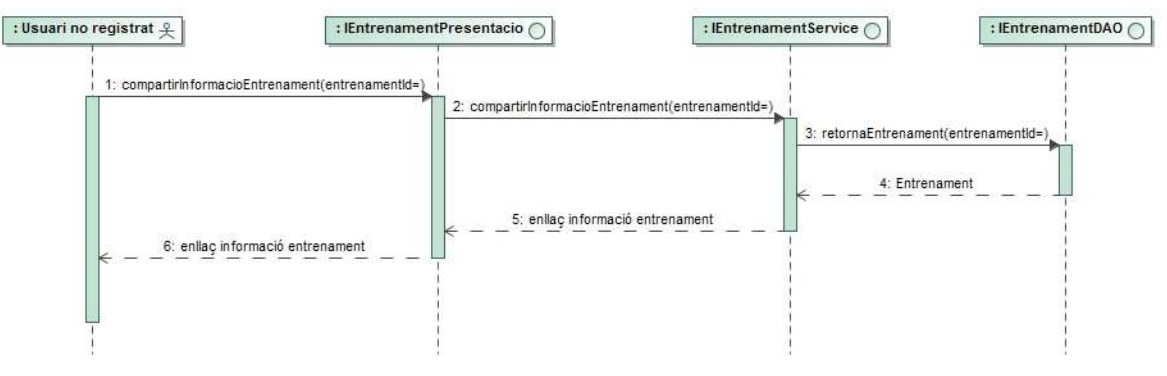

Figura 29. Diagrama de seqüència Compartir Informació

#### **CU\_13: Iniciar una conversació amb un altre usuari**

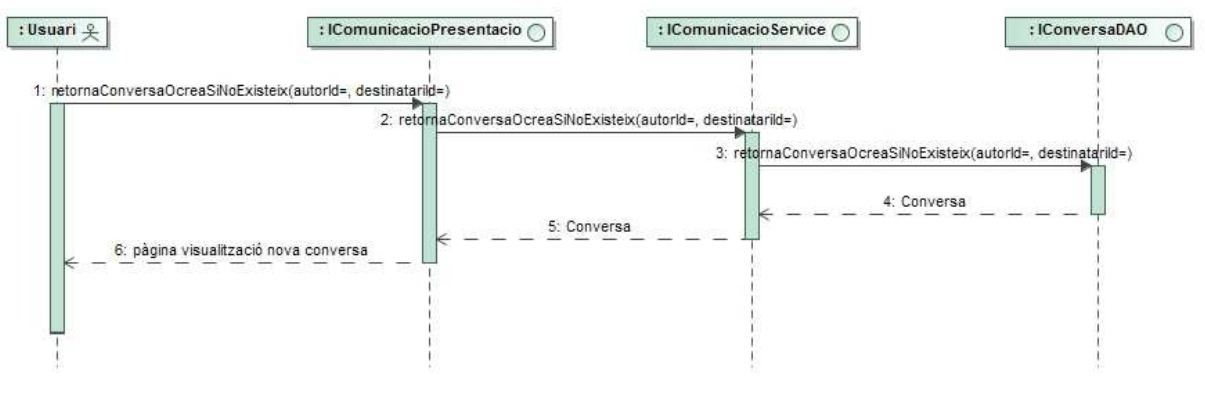

Figura 30. Diagrama de seqüència Iniciar conversació

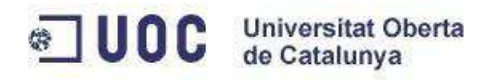

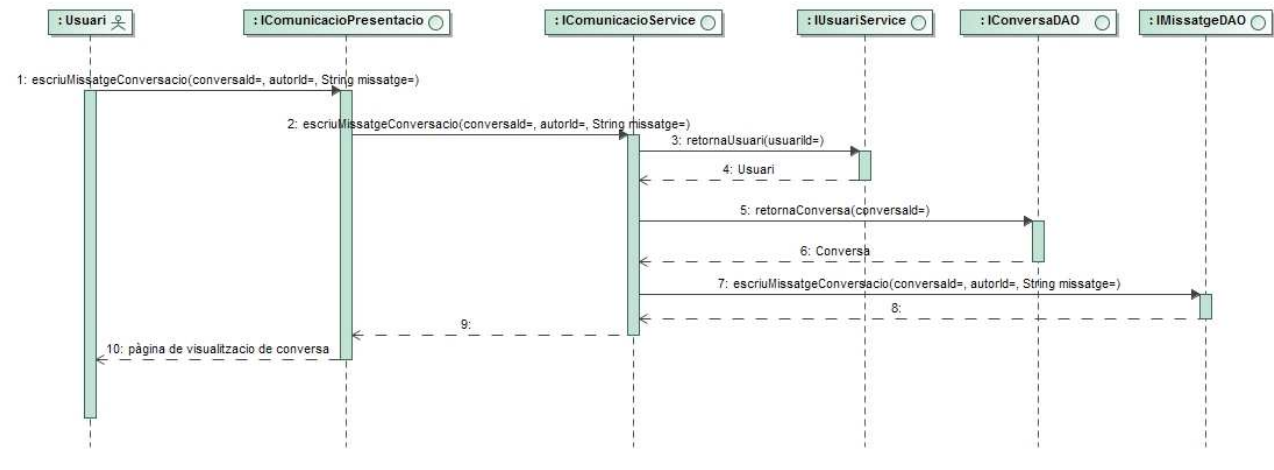

#### **CU\_14: Contestar un missatge d'un altre usuari**

Figura 31. Diagrama de seqüència Contestar un missatge

## **CU\_15: Visualitzar el llistat de converses amb altres usuaris**

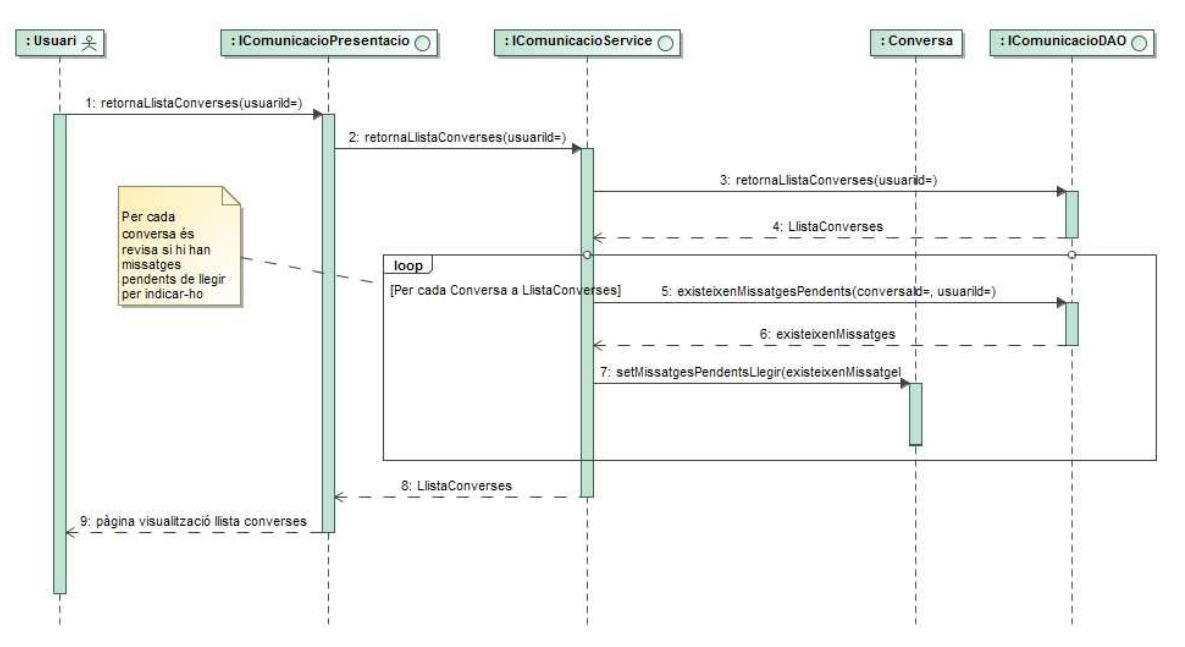

Figura 32. Diagrama de seqüència Visualitzar llistat de converses

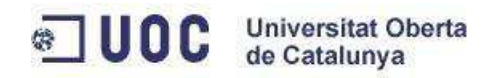

# : Entrenador  $\frac{6}{5}$  $\boxed{\therefore}$  IPIaEntrenamentPresentacio : IEntrenament Service  $\bigcap$ : IPlaEntrenamentDAO () 1: afegrPlaEntrenament(entrenadorid=, titol=, tipusEntrenament=)  $2: a$ egirPlaEntrenament(entrenadorid=, titol=, tipusEntrenament=) 3: afegirPlaEntrenament(entrenadorId=, titol=, tipusEntrenament=) 4: PlaEntrenament 5: PlaEntrenament 6: pàgina visualització pla entrenament

#### **CU\_16: Crear un nou pla d'entrenament**

Figura 33. Diagrama de seqüència Crear nou pla d'entrenaments

### **CU\_17: Modificar un pla d'entrenament**

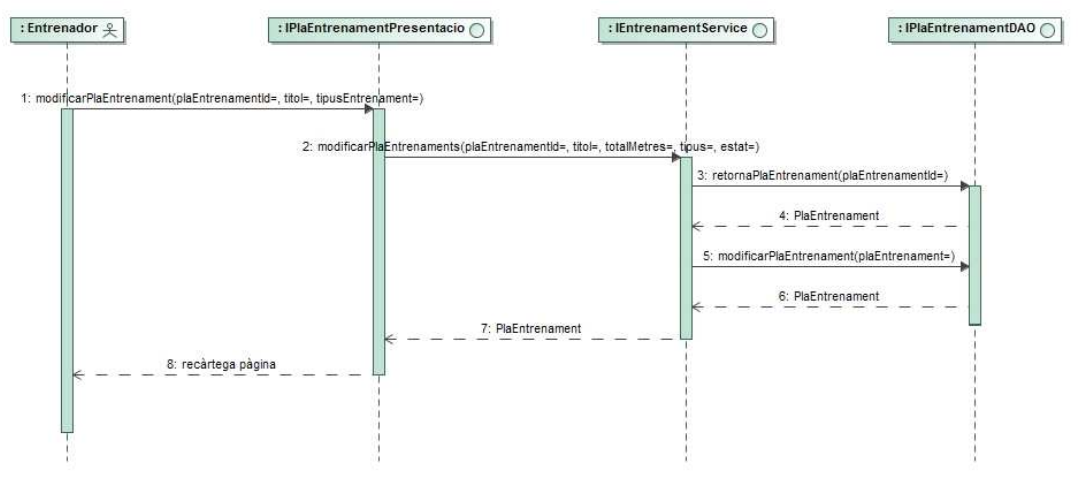

Figura 34. Diagrama de seqüència Modificar un pla d'entrenaments

#### **CU\_18: Esborrar un pla d'entrenament**

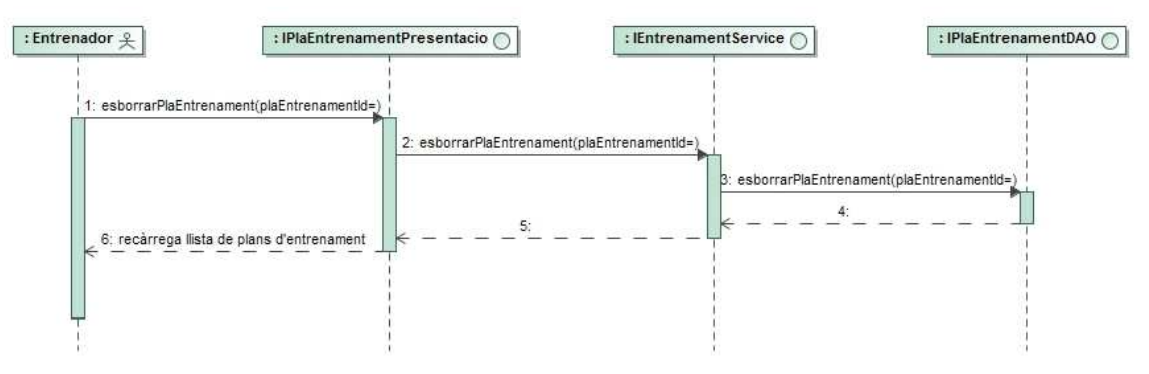

Figura 35. Diagrama de seqüència Esborrar un pla d'entrenament

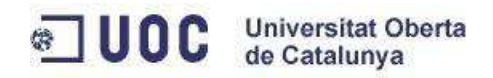

#### **CU\_19: Llistar els plans d'entrenament**

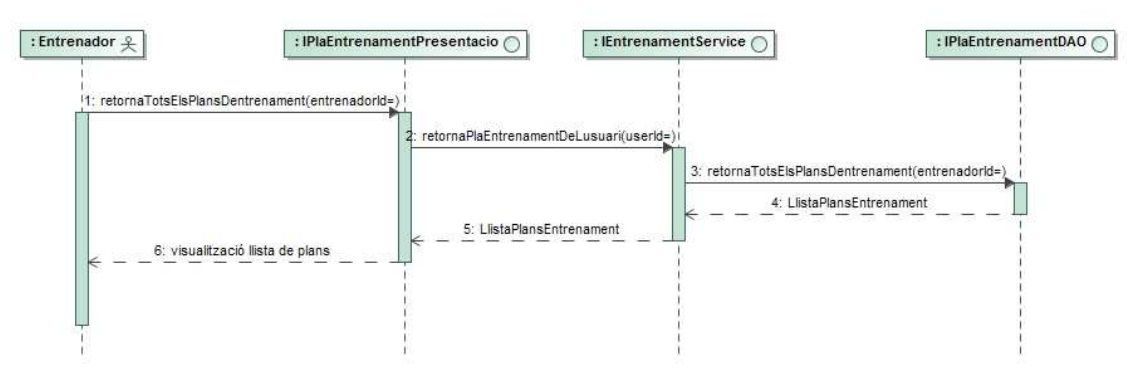

Figura 36. Diagrama de seqüència Llistar els plans d'entrenament

#### **CU\_20: Afegir entrenaments a un pla d'entrenaments**

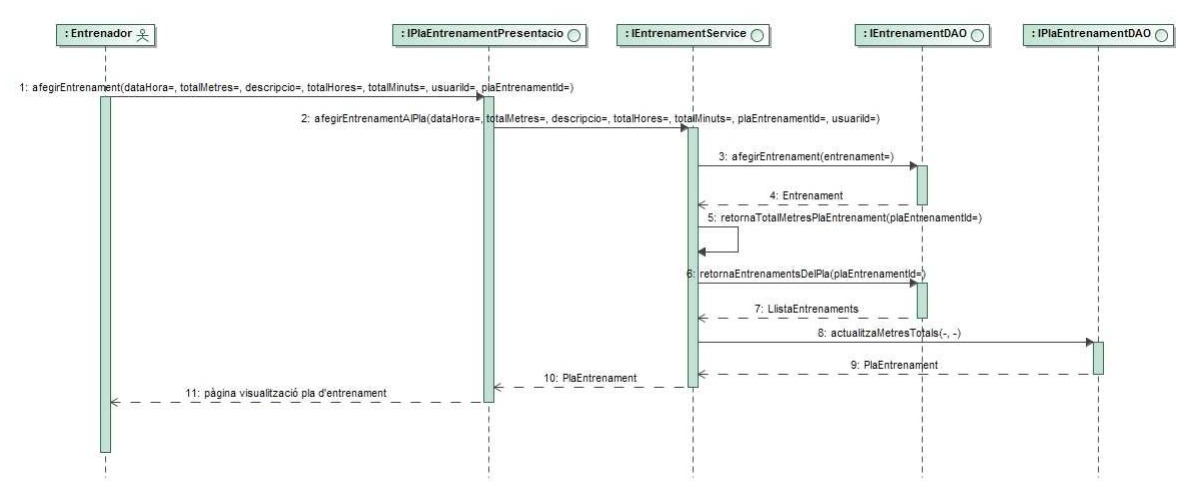

Figura 37. Diagrama de seqüència Afegir entrenaments a un pla

#### **CU\_21: Modificar un entrenament d'un pla d'entrenament**

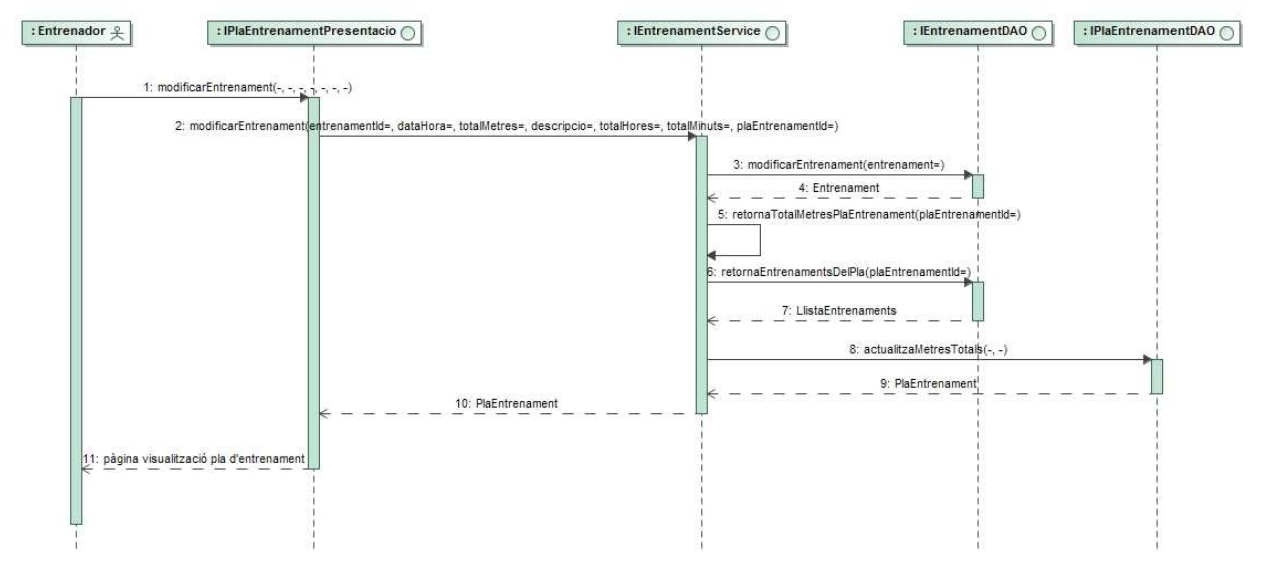

Figura 38. Diagrama de seqüència Modificar un entrenament d'un pla

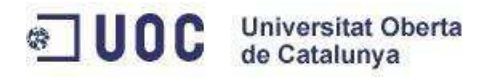

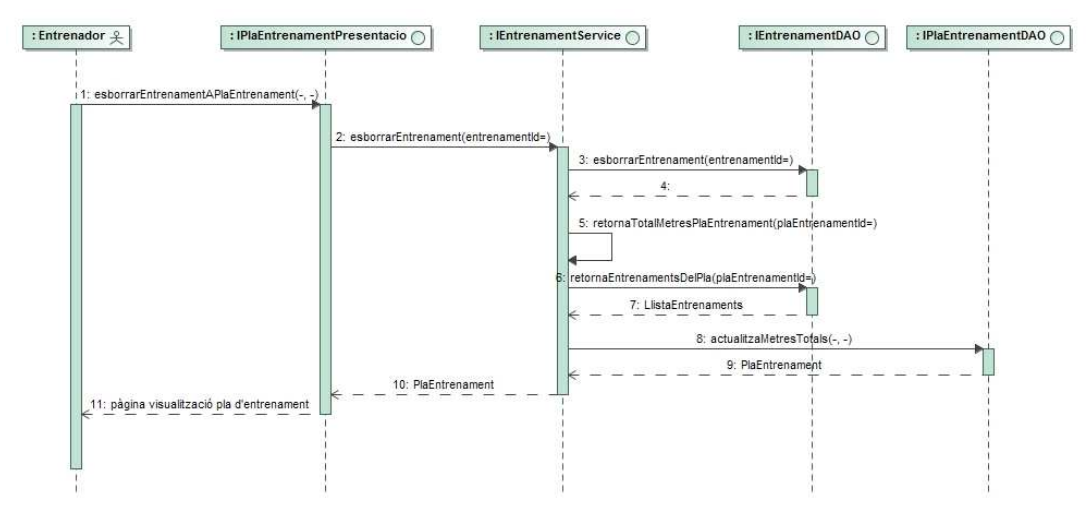

# **CU\_22: Esborrar entrenament d'un pla d'entrenament**

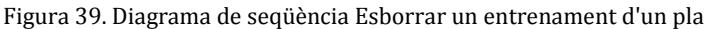

## **CU\_23: Veure un pla d'entrenament**

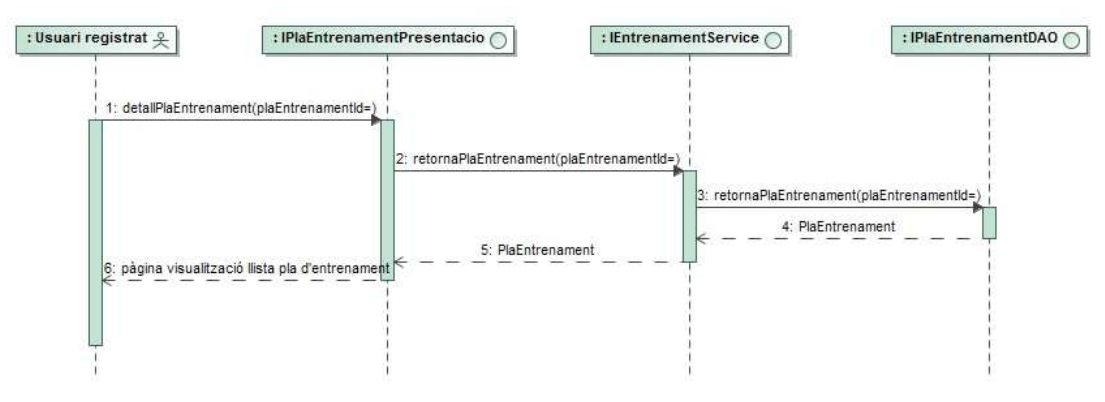

Figura 40. Diagrama de seqüència Veure un pla d'entrenament

### **CU\_24: Començar a seguir a un usuari**

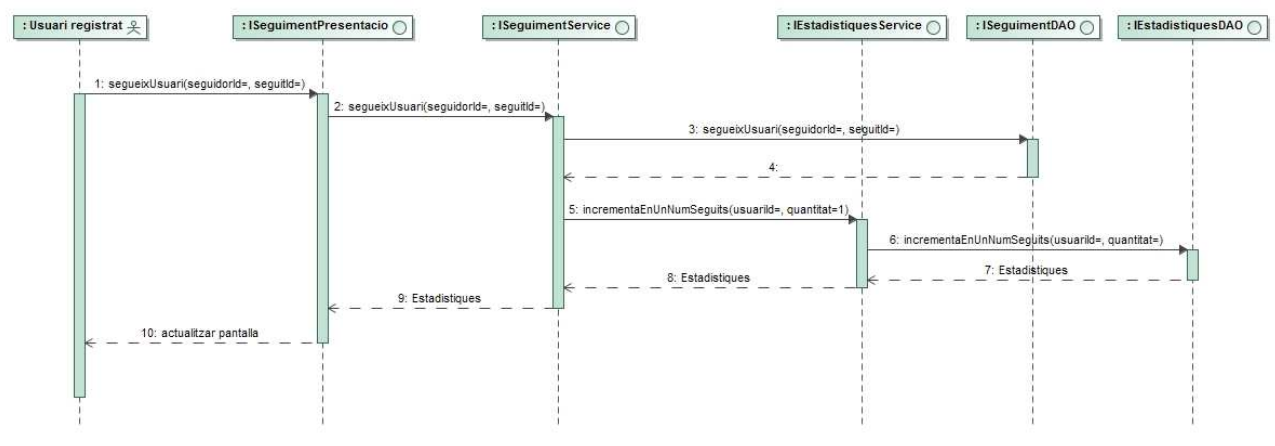

Figura 41. Diagrama de seqüència Seguir a un usuari

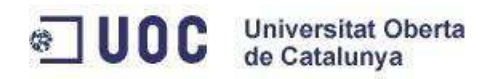

#### **CU\_25: Deixar de seguir a un usuari**

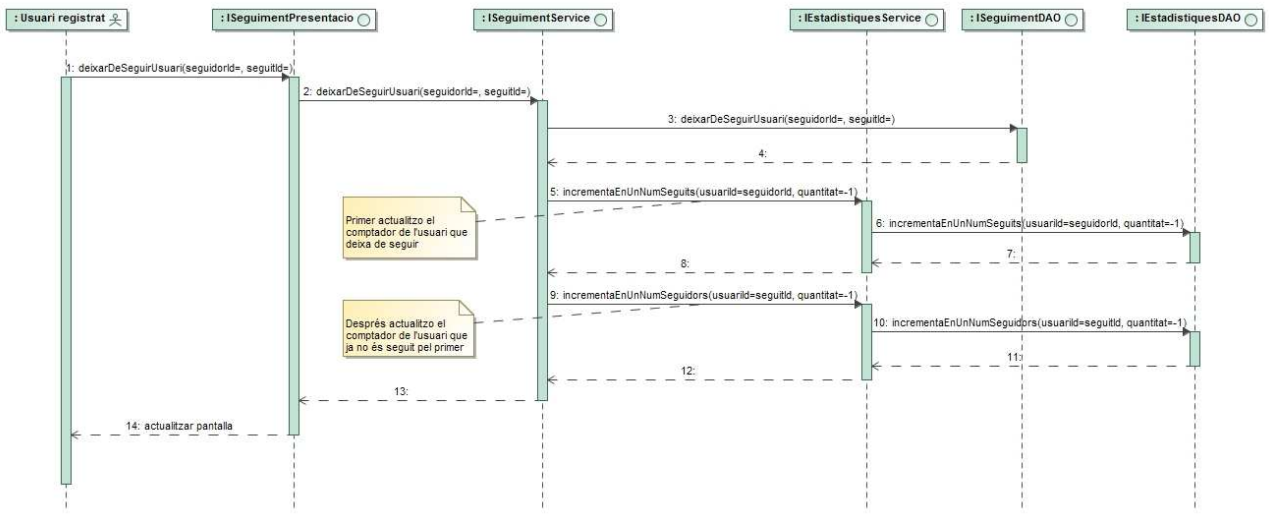

Figura 42. Diagrama de seqüència Deixar de seguir a un usuari

#### **CU\_26: Veure als usuaris que segueixo**

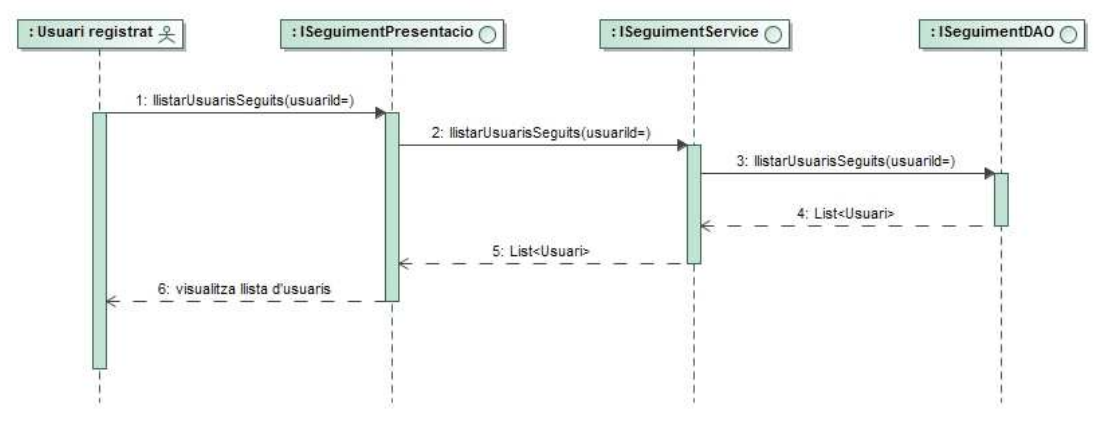

Figura 43. Diagrama de seqüència Veure als usuaris que segueixo

#### **CU\_27: Veure als usuaris que em segueixen**

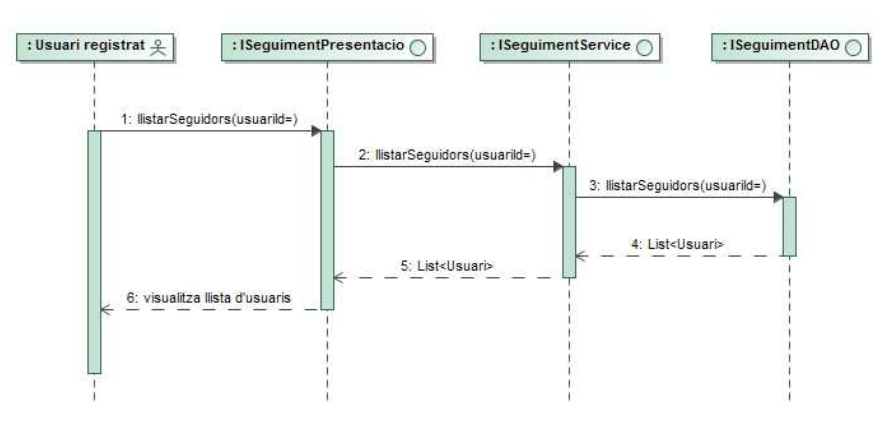

Figura 44. Diagrama de seqüència Veure els usuaris seguidors

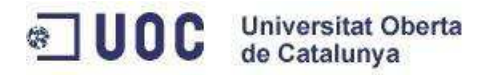

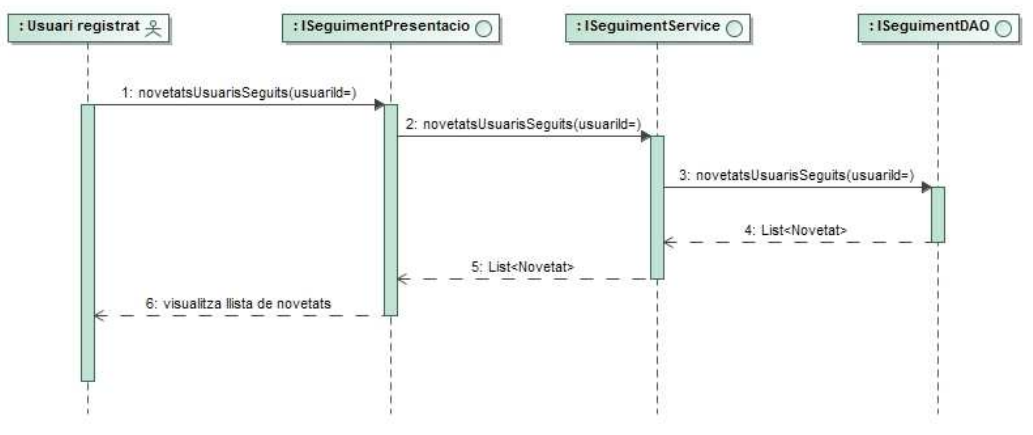

#### **CU\_28: Veure les novetats dels usuaris que segueixo**

Figura 45. Diagrama de seqüència Veure les novetats dels seguits

#### **CU\_29: Cercar usuaris**

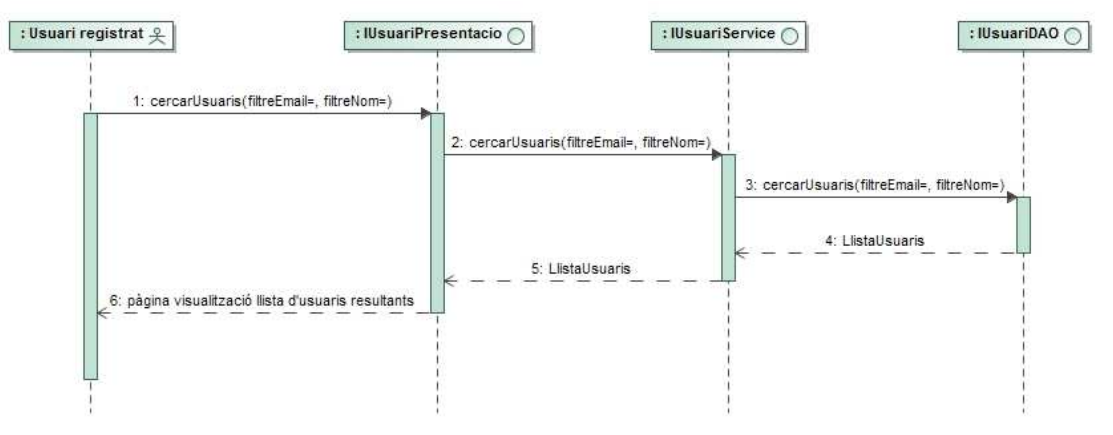

Figura 46. Diagrama de seqüència Cercar usuaris

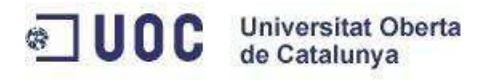

# **5. Implementació**

# **5.1 Sistema d'integració continua i qualitat**

L'aplicació es desenvolupa sota un sistema de control de qualitat i d'errors, l'objectiu d'aquest sistema és poder aconseguir fer petites entregues de codi que ja han sigut provades, i que a cada nova funcionalitat es garanteixi que no s'ha trencat res del que ja existia. Per tal d'aconseguir aquest objectiu s'han desenvolupat un conjunt de tests per diferents contexts de l'aplicació, tant proves unitàries com proves d'integració de sistemes.

El codi de l'aplicació està versionat dins d'un repositori de GitHub, a la vegada aquest repositori de GitHub està connectat a un compte de Travis-CI, i aquest compte està vinculat amb un compte de Heroku el qual ens dóna un servidor on desplegar l'aplicació.

| SwimME https://swimme.herokuapp.com |                                                    |                                        | Edit                             |
|-------------------------------------|----------------------------------------------------|----------------------------------------|----------------------------------|
| C 485 commits                       | $\n  D$ branches                                   | 14 releases                            | <b>AL</b> 3 contributors         |
| New pull request<br>Branch: master  |                                                    | <b>Upload files</b><br>Create new file | Clone or download<br>Find file   |
| $\blacksquare$ slm85 Finish 1.1     |                                                    |                                        | Latest commit e4e5a8d 2 days ago |
| mvn/wrapper                         | cambios en git ignore                              |                                        | 2 months ago                     |
| scripts/sql                         | modify and remove trainings from training plan     |                                        | 22 days ago                      |
| <b>But STC</b>                      | fix visibility problems                            |                                        | 2 days ago                       |
| <b>A</b> .gitignore                 | cambios en git ignore                              |                                        | 2 months ago                     |
| a) .travis.yml                      | change heroku branch                               |                                        | a month ago                      |
| Procfile                            | Create Procfile                                    |                                        | 2 months ago                     |
| README.md                           | update readme                                      |                                        | 2 days ago                       |
| $\Box$ mvnw                         | primer commit                                      |                                        | 2 months ago                     |
| mvnw.cmd                            | primer commit                                      |                                        | 2 months ago                     |
| e pom.xml                           | change pom version                                 |                                        | 2 days ago                       |
| 图 README.md                         |                                                    |                                        |                                  |
| build passing                       |                                                    |                                        |                                  |
|                                     |                                                    |                                        |                                  |
| <b>SwimME</b>                       |                                                    |                                        |                                  |
|                                     | SwimME projecte TFG de Sergio Linares per a la UOC |                                        |                                  |
|                                     |                                                    |                                        |                                  |

Figura 47. Repositori GitHub del projecte

Cada vegada que es fa una pujada de codi al repositori de GitHub (sigui de la branca que sigui) Travis-CI es descarrega el codi de la branca que ha canviat, executa el conjunt de proves que conté el codi i si aquesta branca és la principal (master) executarà un desplegament al servidor de Heroku.

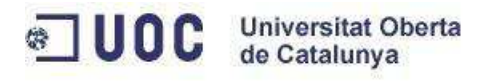

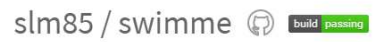

| <b>Build History</b><br><b>Branches</b><br>Pull Requests<br>Current<br>Default Branch |                                     |                          |              |              |              |
|---------------------------------------------------------------------------------------|-------------------------------------|--------------------------|--------------|--------------|--------------|
| $\sqrt{m}$ aster                                                                      | $ +$ 174 passed                     | P e4e5a8d                | $\checkmark$ | $\checkmark$ | $\checkmark$ |
| $\frac{1}{2}$ 17 28 builds<br><b>Active Branches</b>                                  | $\boxed{2}$ 2 days ago              | $\bullet$ slm85          |              |              |              |
| $\checkmark$ development<br>$\mathbb{R}$ 105 builds                                   | $ +176$ passed<br>$\Box$ 2 days ago | 7c37c1f<br>$\odot$ slm85 | $\checkmark$ |              | $\checkmark$ |

Figura 48. Servei Travis-CI del projecte

Aquest sistema ens garanteix que a cada canvi que es faci sobre el codi tindrem un control de no perdre funcionalitats que ja estaven desenvolupades, i en cas que sigui així Travis-CI ens enviarà un correu electrònic amb l'alerta per tal de solucionar-ho com més aviat millor.

D'aquesta manera podrem fer que cada vegada que fem un push al repositori de codi del projecte amb una novetat es provi automàticament i es desplegui sense fer cap moviment.

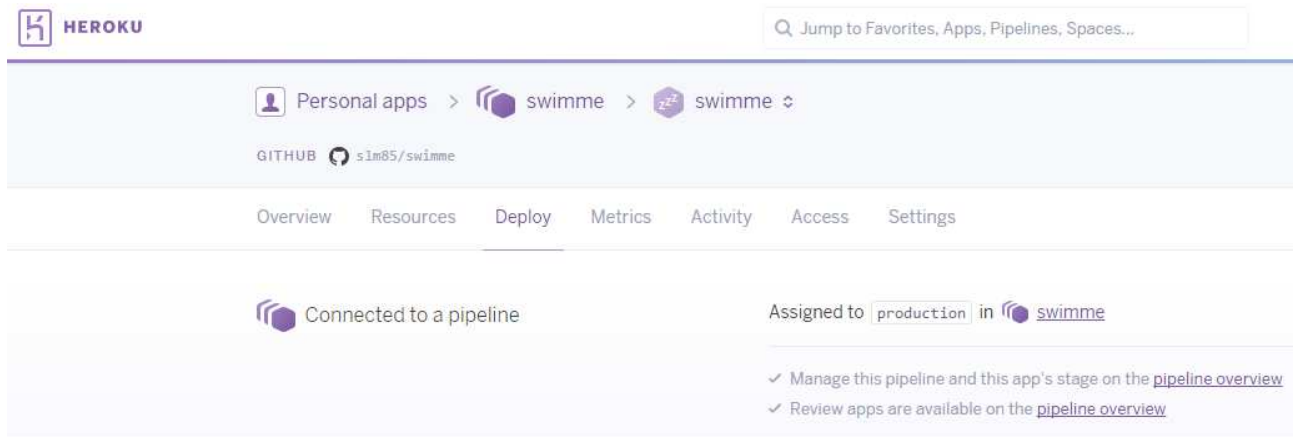

Figura 49. Configuració Heroku del projecte

Per tal de garantir que els tests d'integració s'executen cada vegada sense interferir amb anteriors execucions, es fa servir una base de dades en memòria de tipus H2 que carrega l'esquema de la base de dades amb un conjunt de dades inicials, que preparen la base de dades per a executar les proves d'integració. Aquesta base de dades es crea i destrueix completament cada vegada que s'executen les proves.

# **5.2 Software utilitzat**

#### **Java JDK 1.8**

http://www.oracle.com/technetwork/java/javase/downloads/jdk8-downloads-2133151.html Compilador Java

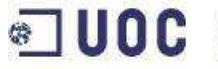

### **Spring Boot**

https://projects.spring.io/spring-boot Plantilla base de l'aplicació

### **Spring Framework**

https://projects.spring.io/spring-framework Gestió de la injecció de dependències

## **Spring MVC**

http://docs.spring.io/spring/docs/current/spring-framework-reference/html/mvc.html Gestió del patró Model-Vista-Controlador de l'aplicació

### **Spring Security**

http://docs.spring.io/spring/docs/current/spring-framework-reference/html/mvc.html Gestió de la seguretat de l'aplicació

### **Spring Data JPA**

https://docs.spring.io/spring-data/jpa/docs/current/reference/html/ Gestió de les transaccions i connexions de l'aplicació

### **Thymeleaf**

http://docs.spring.io/spring/docs/current/spring-framework-reference/html/mvc.html Sistema de gestió de plantilles per a la capa vista

### **Mockito**

http://docs.spring.io/spring/docs/current/spring-framework-reference/html/mvc.html Mock i Stub de dependències per a facilitar les proves unitàries

**Maven** 3.0 https://maven.apache.org Gestió de dependències

# **5.3 Arquitectura del codi**

El codi està organitzat seguint el model d'un projecte Maven, a més, com que fem servir Thymeleaf les plantilles, fragments i continguts estàtics estan dins de la carpeta "resources" que fa servir Maven. El conjunt de tests de l'aplicació estan dins de l'apartat de carpetes de test que Maven fa servir amb aquest objectiu, i seguint el mateix guió de paquets que el codi per facilitar trobar els tests de cada classe.

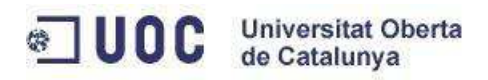

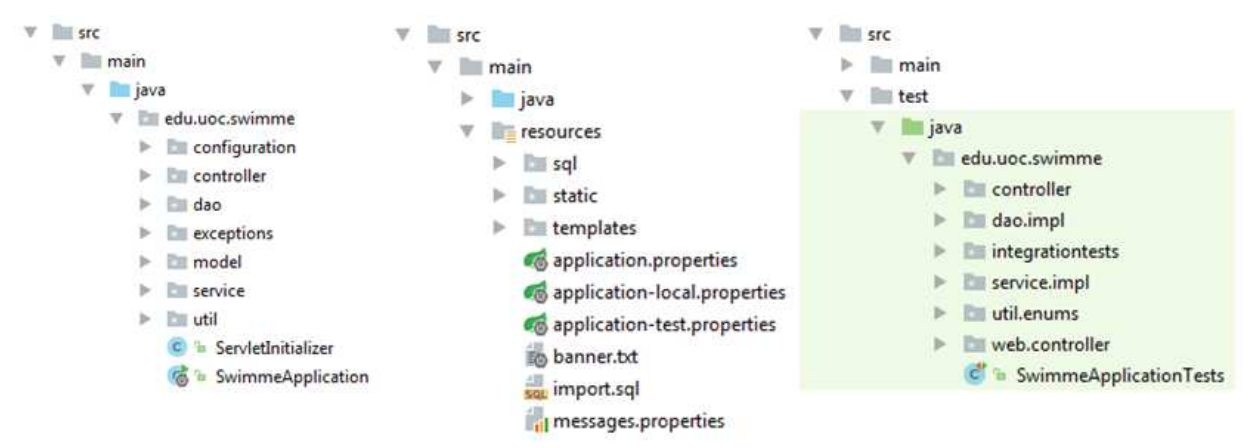

Figura 50. Arquitectura del codi font

# **5.4 Configuració per diferents entorns**

L'aplicació està pensada per a fer-se servir en 3 entorns d'execució: test, local i default (que és el mateix que no especificar cap entorn). Aquests entorns d'execució s'activen amb el sistema de perfils de Spring, de tal forma que si volem executar un dels perfils en concret, li hem de dir en el moment d'arrencar l'execució. Tot i fer servir el sistema de perfils de Spring té algunes diferències respecte a la semàntica, és a dir, el paràmetre que indica els perfils d'execució no és el mateix que en altres aplicacions de Spring. Per exemple, si volem executar el perfil de test haurem d'iniciar l'aplicació així:

mvn clean spring-boot:run -Drun.profiles=test

Les diferències entre tots 3 perfils estan relacionades amb la base de dades que fan servir.

- − Per a l'entorn de test es fa servir una base de dades H2 en memòria on en cada execució Hibernate s'encarrega de recrear l'esquema de la nostra aplicació sencer i un cop fet executa el fitxer import.sql per carregar les dades inicials i de test. Aquest perfil de desenvolupament el fan servir els tests d'integració i també s'ha fet servir per a desenvolupar de forma ràpida i aïllada de la base de dades.
- − L'entorn local és molt semblant a l'entorn de default (que connecta amb la base de dades de Heroku) perquè fa la connexió contra una base de dades permanent de tipus PostgreSQL.
- − I l'entorn default (és el valor que agafa Spring si no li indiquem) connecta contra la base de dades de Heroku. Les dades de connexió d'aquesta les rep mitjançant variables de sistema que els servidors de Heroku assignen durant l'execució del nostre entorn.

Per tal que les connexions es puguin fer de manera diferent segons la base de dades podrem trobar que a les classes de tipus @Configuration relacionades amb la base de dades també

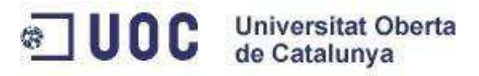

podem trobar l'anotació @Profile("test") on s'indica el valor del Profile que activarà aquest Bean i la configuració pertinent, d'aquesta manera podrem executar la nostra aplicació en diferents entorns amb característiques totalment diferents però amb un codi molt flexible i fàcil de seguir.

> o application.properties co application-local.properties o application-test.properties Figura 51 Fitxers de configuració per perfils

Si es vol canviar algun paràmetre de configuració, es pot fer des dels fitxers application- {perfilExecucio}.properties. Aquests fitxers configuren les propietats d'algunes parts de l'aplicació (com la connexió a base de dades) de cadascun dels entorns d'execució que existeixen a l'aplicació actualment.

# **5.5 Instal·lació**

L'aplicació està preparada per a ser executada als servidors de Heroku i sempre està desplegada allà, però com que fem servir la llicència per estudiants la màquina s'apaga al cap de 30 minuts d'inactivitat. Per tal de posar-la en funcionament haurem de provar de connectar-nos a l'adreça normal de l'aplicació (https://swimme.herokuapp.com), esperar uns segons i tornar a provar-ho, d'aquesta manera Heroku haurà preparat la instància.

Però també pot passar que no vulguem fer servir l'aplicació en aquest entorn i vulguem fer una instal·lació des de zero. Per fer-ho hem de tenir en compte les diferents parts que componen l'aplicació, una d'aquestes parts és la base de dades. Per recrear des de zero la base de dades existeix un fitxer al projecte anomenat create database.sql dins de la carpeta scripts. A més, haurem de configurar aquest nou entorn amb les seves propietats de connexió, per fer-ho haurem de crear el fitxer amb el nom del nou perfil (com s'ha descrit a l'apartat 5.4) i introduir totes les dades específiques.

Un cop preparada la base de dades haurem de generar el paquet a instal·lar, com que fem servir Maven ens serà molt senzill, només haurem de fer la crida:

#### mvn clean package

Això generarà un fitxer WAR que podrem fer servir dins d'un servidor Apache Tomcat 8 (sense oblidar-nos d'informar el perfil d'execució). També podem fer servir el servidor Apache que porta configurat Spring Boot, per fer-ho hem d'executar:

mvn clean spring-boot:run -Drun.profiles={nomDelPerfilQueHemCreat}

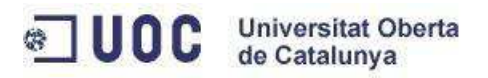

Podrem trobar molta més informació relativa a la instal·lació al fitxer README.md (apartat 5.7).

# **5.6 Configuració multi idiomes**

L'aplicació està pensada per poder fer-se servir en diferents idiomes (tot i que inicialment només està traduïda al català), i per tal de fer-ho senzill en la maquetació i que ampliar-ho a més idiomes no sigui molt complicat, hem aprofitat el mòdul de Spring MVC anomenat Internationalization (i18n). Aquest mòdul permet fer servir claus pels literals de la nostra aplicació en comptes d'utilitzar directament el valor, i per altra banda tenim fitxers de propietats on donarem valor a aquestes claus.

> menu.side.timeline=Novetats menu.side.training=Entrenaments menu.side.trainingplan=Plans d'entrenament Figura 52. Claus amb valors pel català

Tindrem un fitxer de propietats d'aquest tipus per cada idioma que volem afegir a l'aplicació, i només ens farà falta afegir el fitxer amb les noves traduccions per tal que l'idioma estigui disponible a l'aplicació. Per tal d'aprofitar aquesta funcionalitat a les plantilles de la capa de presentació podrem fer servir Thymeleaf, això és possible gràcies al fet que Thymeleaf també és compatible amb aquest mòdul de Spring. Això ens permet fer una plantilla HTML per a la capa de presentació introduint les claus dels literals i no haver de fer cap canvi quan afegim un nou idioma.

> <span th:text="#{menu.side.timeline}"></span> Figura 53. Exemple de multi idioma a una plantilla

# **5.7 El fitxer README**

Dins del projecte SwimMe podrem trobar un fitxer anomenat README.md, en aquest fitxer podem trobar molta informació relacionada amb el funcionament de l'aplicació, com per exemple el desplegament, les diferents versions que ha tingut, etc.

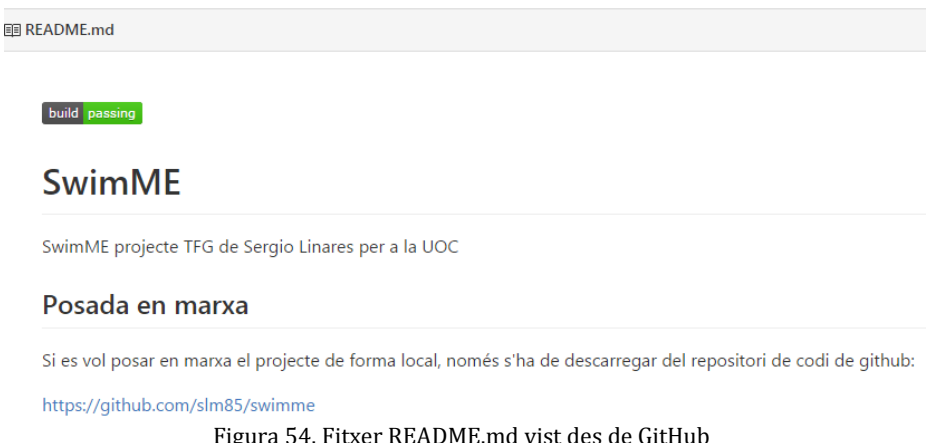

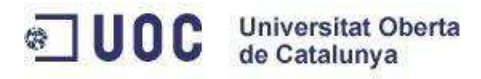

# **7. Manual d'usuari**

# **7.1 Registre d'usuari / Inici de sessió**

Com a tota aplicació que funciona amb usuaris, el primer pas que hem de fer és registrar-nos. Per tal de fer-ho haurem d'introduir un conjunt de dades bàsiques: nom, cognoms, correu, contrasenya i tipus d'usuari que volem ser. Un cop introduïda aquesta informació podrem fer clic al botó "Registra'm", el sistema ens crearà el nou usuari i ens portarà dins de l'aplicació amb la sessió iniciada.

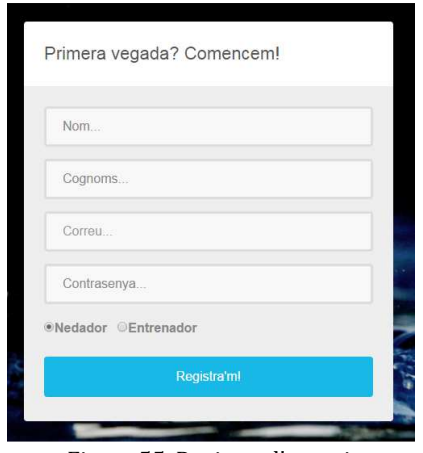

Figura 55. Registre d'usuari

En el cas de que ja tinguem un usuari creat a l'aplicació haurem d'iniciar sessió per tornar a fer-lo servir. En aquest cas haurem d'informar el correu electrònic i la contrasenya que vam triar.

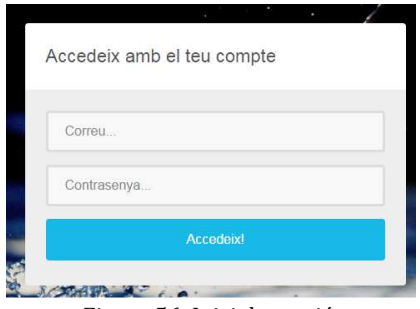

Figura 56. Inici de sessió

# **7.2 Alta/Modificar/Eliminar/Llistar entrenaments**

Per tal de crear un entrenament haurem d'introduir les dades de l'entrenament, aquestes dades són la data de l'entrenament, els metres totals, els minuts i la descripció d'aquest. Un cop fet podrem fer clic al botó "Desar dades". Si algunes de les dades no són coherents, es mostraran advertències segons el tipus d'incoherència, per contra, si les dades són correctes, es mostrarà un missatge indicant que l'entrenament s'ha enregistrat correctament.

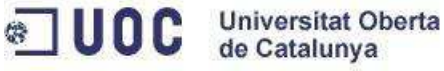

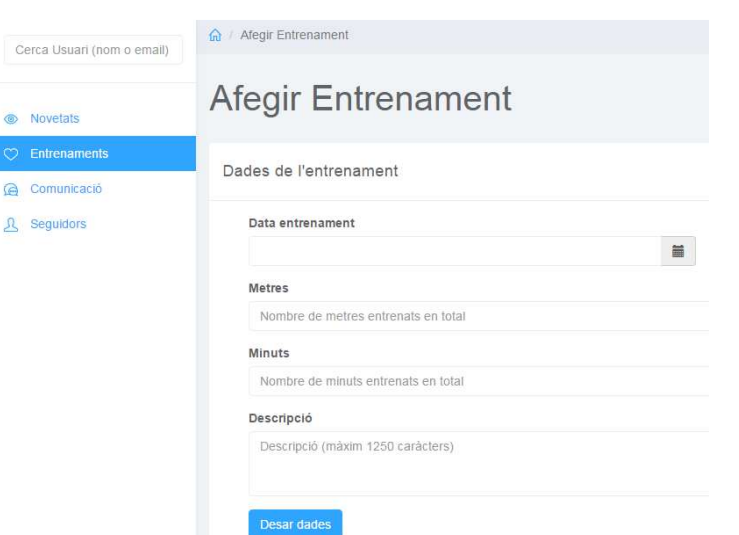

Figura 57. Formulari per afegir entrenaments

Una de les dades que s'han d'introduir d'un entrenament és la data i l'hora de l'entrenament, per tal que sigui una acció senzilla s'ha fet servir un component que integra tant la data com l'hora en una mateixa caixa.

|                      |                         | 08/01/2017 20:20 |    |    |    | 08/01/2017 20:20 |          |   |    |
|----------------------|-------------------------|------------------|----|----|----|------------------|----------|---|----|
| gener 2017<br>><br>≺ |                         |                  |    |    |    |                  |          |   |    |
| DI                   | Dt                      | Dc               | Dj | Dv | Ds | Dg               |          |   |    |
|                      |                         |                  |    |    |    |                  | Ä        |   | A. |
| $\overline{2}$       | $\overline{\mathbf{3}}$ | $\overline{A}$   | 5  | 6  | 7  | 8 <sub>1</sub>   |          |   |    |
| 9                    | 10                      | 11               | 12 | 13 | 14 | 15               | 20       | 活 | 20 |
| 16                   | 17                      | 18               | 19 | 20 | 21 | 22               |          |   |    |
| 23                   | 24                      | 25               | 26 | 27 | 28 | 29<br>÷          | aga<br>U |   |    |
| 30                   | 31                      |                  |    |    |    |                  |          |   |    |
|                      |                         |                  | ⊙  |    |    |                  |          |   |    |

Figura 58. Formulari per afegir entrenaments

Si el que volem fer és modificar un entrenament ja existent haurem de fer clic a aquesta acció des del llistat d'entrenaments existents, aquesta acció ens portarà al formulari d'edició d'entrenaments, que és un formulari igual al de creació i amb les mateixes validacions.

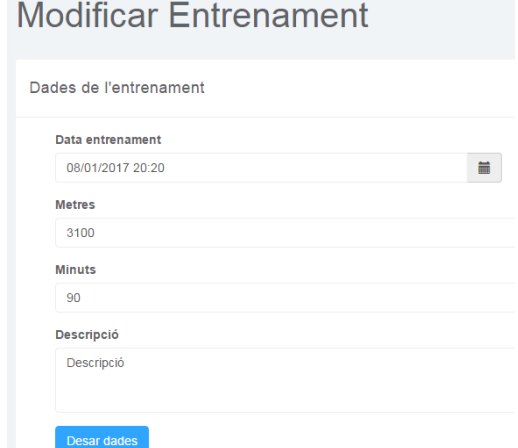

Figura 59. Formulari per afegir entrenaments

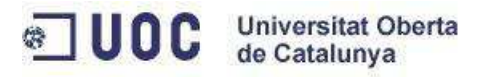

En cas de voler eliminar un entrenament ho haurem de fer des del llistat d'entrenaments. En aquest llistat tenim les possibles accions a realitzar: veure el detall d'un entrenament, modificar-lo o esborrar-lo.

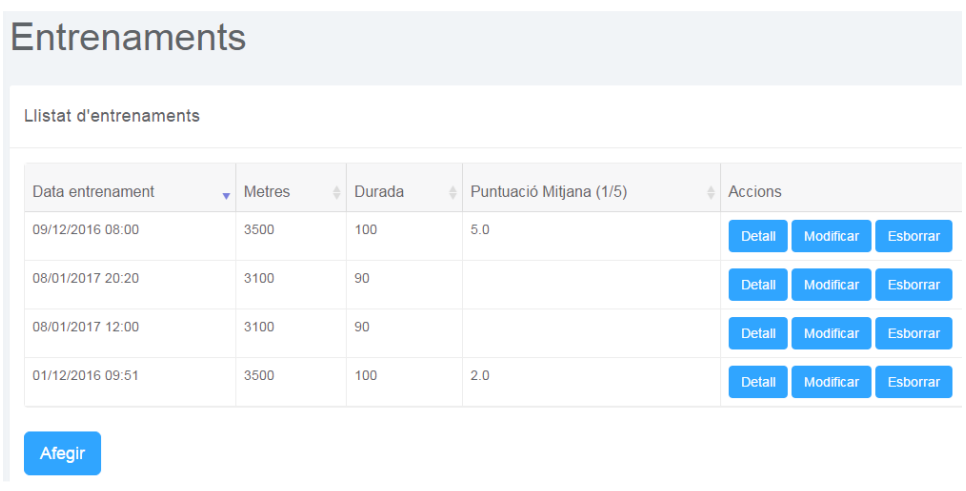

Figura 60. Llistat d'entrenaments

# **7.3 Puntuar entrenaments**

Una de les funcionalitats que només poden realitzar els entrenadors és puntuar els entrenaments dels nedadors. Per tal de poder fer-ho hauran d'entrar en el detall d'un entrenament, això és possible fer-ho des del llistat de novetats dels usuaris que segueixes o des d'un enllaç que algú altre hagi compartit. Dintre del formulari del detall de l'entrenament podrem observar el botó "Puntuar".

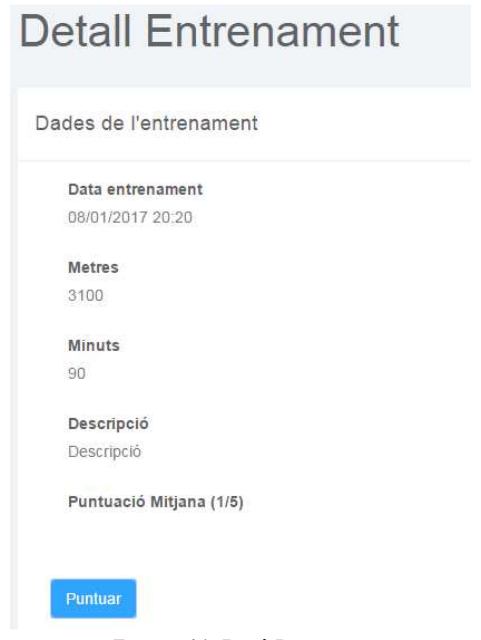

Figura 61. Botó Puntuar.

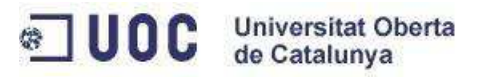

Si fem clic al botó s'obrirà una finestra on podrem introduir la nostra puntuació, aquesta no pot ser menor que 0 ni major que 5, si fiquem una puntuació fora d'aquest rang es mostrarà un missatge d'error.

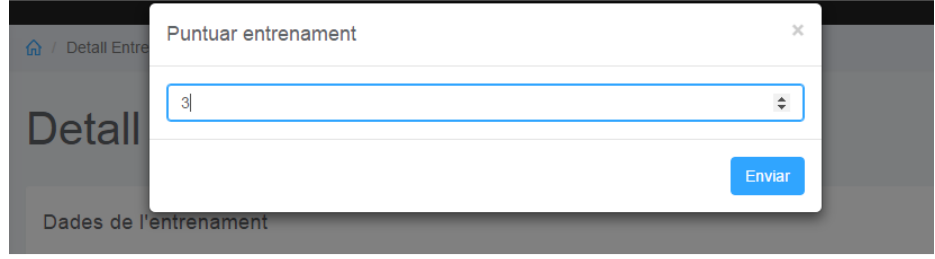

Figura 62. Formulari de puntuació.

# **7.4 Alta Pla Entrenament / modificar / eliminar / llistar**

Per tal de crear un pla d'entrenaments els passos que haurem de seguir són molts senzills, de fet, tots els processos de creació dins de SwimMe són molt semblants. Això és així perquè s'ha intentat que l'aplicació sigui fàcil d'entendre i fer servir (usabilitat). Per arribar al formulari d'afegir plans d'entrenament haurem d'accedir primer al llistat de plans d'entrenament, i des d'allà fer clic al botó "Afegir".

# Afegir pla d'entrenaments

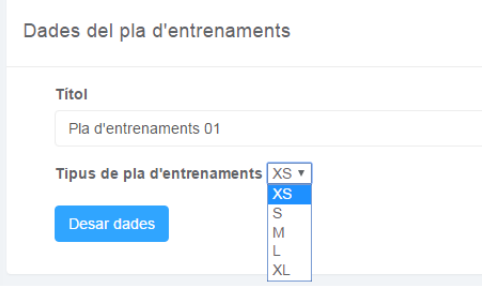

Si el pla es crea correctament, el sistema ens mostrarà un missatge amb la confirmació, a més, haurem passat a veure el llistat de plans creats i podrem veure el nou pla. En cas que és desitgi modificar o eliminar un pla d'entrenaments existent ho haurem de fer des d'aquest llistat, és el mateix cas que en l'administració d'entrenaments.

Figura 63. Formulari per afegir plans d'entrenament

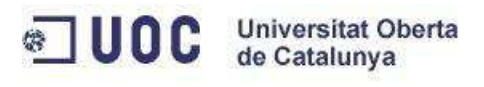

| <b>Plans d'entrenament</b>     |               |                            |               |                      |                                                     |
|--------------------------------|---------------|----------------------------|---------------|----------------------|-----------------------------------------------------|
| Llistat de plans d'entrenament |               |                            |               |                      |                                                     |
| Títol                          | Metres totals | <b>Tipus d'entrenament</b> | Estat del pla | Data de creació<br>٠ | <b>Accions</b>                                      |
| Pla d'entrenaments 01          | $\Omega$      | <b>XS</b>                  | Pendent       | 08/01/2017 19:25     | Modificar<br><b>Entrenaments</b><br><b>Esborrar</b> |
| Afegir                         |               |                            |               |                      |                                                     |

Figura 64. Llistat de plans d'entrenament

Els plans d'entrenament tenen una propietat que és l'estat de publicació en el que estan, això és així perquè un pla que no està en estat publicat no serà visible per altres usuaris (a l'apartat de novetats). Per tal de publicar un pla haurem d'accedir al formulari de modificació i fer-ho des d'allà, no es pot fer en el moment de creació perquè no contindrà encara totes les dades necessàries. Com que no és coherent que un pla d'entrenaments estigui publicat sense entrenaments, existeix una validació que prohibeix canviar l'estat del pla a publicat si no conté cap entrenament.

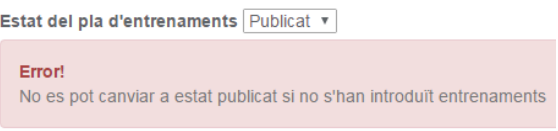

Figura 65. Missatge d'error al canviar d'estat

# **7.5 Alta/Modificar/Eliminar/Llistar entrenaments d'un pla d'entrenaments**

Per poder afegir entrenaments a un pla d'entrenaments primer haurem d'entrar al llistat de plans d'entrenaments (figura 62) i fer clic a l'opció "Entrenaments". Des de la vista a la qual arribarem podrem veure el llistat d'entrenaments del pla d'entrenaments seleccionat. En aquest llistat trobarem un botó per afegir-ne un de nou, si ho fem, arribarem a la següent vista:

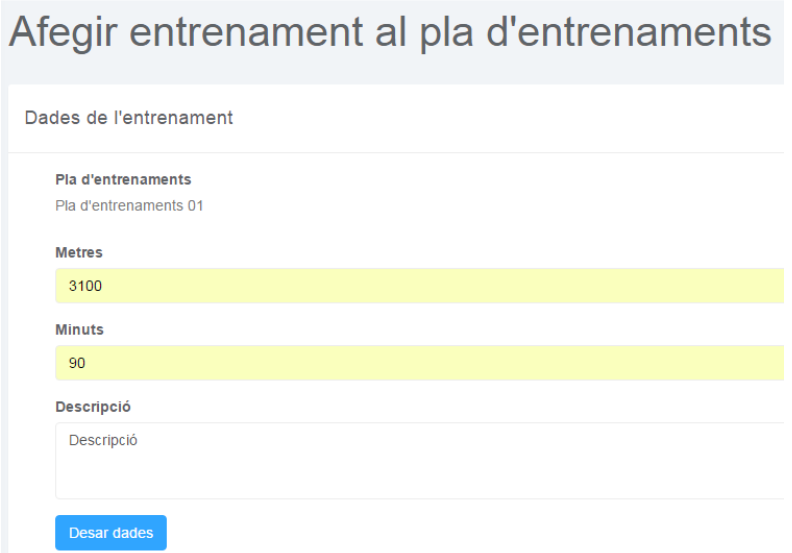

Figura 66. Formulari de creació d'entrenaments d'un pla

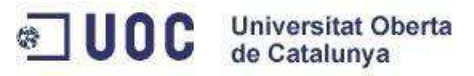

Si l'entrenament s'ha creat correctament, el podrem veure al llistat. D'igual forma a la resta d'entitats que s'han comentat prèviament, des del llistat d'entrenaments podrem realitzar les accions d'esborrar, modificar i veure el detall.

|                                              | Entrenaments del pla d'entrenament |                                               |
|----------------------------------------------|------------------------------------|-----------------------------------------------|
| Llistat d'entrenaments del pla d'entrenament |                                    |                                               |
|                                              |                                    |                                               |
| <b>Metres</b>                                | Durada                             | Accions                                       |
| 3100                                         | 90                                 | Modificar<br><b>Detail</b><br><b>Esborrar</b> |
|                                              |                                    |                                               |
| Afegir                                       |                                    |                                               |

Figura 67. Llistat d'entrenaments d'un pla

Els plans d'entrenament es van actualitzant automàticament cada vegada que afegim, esborrem o modifiquem els entrenaments que el componen. Si anem a veure el pla d'entrenament al qual hem afegit l'entrenament anterior podrem observar que el número de metres totals ara és el mateix que el de l'entrenament. L'estat del pla no ha canviat perquè, com s'ha comentat anteriorment, l'estat del pla s'ha d'actualitzar manualment des de l'opció de modificació, i ara que aquest pla ja conté entrenaments podrem canviar l'estat a publicat.

| Títol                      | Metres totals | Tipus d'entrenament | Estat del pla | Data de creació $\bullet$ Accions |                                 |
|----------------------------|---------------|---------------------|---------------|-----------------------------------|---------------------------------|
| Pla d'entrenaments 01 3100 |               | XS                  | Pendent       | 08/01/2017 19:25                  | Entrenaments Modificar Esborrar |

Figura 68. Llistat d'entrenaments d'un pla

# **7.6 Seguiment usuari / novetats**

Una de les funcionalitats principals de SwimMe és la de poder seguir altres usuaris per tal de poder veure les seves novetats, però per tal de seguir usuaris hem de poder trobar-los, la forma de fer-ho és des del cercador d'usuaris de l'aplicació. Aquest cercador el podrem trobar a sobre del menú esquerre, i per fer-lo servir podem introduir un nom o un correu electrònic, o si no en coneixem ningú deixar-ho buit i prémer la tecla Enter.

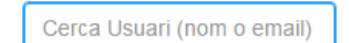

Figura 69. Cercador d'usuaris

Un cop feta la cerca trobarem un llistat de resultats. En aquest llistat hi trobarem una columna on hi ha un botó que ens permetrà començar a seguir a l'usuari o deixar de seguir-ho si és que ja ho estem fent.

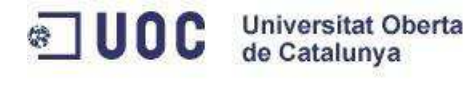

| <b>Resultats</b>  |         |                         |                      |         |                |
|-------------------|---------|-------------------------|----------------------|---------|----------------|
| Llistat d'usuaris |         |                         |                      |         |                |
| <b>Nom</b>        | Cognoms | Ciutat                  | Email                | Email   | <b>Accions</b> |
| Sergio            | Linares | Sant Feliu de Llobregat | sergiolm85@gmail.com | Nedador | Segueix        |

Figura 70. Llista de resultats de la cerca d'usuaris

Segons si estem seguint o no a l'usuari el botó canviarà per permetre realitzar l'acció oposada a la de l'estat actual. Una altra possibilitat per tal de començar a seguir un usuari és fer-ho des del seu perfil públic, a sota del nom de l'usuari trobarem el botó per fer-ho, a més, aquest botó es comportarà igual que el del llistat d'usuaris.

| <b>Resultats</b>  |   |         |                         |                      |         |                  |
|-------------------|---|---------|-------------------------|----------------------|---------|------------------|
| Llistat d'usuaris |   |         |                         |                      |         |                  |
| <b>Nom</b>        | ▴ | Cognoms | Ciutat                  | Email                | Email   | Accions          |
| Sergio            |   | Linares | Sant Feliu de Llobregat | sergiolm85@gmail.com | Nedador | Deixar de seguir |

Figura 71. El botó de seguir usuari ha canviat.

Un cop que comencem a seguir un usuari podrem estar informats de les novetats que vagi fent, a més, aquestes novetats ens permetran accedir al detall de la informació per consultar amb més calma de què es tracta exactament.

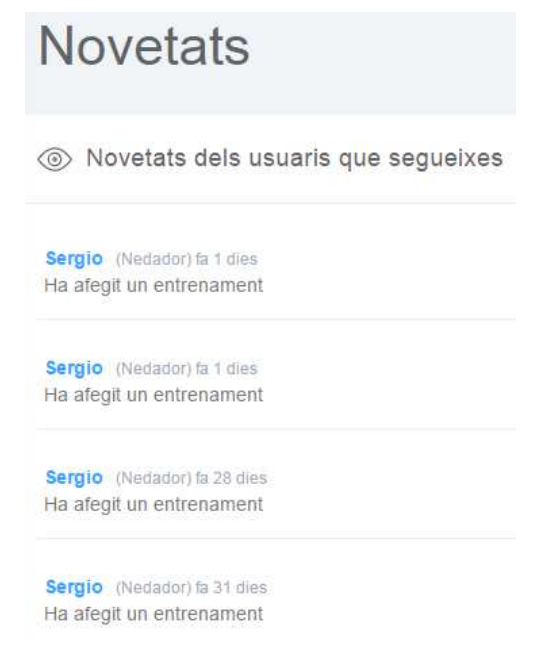

Figura 72. Llista de novetats dels usuaris que seguits.

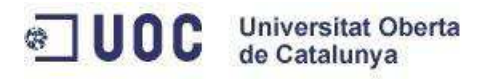

# **7.7 Chat**

Per començar una conversa amb un usuari haurem d'accedir al seu perfil, des d'aquí trobarem un botó que ens permetrà començar enviant un missatge, no és necessari que seguim l'usuari per tal d'enviar un missatge.

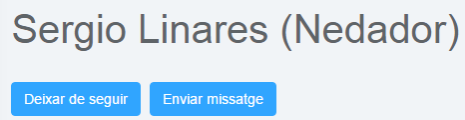

Figura 73. Botons d'accions al perfil d'usuari.

Al fer clic al botó veurem la conversa amb l'altre usuari, si ja existia aquesta conversa tornarem a recuperar els missatges que s'havien enviat. Mai no existiran dos converses diferents entre dos usuaris, això és així perquè les converses ni els missatges no es poden esborrar. Per tal d'enviar un missatge farem servir la caixa de text de sota de la conversa i farem clic al botó "Enviar" o també podem prémer el botó "Enter". El missatge s'enviarà sense recarregar la pàgina.

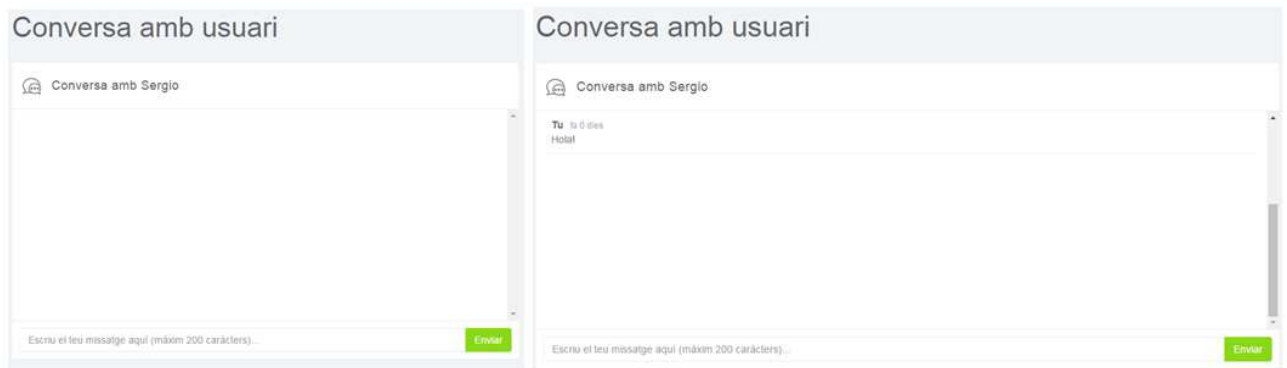

Figura 74. Enviar missatges a una conversa.

Si l'altre usuari veu el missatge i ens contesta anirem veient les actualitzacions sense haver de refrescar la vista, tot això es fa automàticament i cada pocs segons.

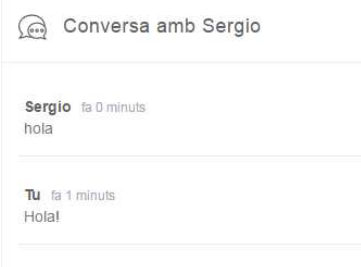

Figura 75. L'usuari contesta al missatge.

Ara podrem observar la conversa dins del llistat de converses de l'apartat Comunicació de l'aplicació.
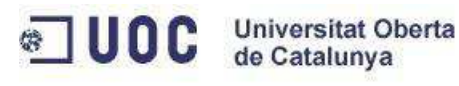

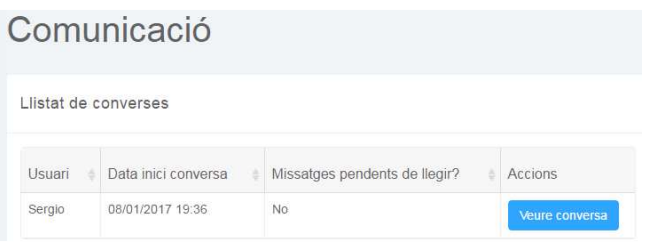

Figura 76. Llistat de converses.

A més, si tenim missatges pendents de llegir dins d'una de les converses, es mostrarà un avís al menú lateral de l'aplicació, l'opció del menú "Comunicacions" canviarà a un color vermell.

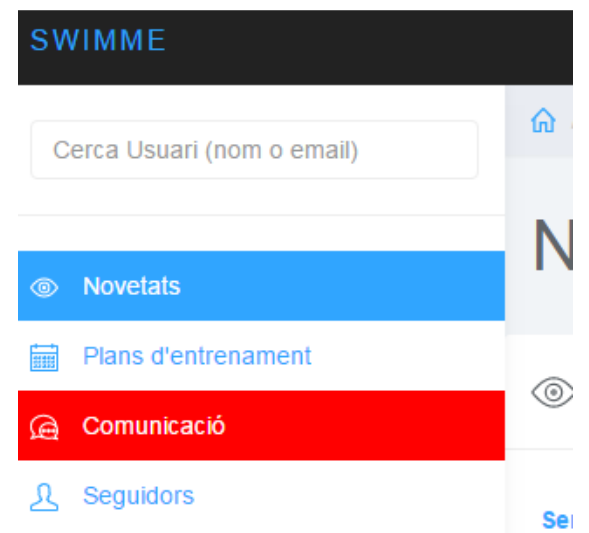

Figura 77. Alerta de missatges pendents de llegir al menú lateral.

A més, al llistat de converses podrem veure quina és la conversa que té missatges pendents de llegir, ja que a una de les columnes apareixerà la informació.

| Llistat de converses |        |                     |                                    |                 |
|----------------------|--------|---------------------|------------------------------------|-----------------|
|                      | Usuari | Data inici conversa | Missatges pendents de llegir?      | <b>Accions</b>  |
|                      | Sergio | 08/01/2017 19:36    | Conté missatges pendents de llegir | Veure conversa. |

Figura 78. Llistat de converses amb missatges pendents de llegir.

## **7.7 Dades d 'usuari**

Com a usuaris en el moment de registrar-nos a l'aplicació, vam afegir unes dades bàsiques però encara no havíem introduït totes les dades personals, a més, també pot passar que vulguem modificar alguna de les dades que vam introduir (excepte el correu electrònic, el qual no està permès modificar). Per tal d'accedir al nostre perfil hem d'accedir al menú superior de la dreta, un menú que es desplega sobre el nostre nom i fer clic a l'opció Perfil.

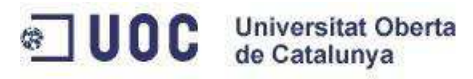

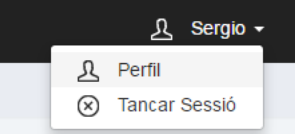

Figura 79. Accedir al perfil d'usuari.

Des del perfil d'usuari podrem afegir un conjunt de dades que no es podien introduir en el moment de registrar-nos. Aquestes dades són diferents segons el nostre perfil d'usuari, en cas de ser nedadors les dades que podrem introduir són l'alçada, el pes i el sexe. En el cas de ser un entrenador les dades que podrem introduir són els anys d'experiència i el nom del club on treballem (si és que ho fem).

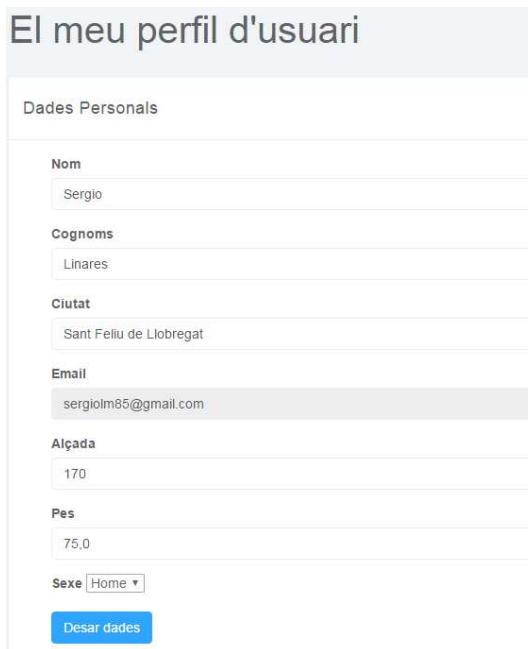

Figura 80. Dades personals de l'usuari.

A més de modificar les dades d'usuari també podrem observar les seves estadístiques. En el cas dels nedadors les estadístiques són una mica més completes, ja que introdueixen dades relatives als entrenaments realitzats. En el cas dels entrenadors les dades estan relacionades amb la seva popularitat a la xarxa social, indicant el nombre d'usuaris que el segueixen i el nombre d'usuaris que segueix.

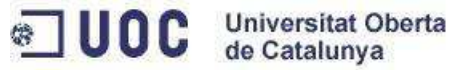

## **Estadístiques Personals**

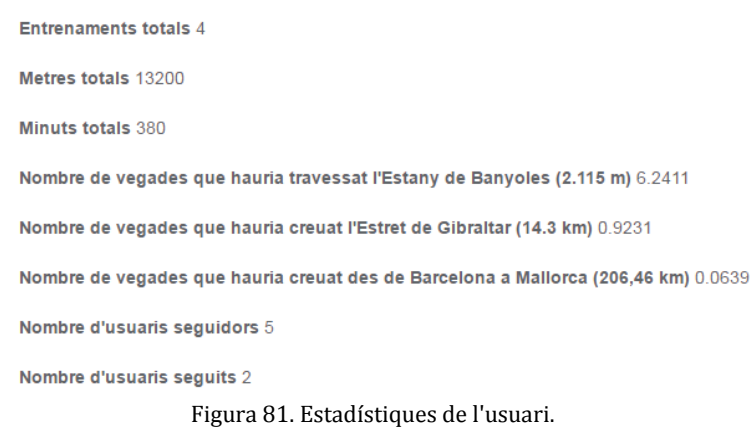

## **7.8 Adreces URL importants**

− L'aplicació que està desplegada a Heroku és accessible des de:

https://swimme.herokuapp.com

− El repositori de codi de GitHub és accessible des de:

https://github.com/slm85/swimme

− L'adreça de Travis-CI és:

https://travis-ci.com/slm85/swimme

− L'administració dels servidors de Heroku és accessible des de:

https://dashboard.heroku.com/apps/swimme

Aquests repositoris són privats, si es vol tenir accés, s'ha de demanar enviant un correu a slm85@uoc.edu.

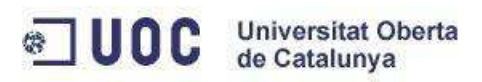

## **8. Conclusions**

Un cop finalitzat el projecte de SwimMe podem concloure que s'han assolit tots els objectius pel que fa a producte i projecte, ja que s'ha aconseguit desenvolupar tot el conjunt de funcionalitats que es van plantejar inicialment i dins del temps previst. A més d'haver assolit implementar totes les funcionalitats, podem dir que s'ha fet mitjançant un bon mètode de treball que ha portat a aconseguir un producte d'alta qualitat, perquè tot el codi que s'ha desenvolupat acompleix completament les funcionalitats esperades, i a més, està garantit que no ho deixarà de fer mitjançant un conjunt de proves automàtiques.

En l'àmbit personal la realització del projecte SwimMe has sigut la culminació dels estudis universitaris, els quals ja vaig començar fa molts anys, i en els que he adquirit molts coneixements. Aquests coneixements els he pogut dur a terme durant aquests mesos de projecte, això ha fet que aquests quedin confirmats i assolits completament. A més durant el desenvolupament del projecte he pogut fer servir l'experiència que he guanyat durant els meus anys professionals, aconseguint perfeccionar els coneixements provinents de l'experiència amb els adquirits durant l'estudi.

Desenvolupar un projecte des de zero no sempre és possible a la vida professional, i el projecte final de grau era una bona oportunitat per guanyar aquesta experiència. És per això que les conclusions i sensacions que he pogut extreure de realitzar el TFG han sigut més que satisfactòries.